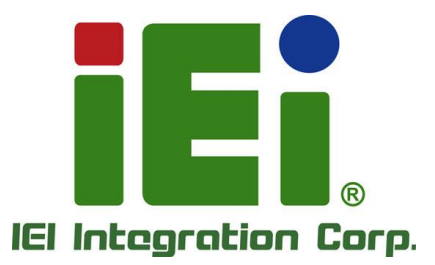

# **KINO-ADL-P MODEL:**

**Mini-ITX SBC Supports Intel® Alder Lake-P SOC Processor, DDR4 SO-DIMM, HDMI, DP, iDPM, Triple 2.5GbE, M.2 E Key + B Key + M Key, USB 3.2 Gen 2, SATA 6Gb/s, COM, PCIe x4 Slot, 12~28V DC-in and RoHS**

# **User Manual**

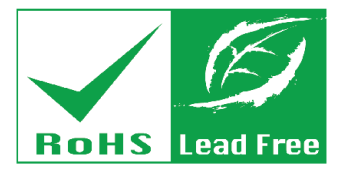

**Rev. 1.00 - May 31, 2024**

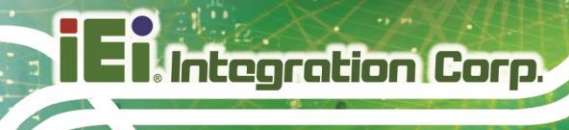

# **Revision**

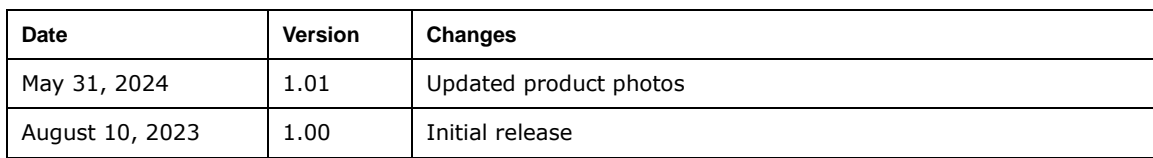

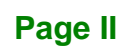

# **Copyright**

**Integration Corp.** 

#### **COPYRIGHT NOTICE**

The information in this document is subject to change without prior notice in order to improve reliability, design and function and does not represent a commitment on the part of the manufacturer.

In no event will the manufacturer be liable for direct, indirect, special, incidental, or consequential damages arising out of the use or inability to use the product or documentation, even if advised of the possibility of such damages.

This document contains proprietary information protected by copyright. All rights are reserved. No part of this manual may be reproduced by any mechanical, electronic, or other means in any form without prior written permission of the manufacturer.

#### **TRADEMARKS**

All registered trademarks and product names mentioned herein are used for identification purposes only and may be trademarks and/or registered trademarks of their respective owners.

# **Manual Conventions**

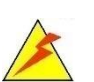

Integration Corp.

#### **WARNING**

Warnings appear where overlooked details may cause damage to the equipment or result in personal injury. Warnings should be taken seriously.

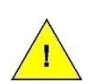

#### **CAUTION**

Cautionary messages should be heeded to help reduce the chance of losing data or damaging the product.

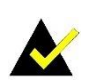

#### **NOTE**

These messages inform the reader of essential but non-critical information. These messages should be read carefully as any directions or instructions contained therein can help avoid making mistakes.

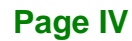

# **Table of Contents**

**FET Integration Corp.** 

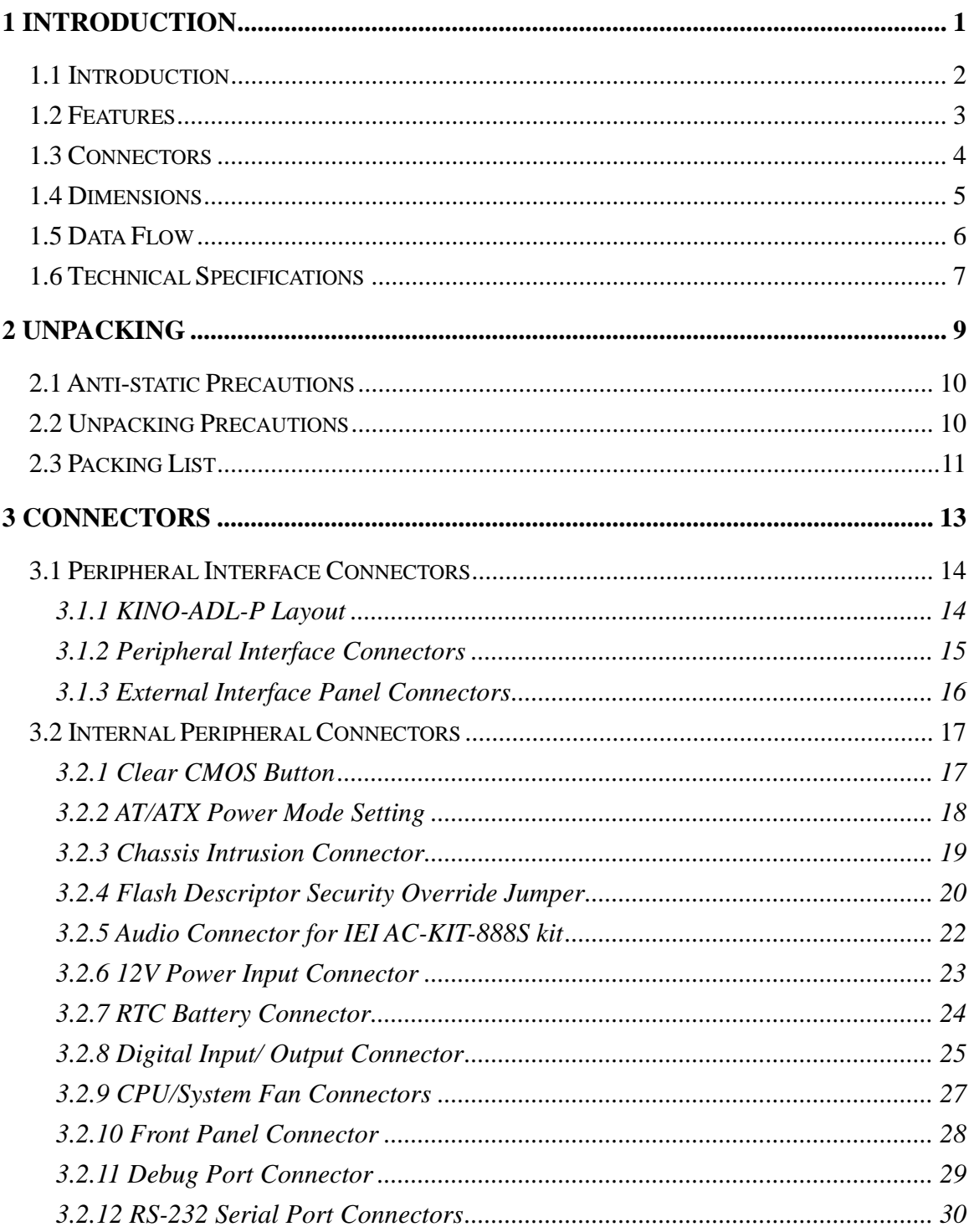

Page V

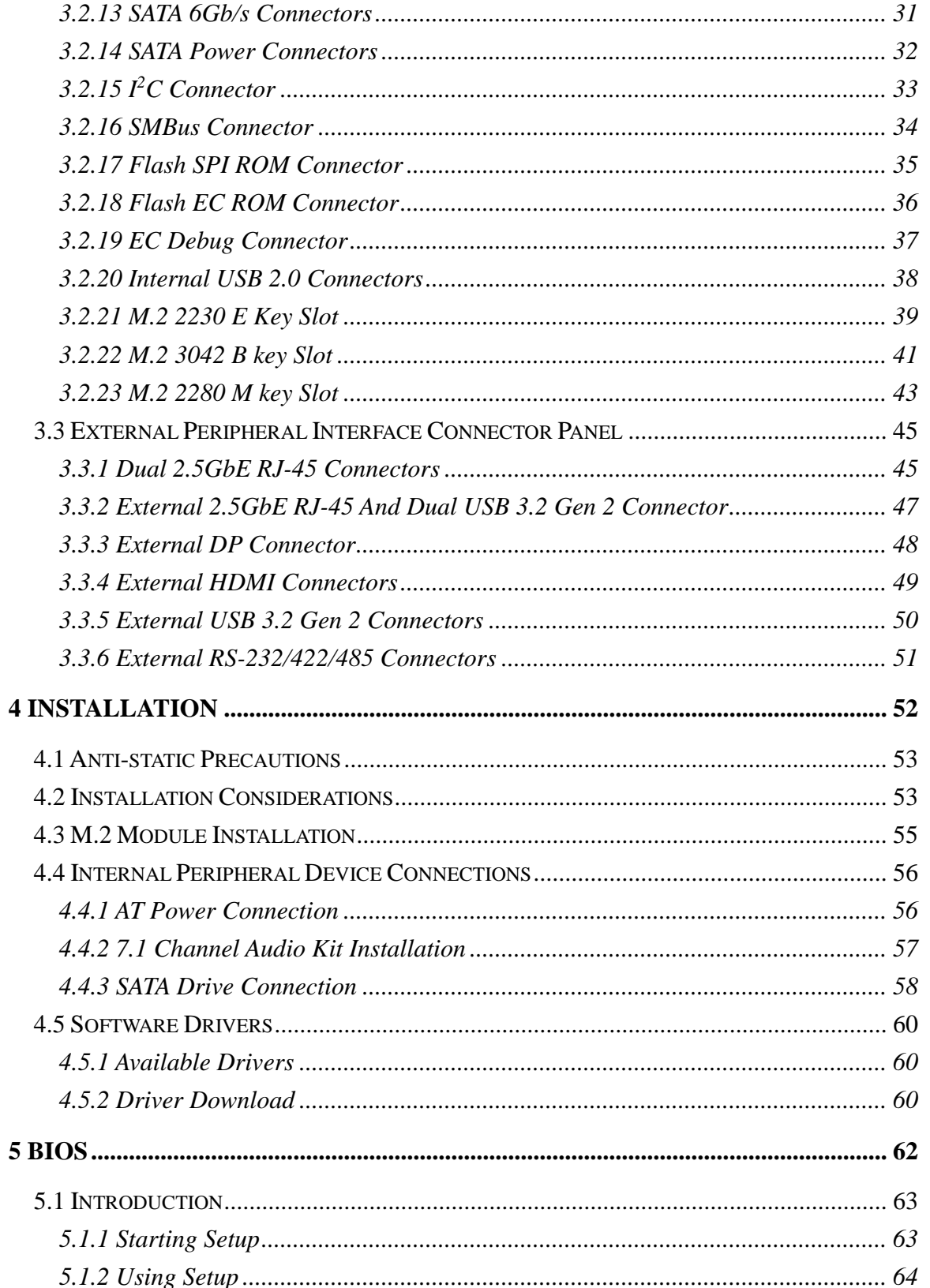

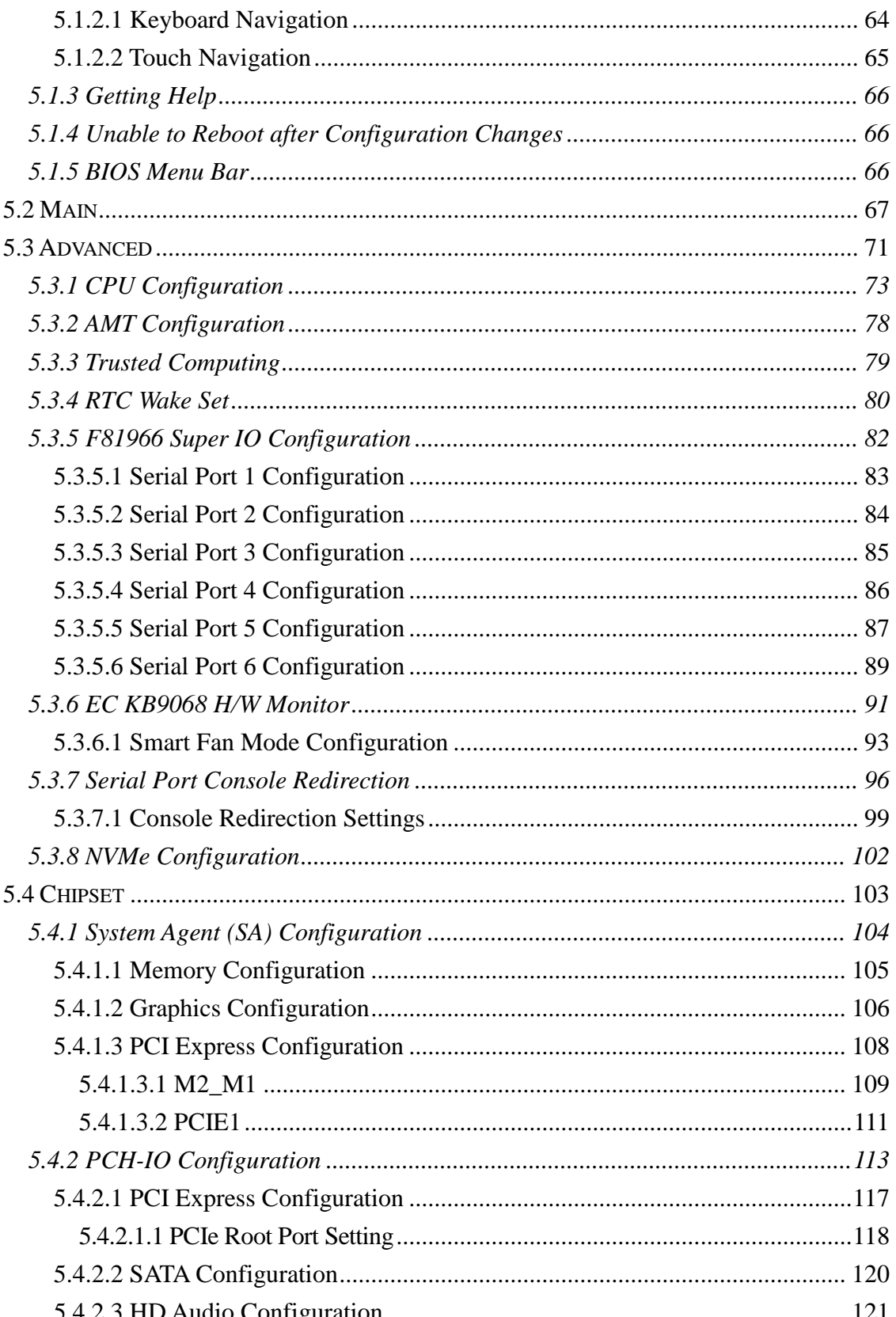

Page VII

**TEN** Integration Corp.

# 28<br>21. Integration Corp.

# KINO-ADL-P SBC

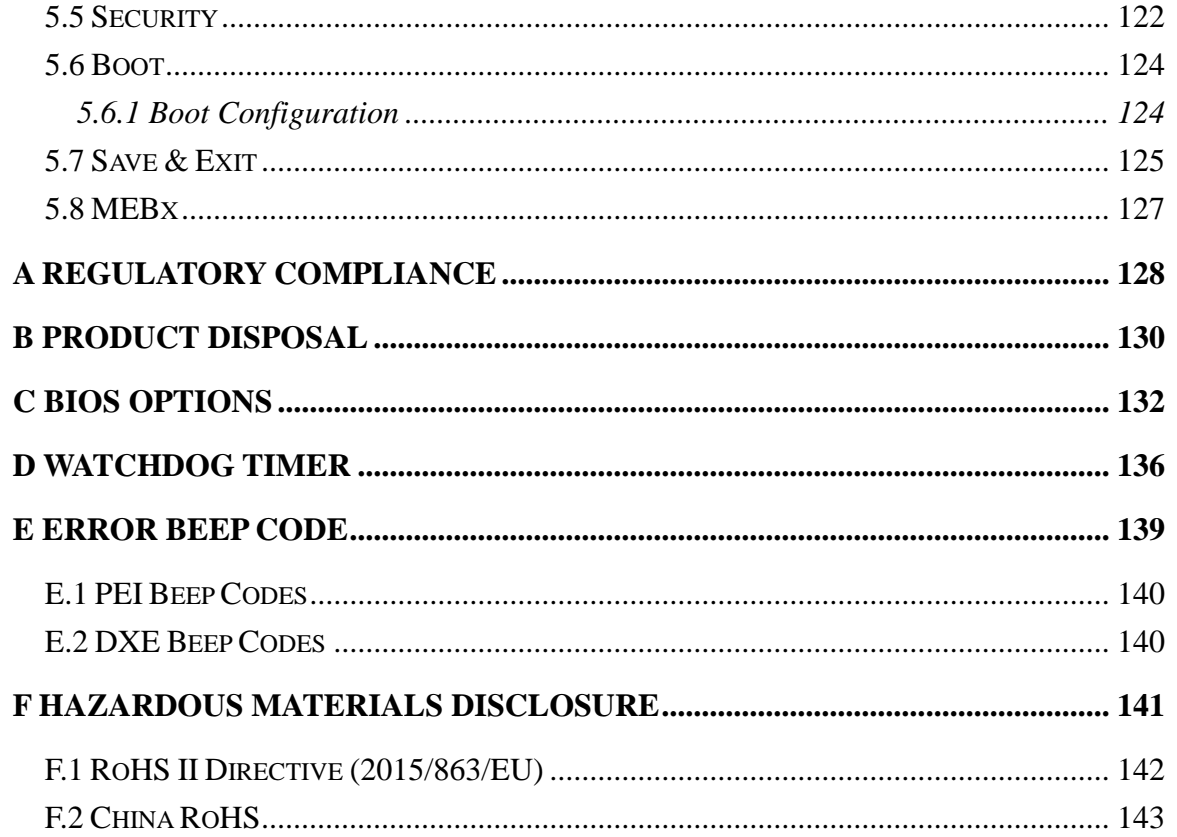

# **List of Figures**

**TER Integration Corp.** 

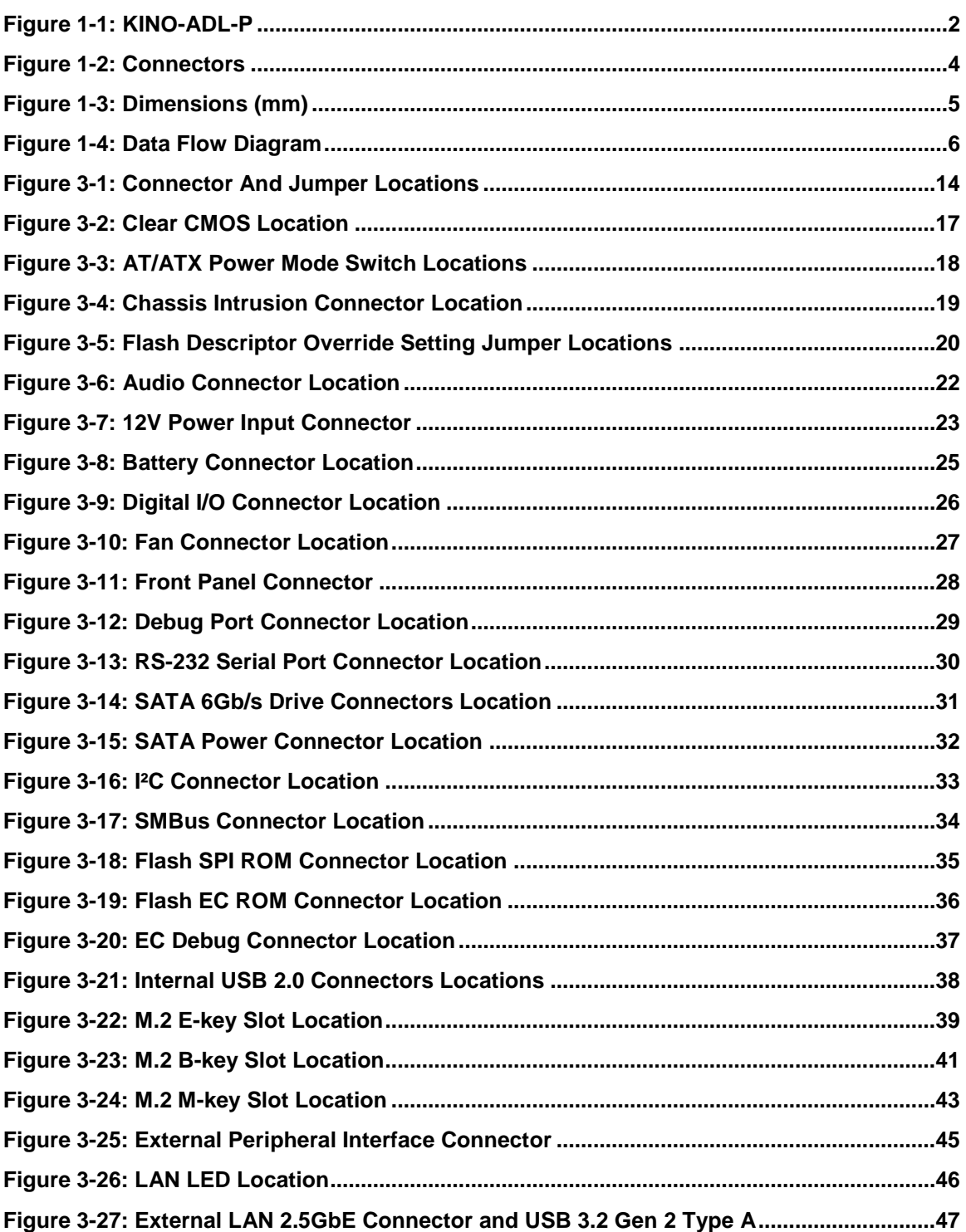

**Page IX**

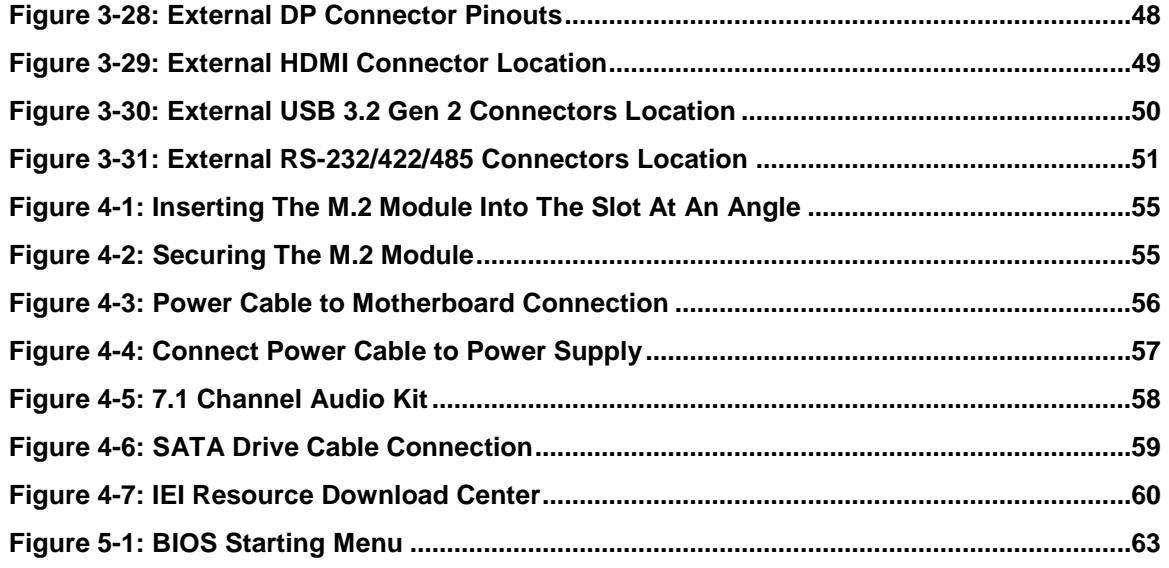

**FRI Integration Corp.** 

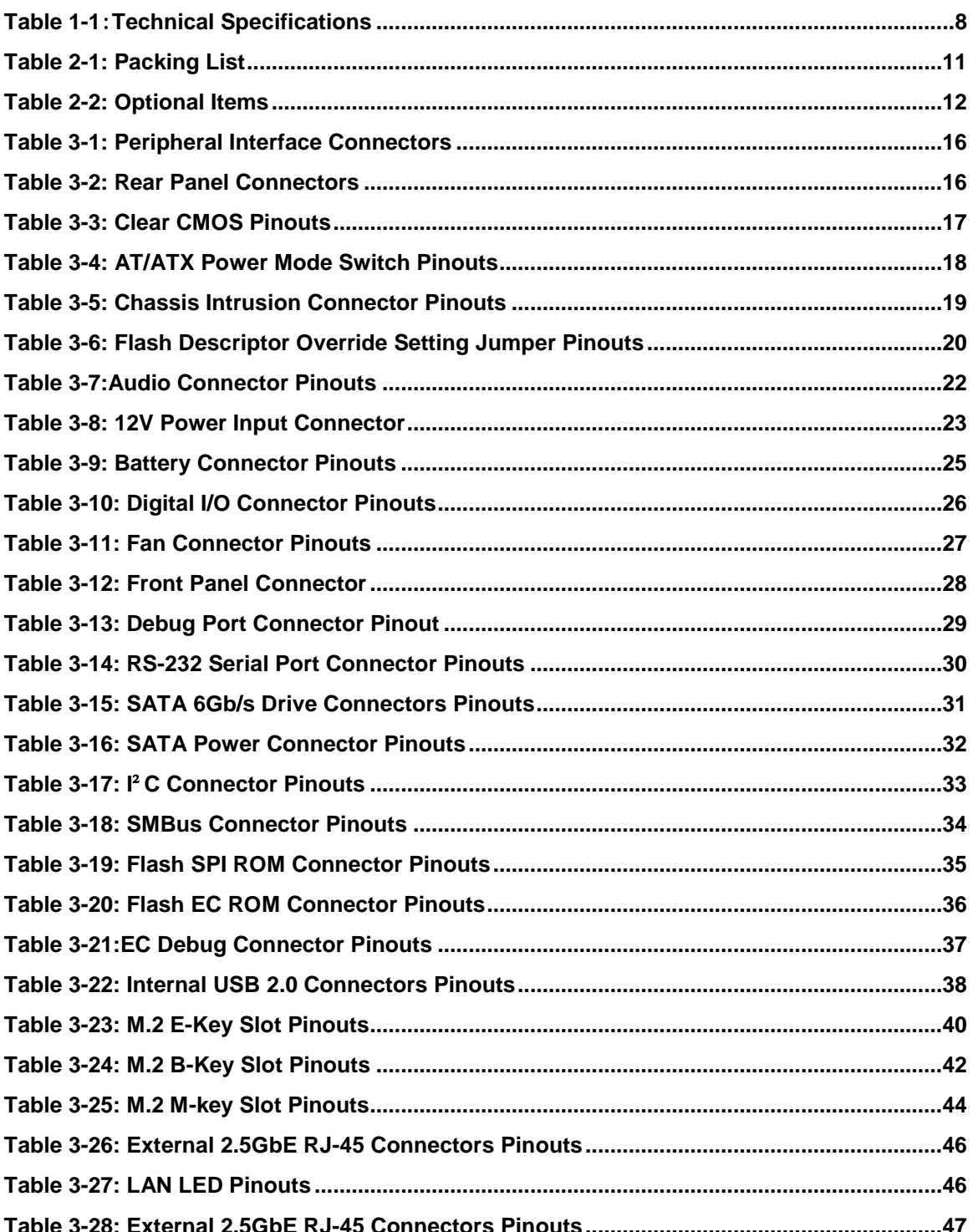

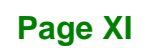

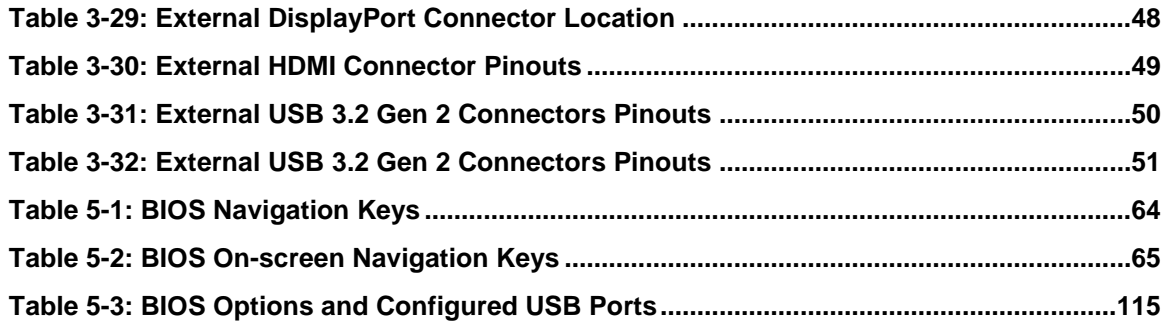

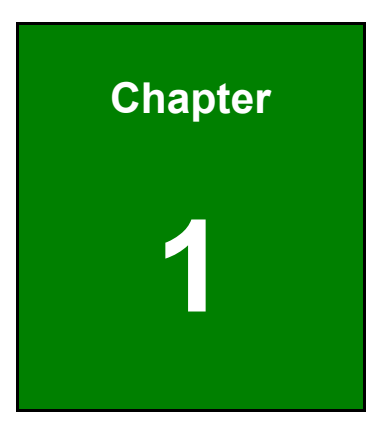

**TER Integration Corp.** 

# <span id="page-12-0"></span>**1 Introduction**

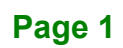

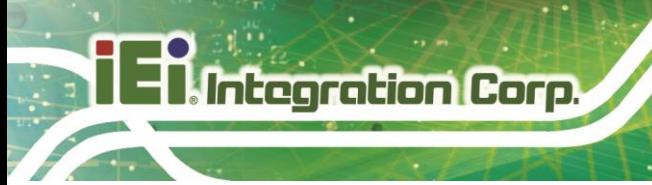

## <span id="page-13-0"></span>**1.1 Introduction**

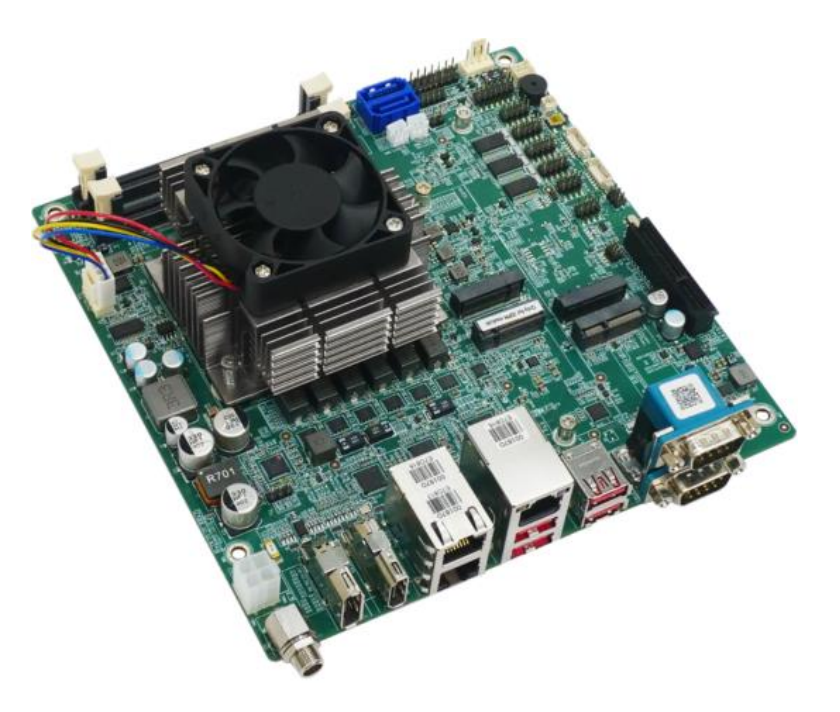

#### <span id="page-13-1"></span>**Figure 1-1: KINO-ADL-P**

The KINO-ADL-P is a Mini-ITX motherboard. It accepts onboard an Intel® Alder Lake-P Core™ i7/i5/i3 and Celeron® processor and supports dual-channel DDR4 3200MHz with 32GB memory, up to 64GB.

The KINO-ADL-P include one HDMI1.4 (up to 4096 x 2160 @30Hz) connectors, one DP1.4 (up to 4096 x 2160 @60Hz) connectors and IEI iDPM 3040 slot (only for IEI eDP/ LVDS/ VGA module) for triple independent display.

Expansion and I/O include one M.2 2230 E-key slot for Wi-Fi & Bluetooth expansion, one M.2 3042 B-key Slot with SIM holder for 5G module or NVMe storage expansions, one M.2 2280 M-key slot and one PCIe x4 slot. There are also four USB 3.2 Gen 2 connectors on the rear panel, four USB 2.0 connectors by pin header and two SATA 6Gb/s connector. Serial device connectivity is provided by two external RS-232/422/485 connectors and four internal RS-232 connectors. Three 2.5GbE RJ-45 connectors provide the system with smooth connections to an external LAN.

# <span id="page-14-0"></span>**1.2 Features**

Some of the KINO-ADL-P motherboard features are listed below:

- 12th Gen. Intel® Alder Lake-P Core™ i7/i5/i3 and Celeron® processor onboard SoC
- One Intel® I225LM 2.5GbE port and two Intel® I225V 2.5GbE ports
- Four USB 3.2 Gen 2 (Type-A), four USB 2.0 pin header, two RS-232/422/485 pin header, four RS-232 pin header
- M.2 E key, M.2 B key, M.2 M key and PCIe x4 slot (PCIe x4 signal, x4 & x2+x2) expansions
- Support triple independent display via one HDMI 1.4 (up to 4096 x 2160 @ 30Hz), one DP 1.4 (up to 4096 x 2160 @ 60Hz) and IEI iDPM 3040 slot (only for IEI eDP/ LVDS/ VGA module)

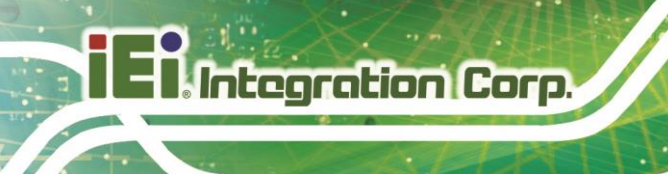

## <span id="page-15-0"></span>**1.3 Connectors**

The connectors on the KINO-ADL-P are shown in the figure below.

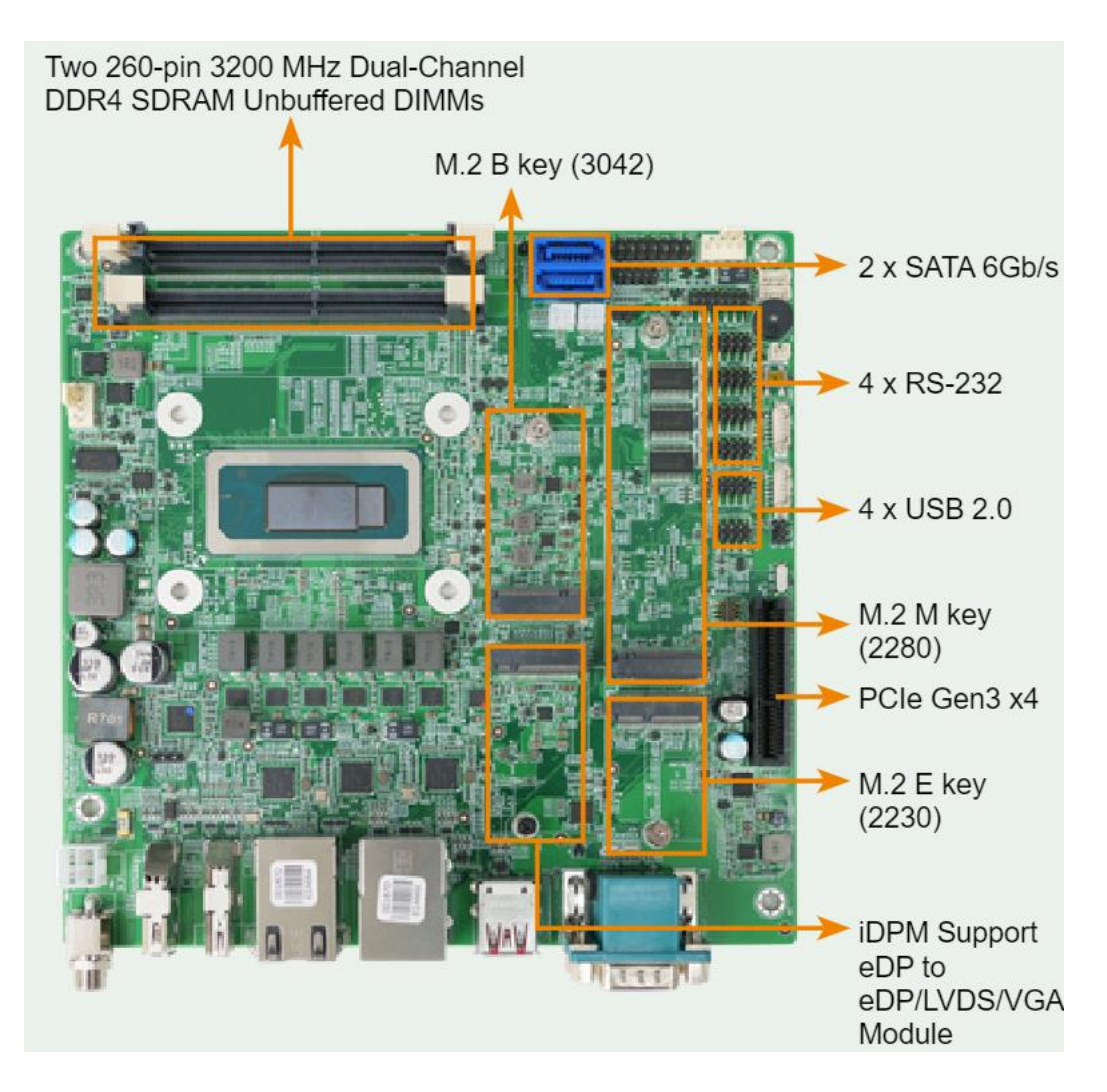

<span id="page-15-1"></span>**Figure 1-2: Connectors**

# <span id="page-16-0"></span>**1.4 Dimensions**

The dimensions of the board are listed below:

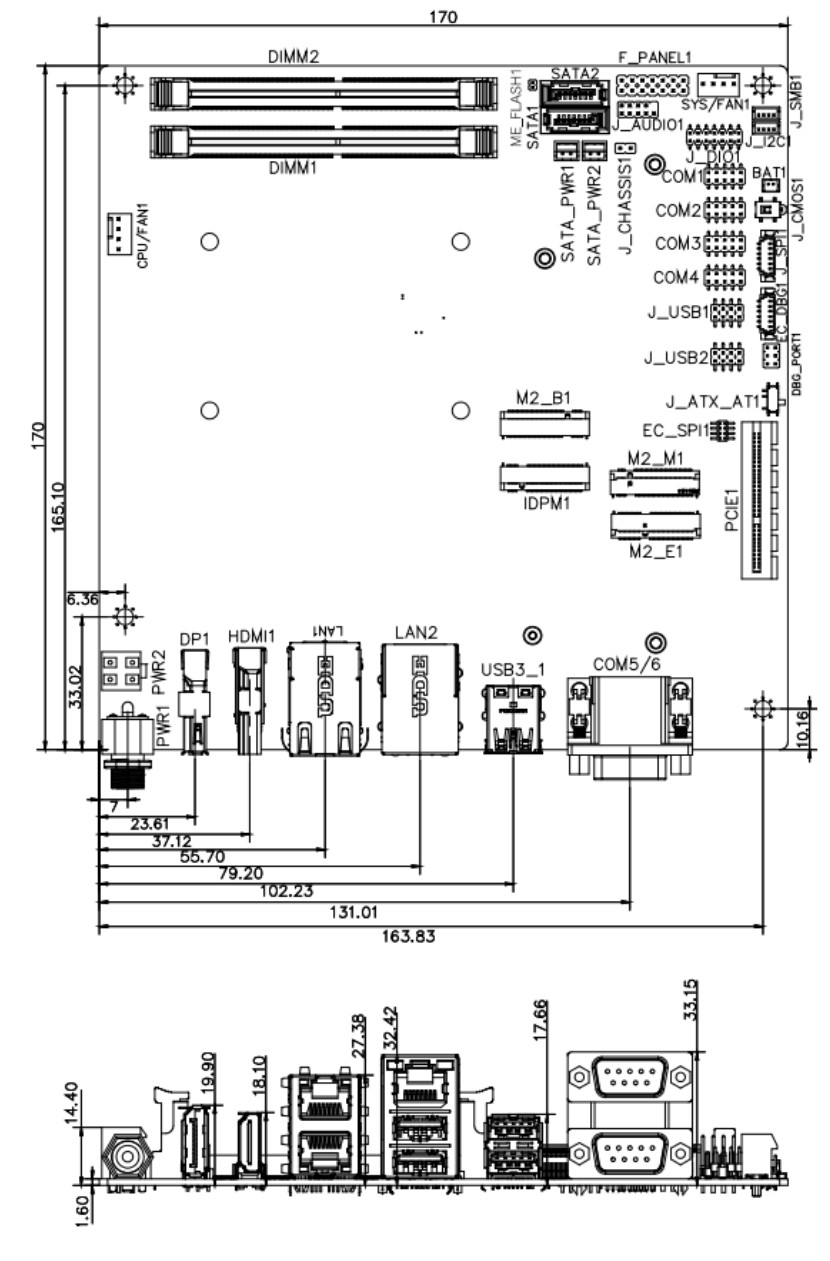

<span id="page-16-1"></span>**Figure 1-3: Dimensions (mm)**

### <span id="page-17-0"></span>**1.5 Data Flow**

Shows the data flow between the system chipset, the CPU and other components installed on the motherboard.

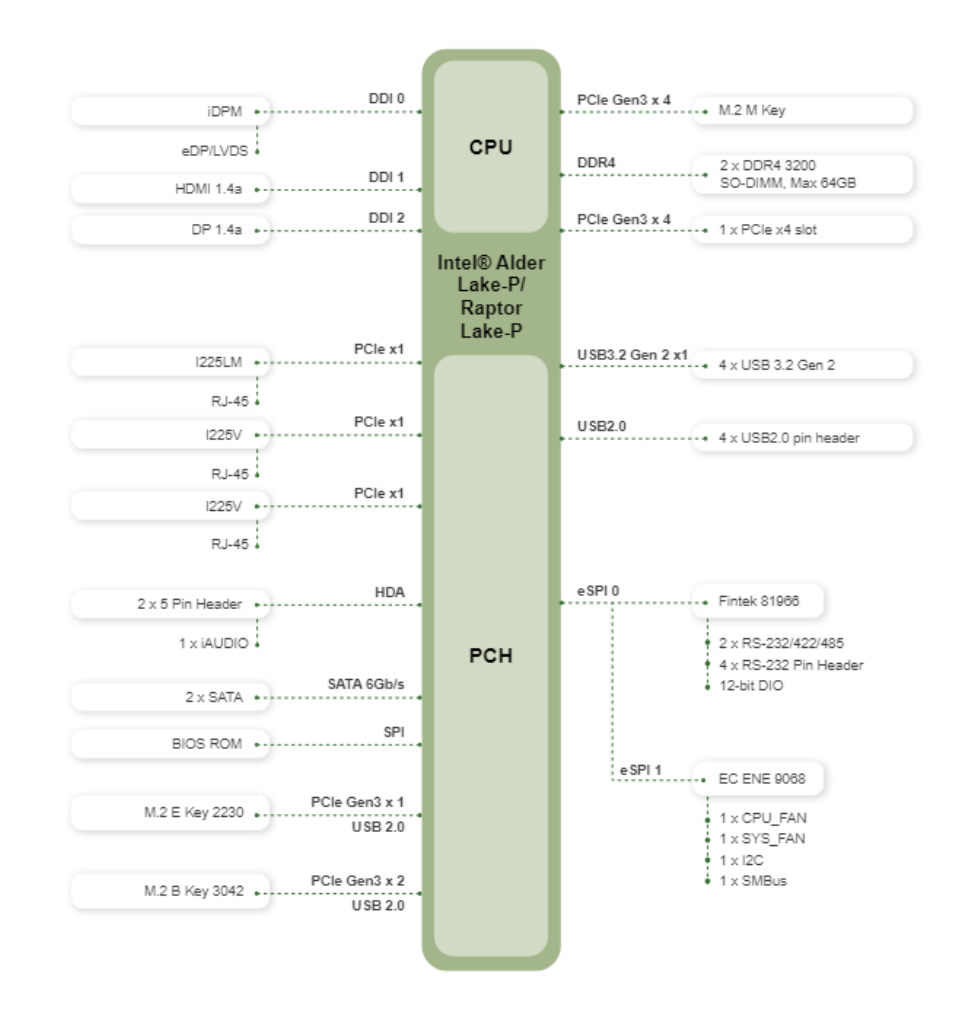

<span id="page-17-1"></span>**Figure 1-4: Data Flow Diagram**

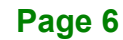

# <span id="page-18-0"></span>**1.6 Technical Specifications**

KINO-ADL-P technical specifications are listed below.

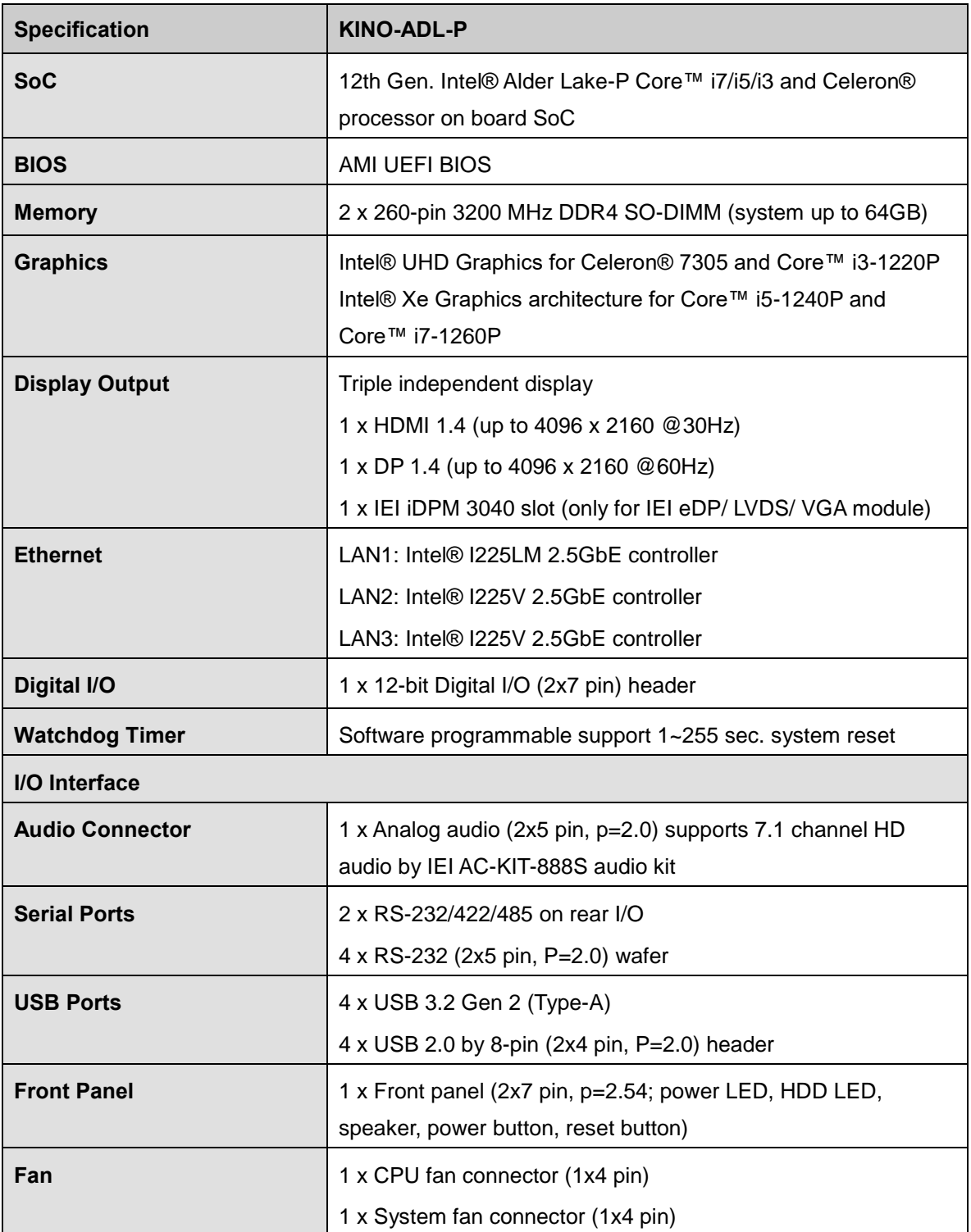

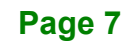

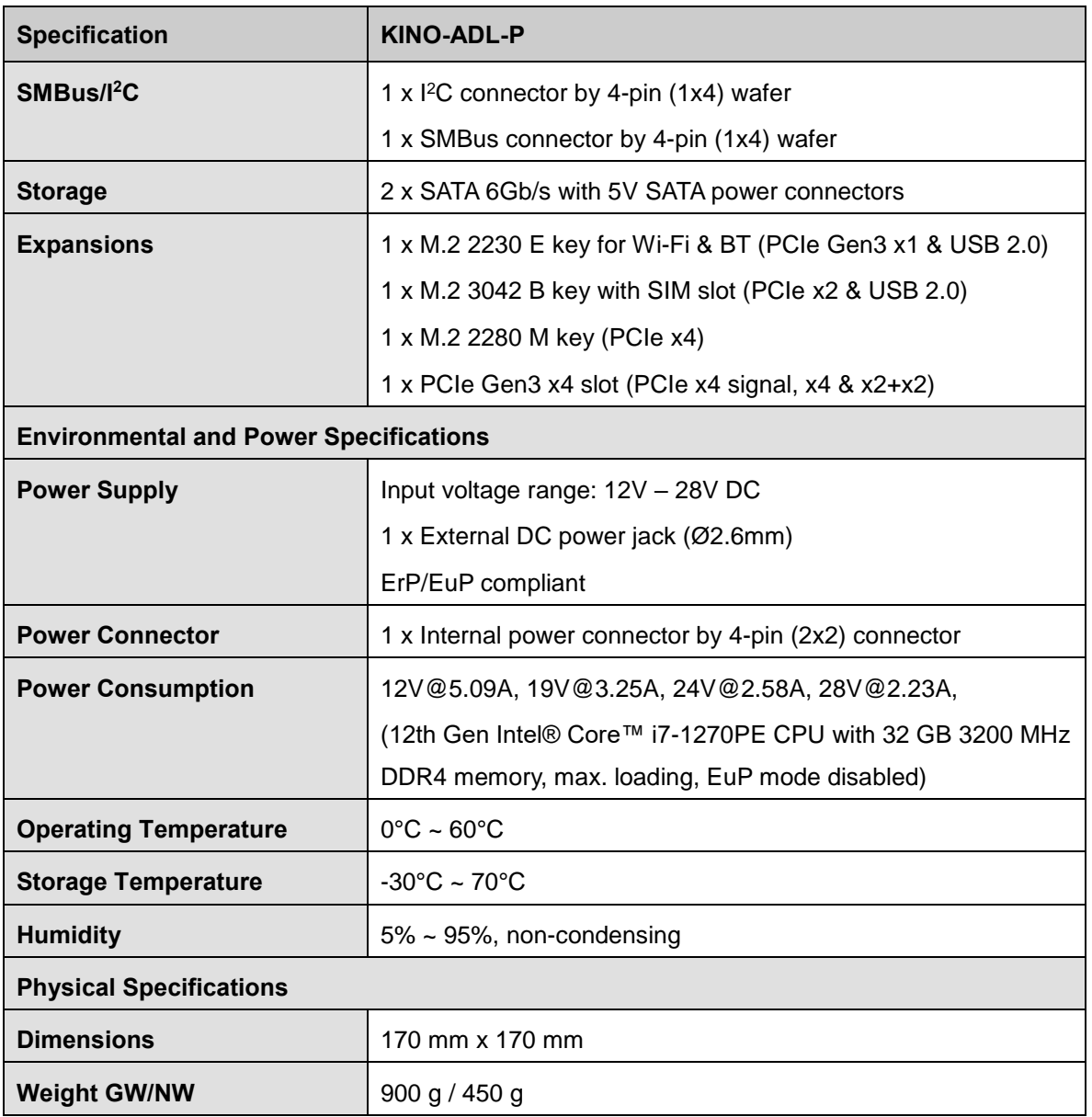

<span id="page-19-0"></span>**Table 1-1**:**Technical Specifications**

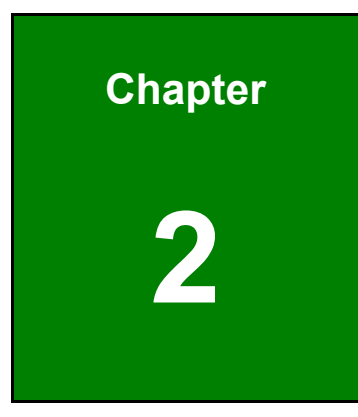

**1 - Alntegration Corp.** 

# <span id="page-20-0"></span>**2 Unpacking**

**Page 9**

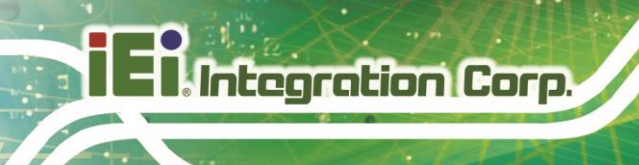

### <span id="page-21-0"></span>**2.1 Anti-static Precautions**

# **WARNING!**

Static electricity can destroy certain electronics. Make sure to follow the ESD precautions to prevent damage to the product, and injury to the user.

Make sure to adhere to the following guidelines:

- *Wear an anti-static wristband*: Wearing an anti-static wristband can prevent electrostatic discharge.
- *Self-grounding*: Touch a grounded conductor every few minutes to discharge any excess static buildup.
- *Use an anti-static pad*: When configuring any circuit board, place it on an anti-static mat.
- **Only handle the edges of the PCB**: Don't touch the surface of the motherboard. Hold the motherboard by the edges when handling.

### <span id="page-21-1"></span>**2.2 Unpacking Precautions**

When the KINO-ADL-P is unpacked, please do the following:

- Follow the antistatic guidelines above.
- Make sure the packing box is facing upwards when opening.
- Make sure all the packing list items are present.

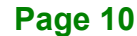

# <span id="page-22-0"></span>**2.3 Packing List**

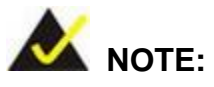

If any of the components listed in the checklist below are missing, do not proceed with the installation. Contact the IEI reseller or vendor the KINO-ADL-P was purchased from or contact an IEI sales representative directly by sending an email to [sales@ieiworld.com.](mailto:sales@ieiworld.com)

The KINO-ADL-P is shipped with the following components:

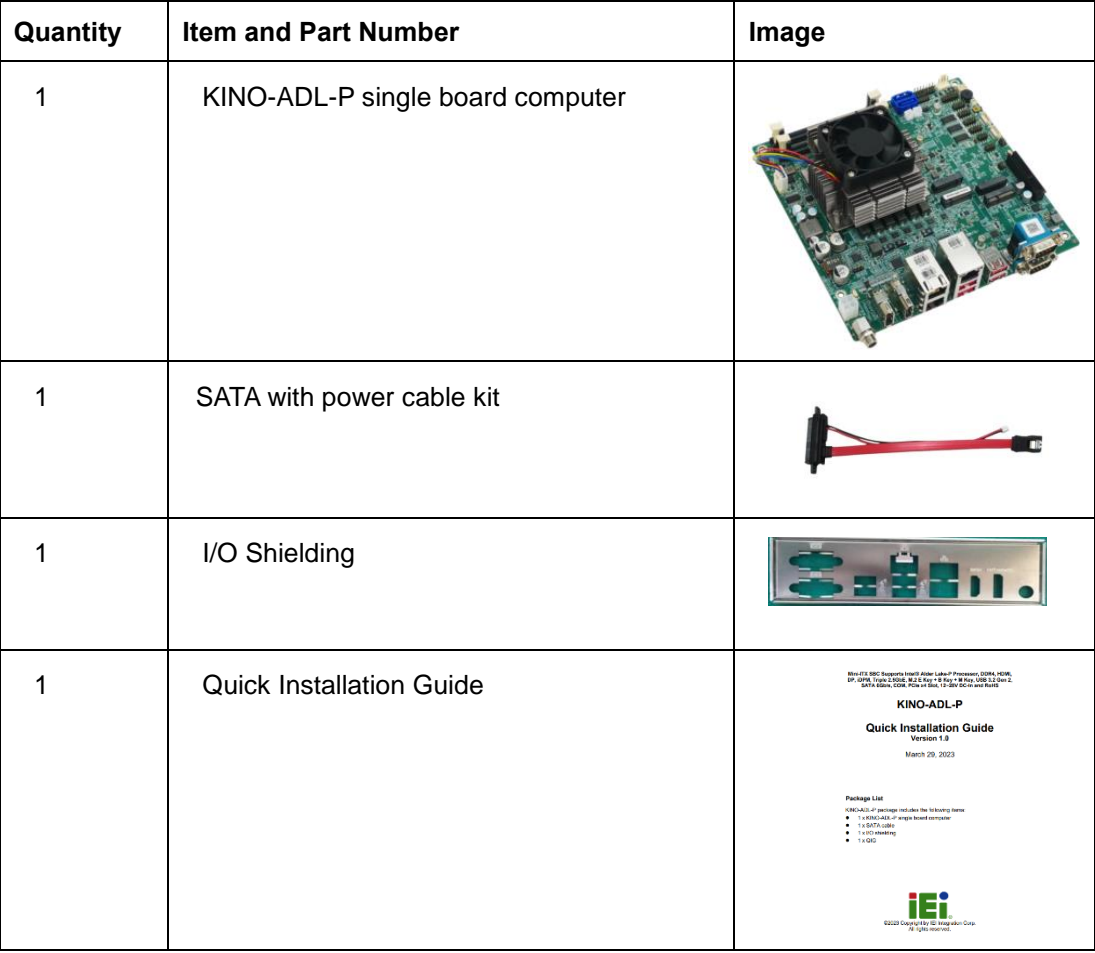

<span id="page-22-1"></span>**Table 2-1: Packing List**

The following are optional components which may be separately purchased:

| <b>Item and Part Number</b>                                                                 | Image |
|---------------------------------------------------------------------------------------------|-------|
| Dual-port USB 2.0 cable, 210mm, P=2.0 mm<br>$(P/N : CB$ -USB02A-RS)                         |       |
| RS-232/422/485 cable, 200 mm, p=2.0 mm<br>(P/N: 32205-002700-200-RS)                        |       |
| Audio kit, 7.1 Channel<br>(P/N: AC-KIT-888S-R10)                                            |       |
| eDP to VGA converter board (for IEI iDPM connector)<br>(P/N: iDPM-VGA-R10)                  |       |
| eDP to eDP DisplayPort converter board (for IEI iDPM<br>connector)<br>(P/N: iDPM-eDP-R10)   |       |
| eDP to LVDS DisplayPort converter board (for IEI iDPM<br>connector)<br>(P/N: iDPM-LVDS-R10) |       |

<span id="page-23-0"></span>**Table 2-2: Optional Items**

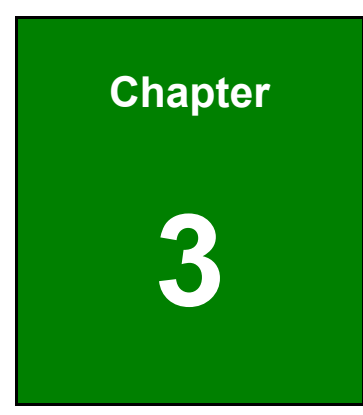

**TER Integration Corp.** 

# <span id="page-24-0"></span>**3 Connectors**

**Page 13**

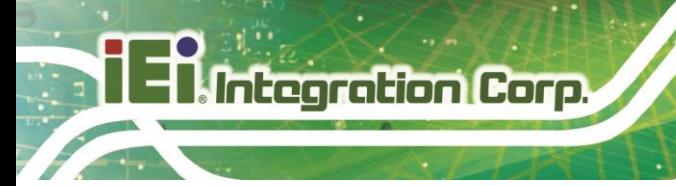

## <span id="page-25-0"></span>**3.1 Peripheral Interface Connectors**

<span id="page-25-1"></span>This chapter details all the jumpers and connectors.

### **3.1.1 KINO-ADL-P Layout**

The figures below show all the connectors and jumpers.

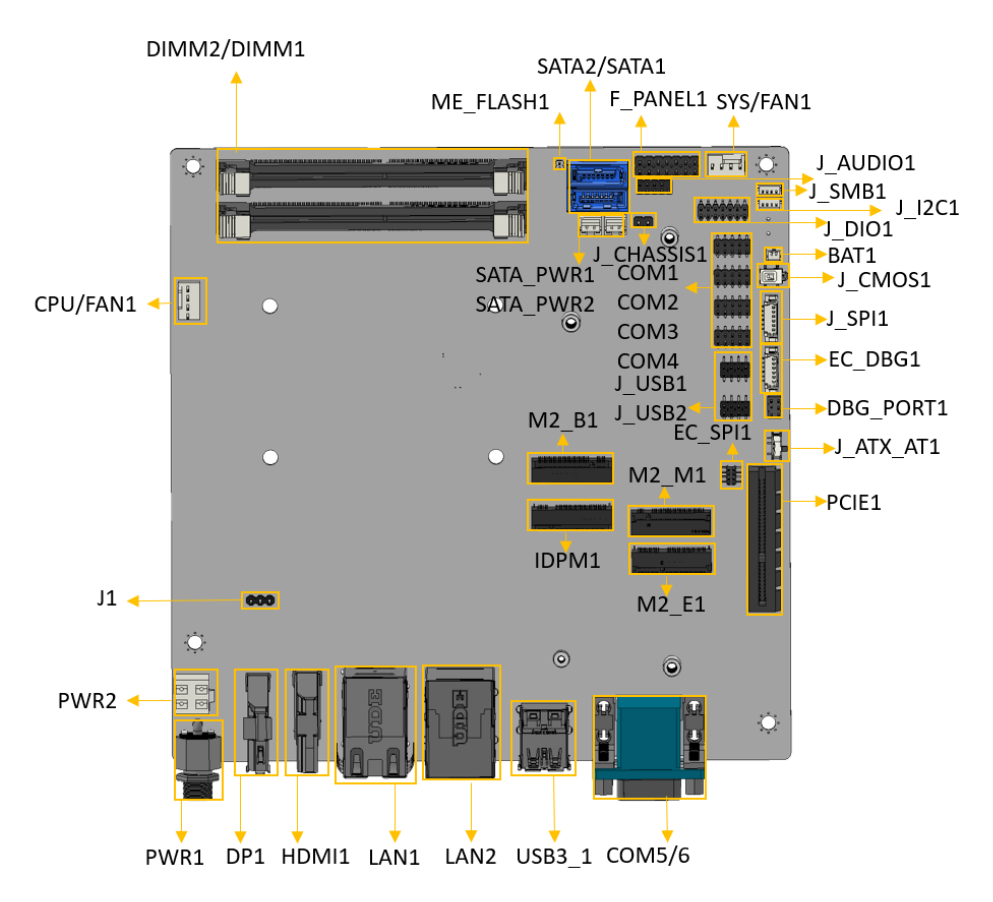

<span id="page-25-2"></span>**Figure 3-1: Connector And Jumper Locations**

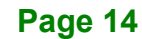

### <span id="page-26-0"></span>**3.1.2 Peripheral Interface Connectors**

The table below lists all the connectors on the board.

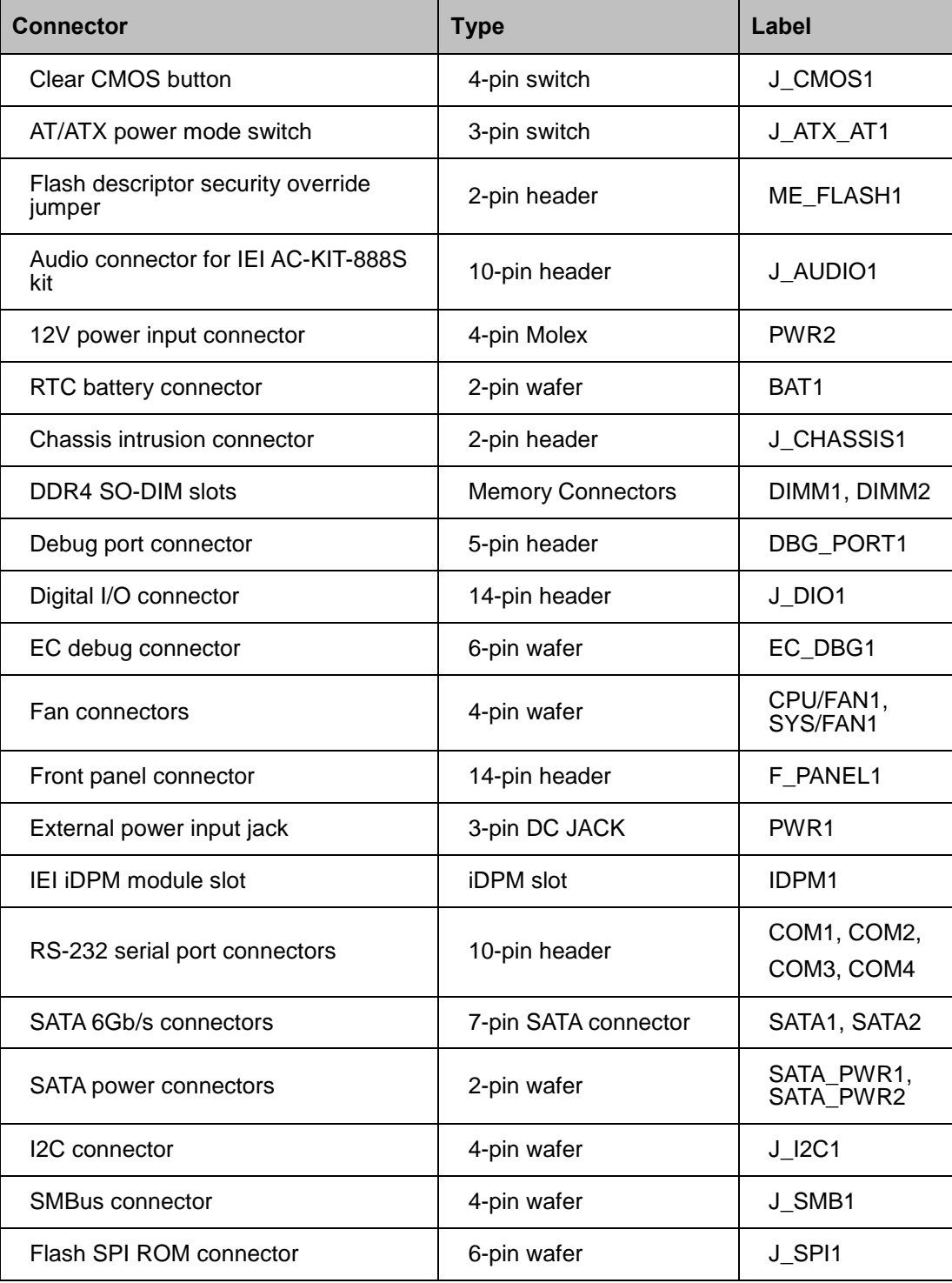

# **Integration Corp.**

#### **KINO-ADL-P SBC**

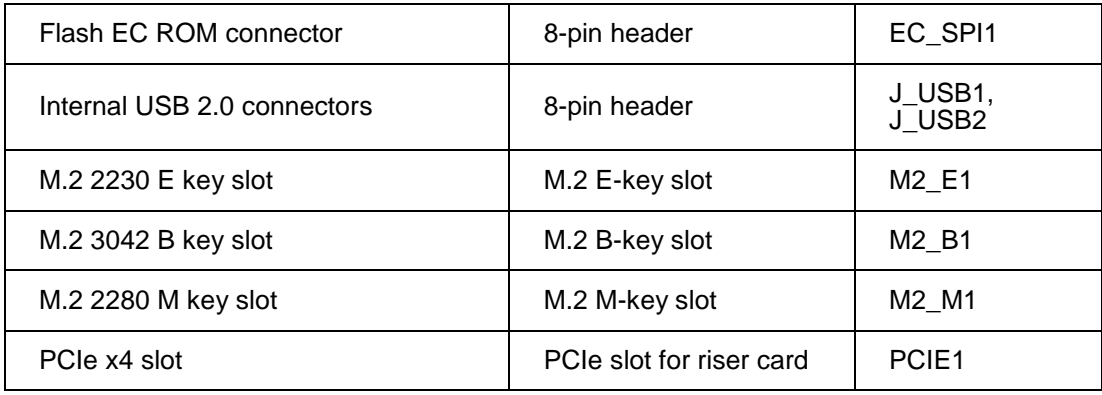

<span id="page-27-1"></span>**Table 3-1: Peripheral Interface Connectors**

#### <span id="page-27-0"></span>**3.1.3 External Interface Panel Connectors**

The table below lists the connectors on the external I/O panel.

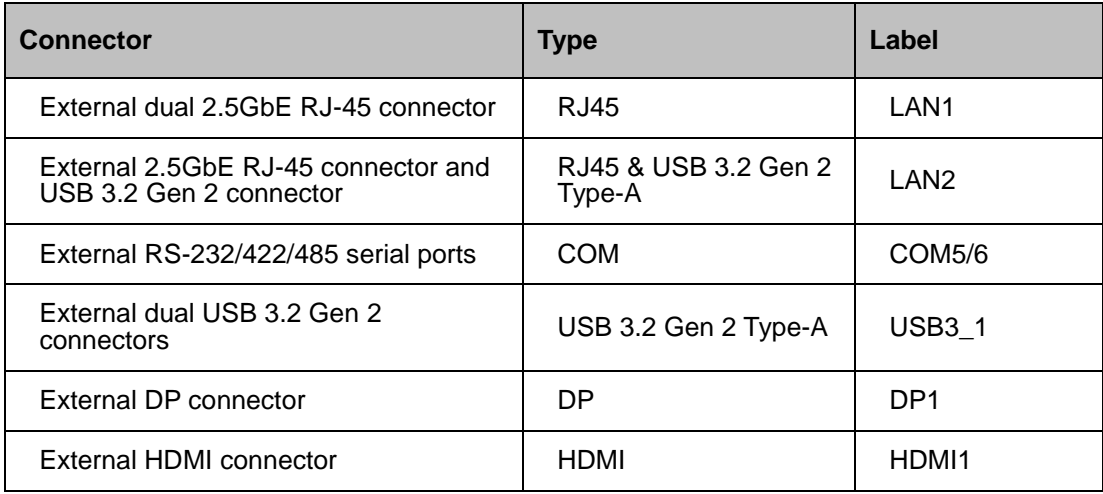

<span id="page-27-2"></span>**Table 3-2: Rear Panel Connectors**

# <span id="page-28-0"></span>**3.2 Internal Peripheral Connectors**

The section describes all of the connectors on the KINO-ADL-P.

#### <span id="page-28-1"></span>**3.2.1 Clear CMOS Button**

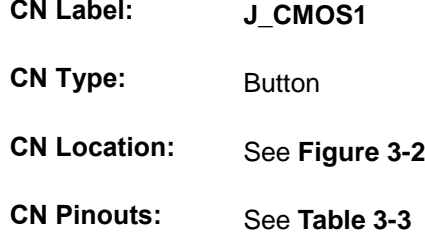

To clear the CMOS Setup (for example if you have forgotten the password, you should clear the CMOS and then reset the password), you should disconnect the RTC battery and press the button for about 3 seconds. This will set back to normal operation mode**.**

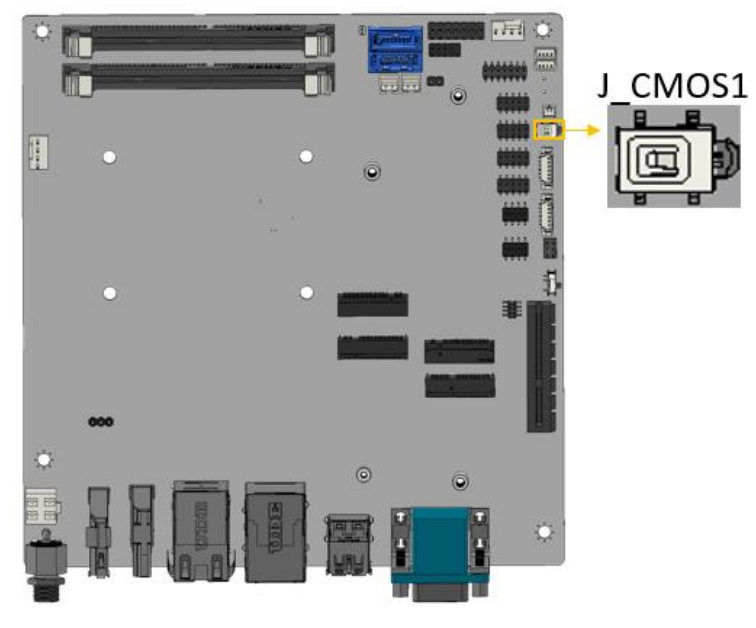

**Figure 3-2: Clear CMOS Location**

<span id="page-28-2"></span>

| <b>Status</b> | <b>DESCRIPTION</b> |
|---------------|--------------------|
| NC (default)  | Keep CMOS Setup    |
|               | (Normal Operation) |
| Press button  | Clear CMOS Setup   |

<span id="page-28-3"></span>**Table 3-3: Clear CMOS Pinouts**

### <span id="page-29-0"></span>**3.2.2 AT/ATX Power Mode Setting**

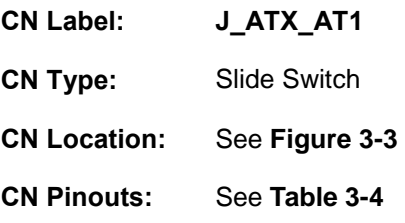

The AT/ATX power mode selection is made through the AT/ATX power mode switch which is shown in Figure3-3.

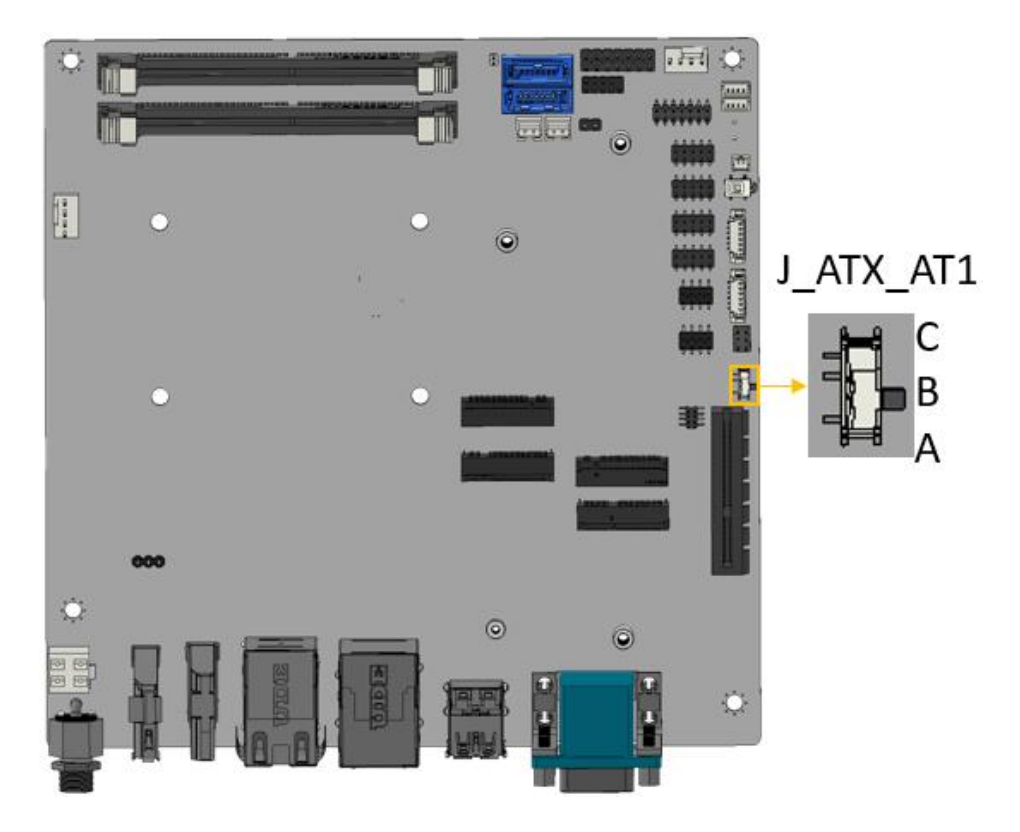

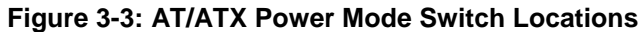

<span id="page-29-1"></span>

| <b>PIN NO.</b> | <b>DESCRIPTION</b>       |
|----------------|--------------------------|
| Short A - B    | ATX Power Mode (default) |
| Short B - C    | AT Power Mode            |

<span id="page-29-3"></span><span id="page-29-2"></span> **Table 3-4: AT/ATX Power Mode Switch Pinouts**

### <span id="page-30-0"></span>**3.2.3 Chassis Intrusion Connector**

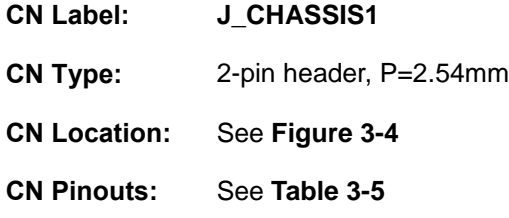

The Chassis Intrusion connector is for a chassis intrusion detection sensor or switch that detects if a chassis component is removed or replaced.

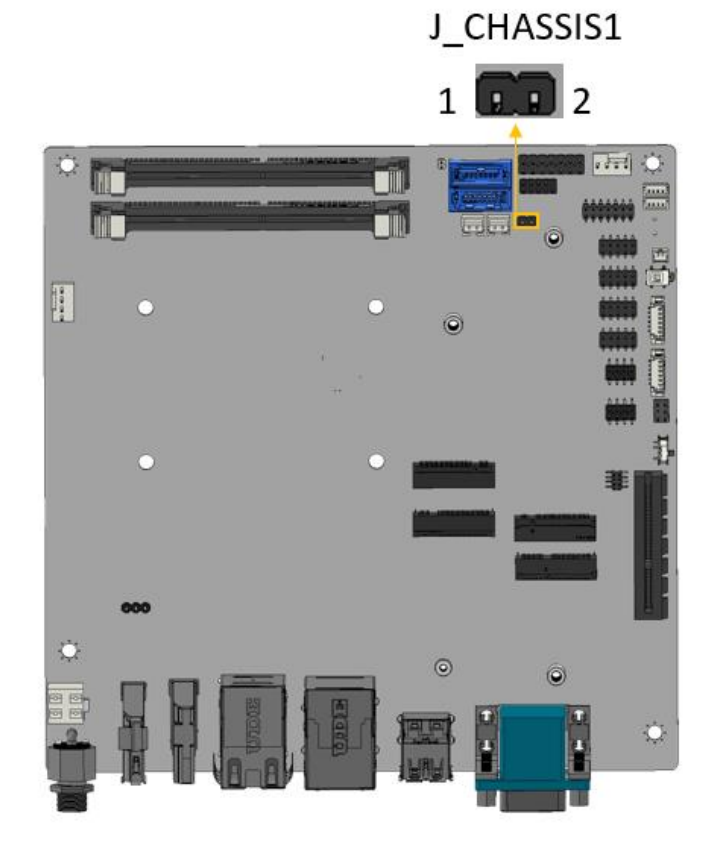

**Figure 3-4: Chassis Intrusion Connector Location**

<span id="page-30-1"></span>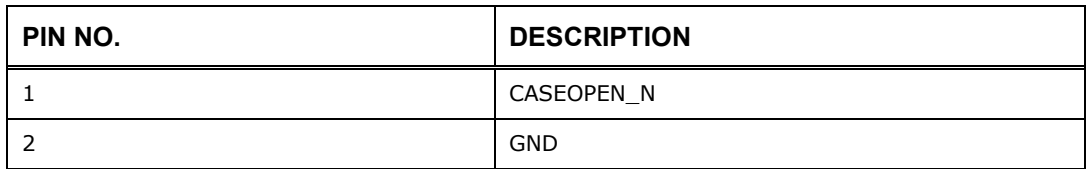

<span id="page-30-3"></span><span id="page-30-2"></span> **Table 3-5: Chassis Intrusion Connector Pinouts**

### <span id="page-31-0"></span>**3.2.4 Flash Descriptor Security Override Jumper**

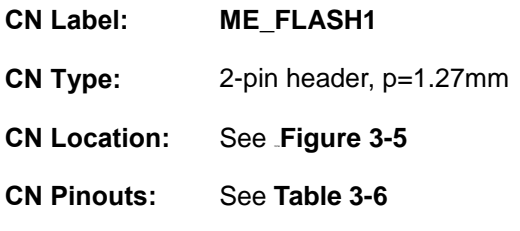

The ME\_FLASH1 connector is used for Flash Descriptor Security Override.

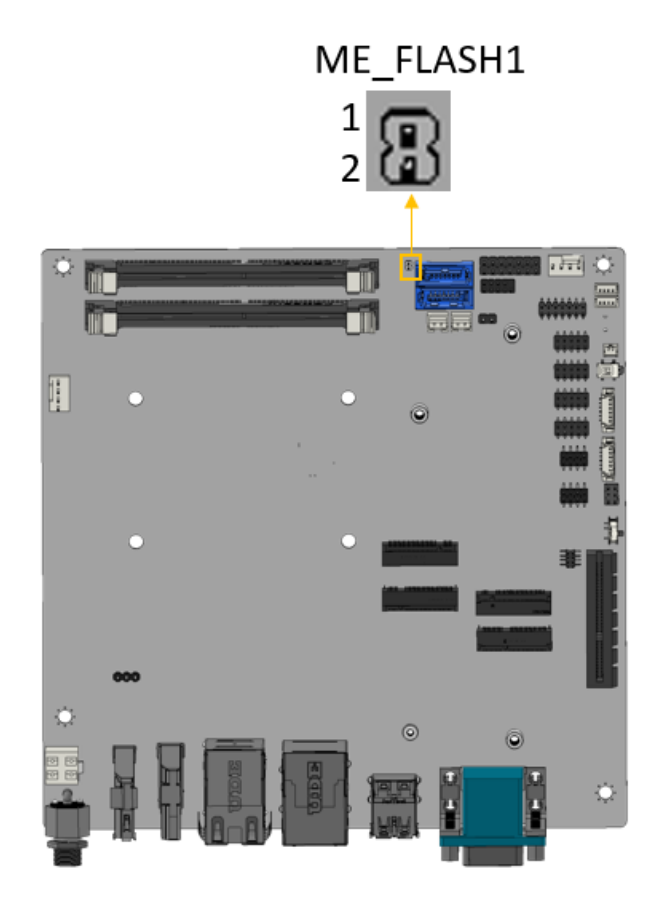

**Figure 3-5: Flash Descriptor Override Setting Jumper Locations**

<span id="page-31-1"></span>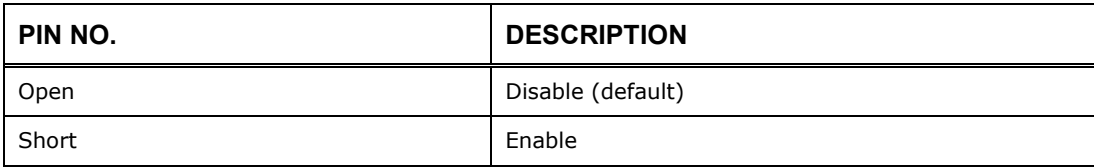

<span id="page-31-2"></span>**Table 3-6: Flash Descriptor Override Setting Jumper Pinouts**

To update the ME firmware, please follow the steps below.

- **Step 1:** Before turning on the system power, short the Flash Descriptor Security Override jumper.
- **Step 2:** Update the BIOS and ME firmware, and then turn off the system power.
- **Step 3:** Remove the metal clip on the Flash Descriptor Security Override jumper to its default setting.
- **Step 4:** Restart the system. The system will reboot 2 ~ 3 times to complete the ME firmware update.

### <span id="page-33-0"></span>**3.2.5 Audio Connector for IEI AC-KIT-888S kit**

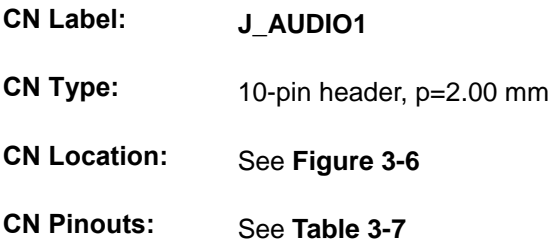

The audio connector is connected to external audio devices (AC-KIT-888S-R10) including speakers and microphones for the input and output of audio signals to and from the system.

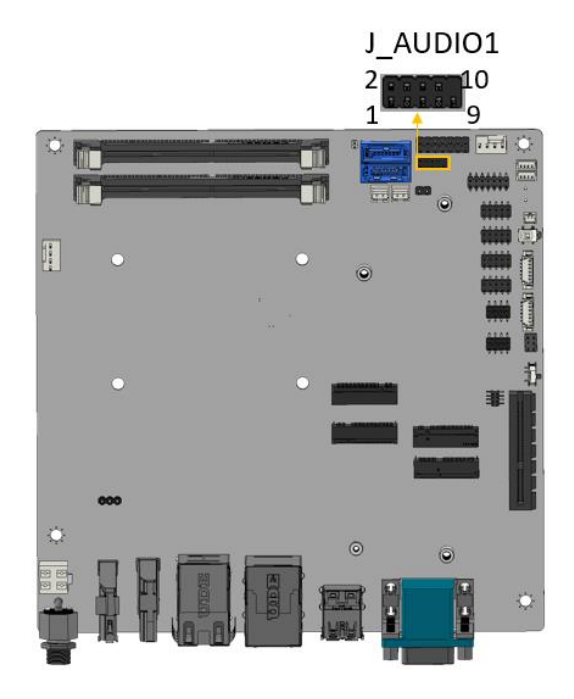

 **Figure 3-6: Audio Connector Location**

<span id="page-33-3"></span><span id="page-33-1"></span>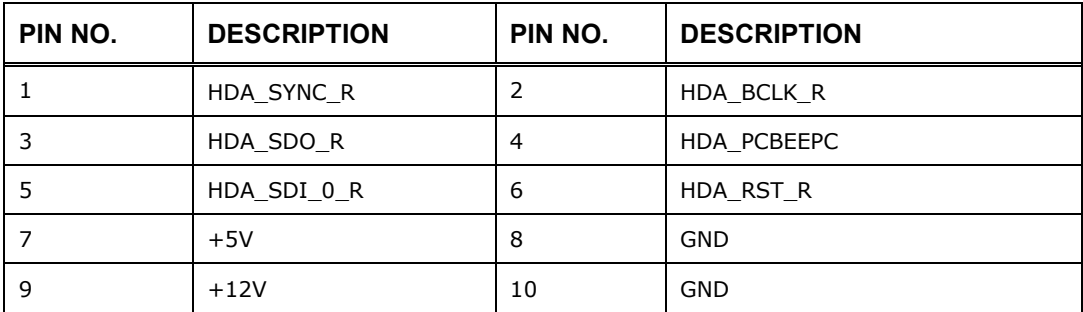

<span id="page-33-2"></span>**Table 3-7:Audio Connector Pinouts**

**Page 22**

### <span id="page-34-0"></span>**3.2.6 12V Power Input Connector**

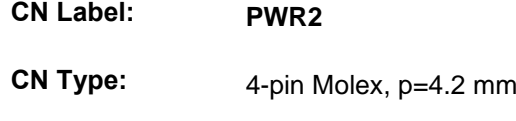

**CN Location:** See **[Figure 3-7](#page-34-3)**

**CN Pinouts:** See **[Table 3-8](#page-34-2)**

The connector supports to 12V power supply.

<span id="page-34-1"></span>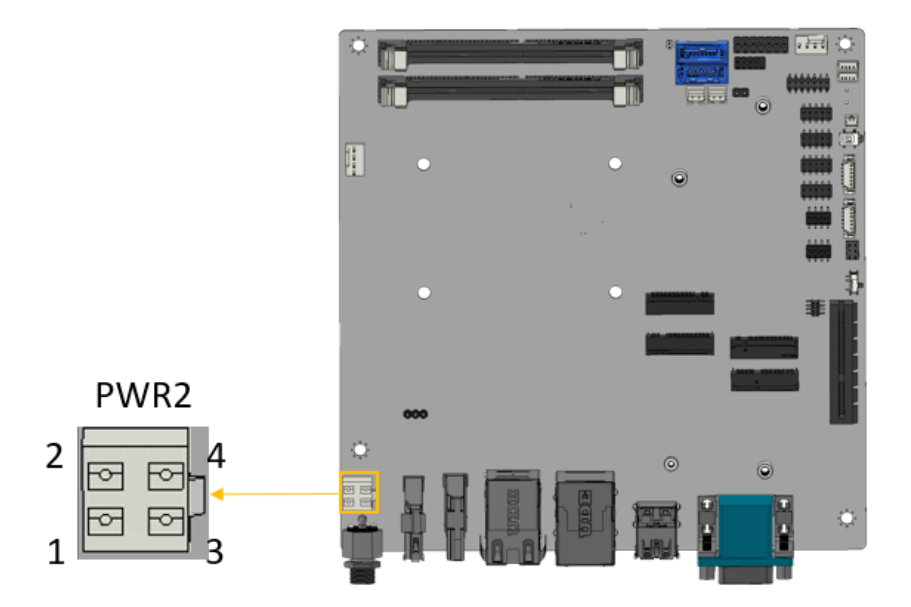

<span id="page-34-3"></span> **Figure 3-7: 12V Power Input Connector**

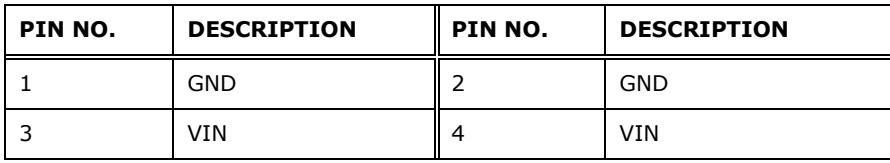

<span id="page-34-2"></span>**Table 3-8: 12V Power Input Connector**

### <span id="page-35-0"></span>**3.2.7 RTC Battery Connector**

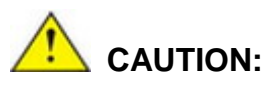

Risk of explosion if battery is replaced by an incorrect type. Only certified engineers should replace the on-board battery.

Dispose of used batteries according to instructions and local regulations.

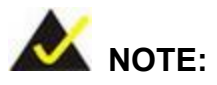

It is recommended to attach the RTC battery onto the system chassis in which the KINO-ADL-P is installed.

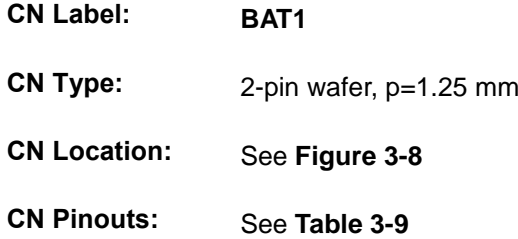

The battery connector is connected to the system battery. The battery provides power to the system clock to retain the time when power is turned off.
**Integration Corp.** 

# **KINO-ADL-P SBC**

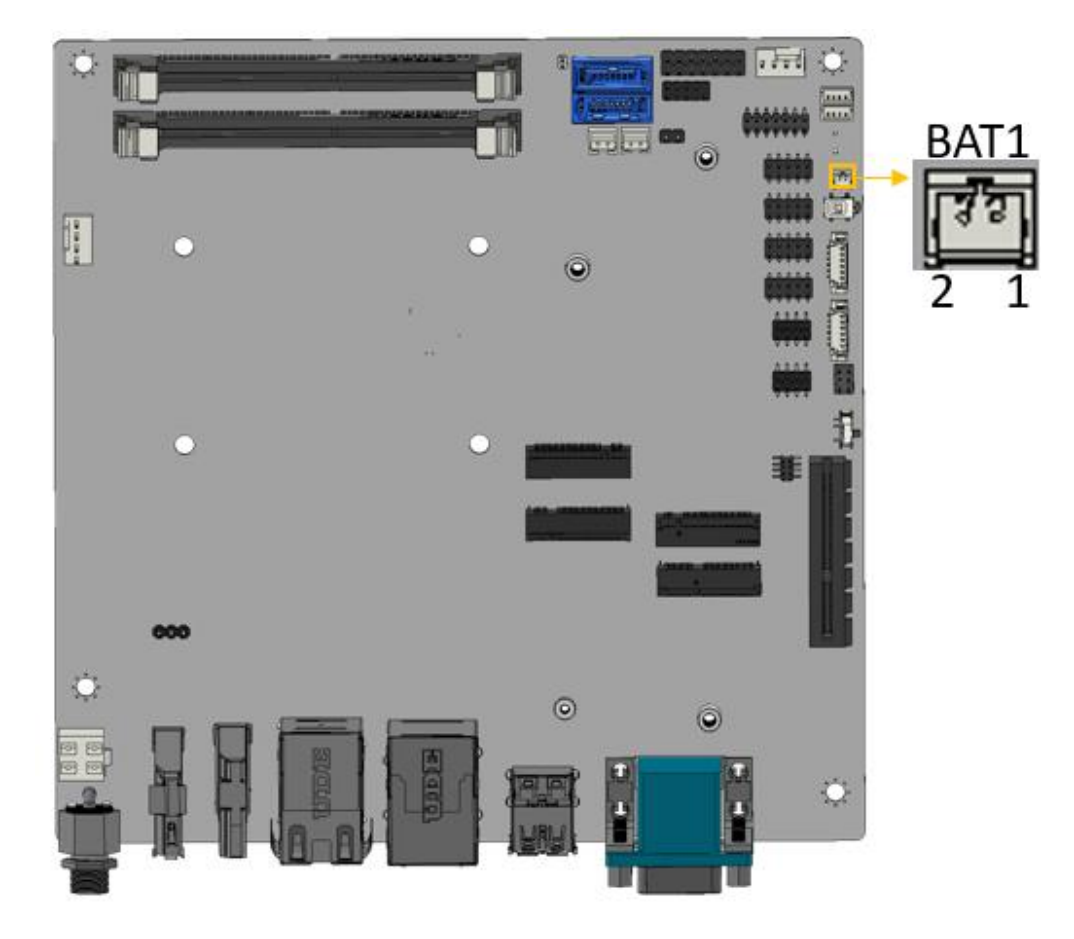

**Figure 3-8: Battery Connector Location**

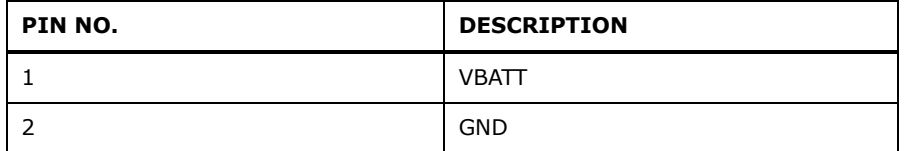

**Table 3-9: Battery Connector Pinouts**

# **3.2.8 Digital Input/ Output Connector**

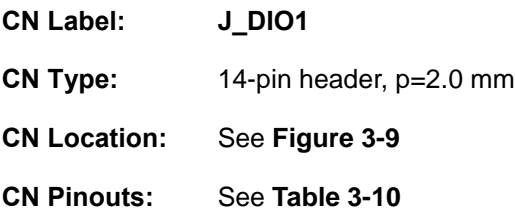

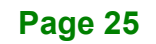

The 12-bit digital I/O connector provides programmable input and output for external devices.

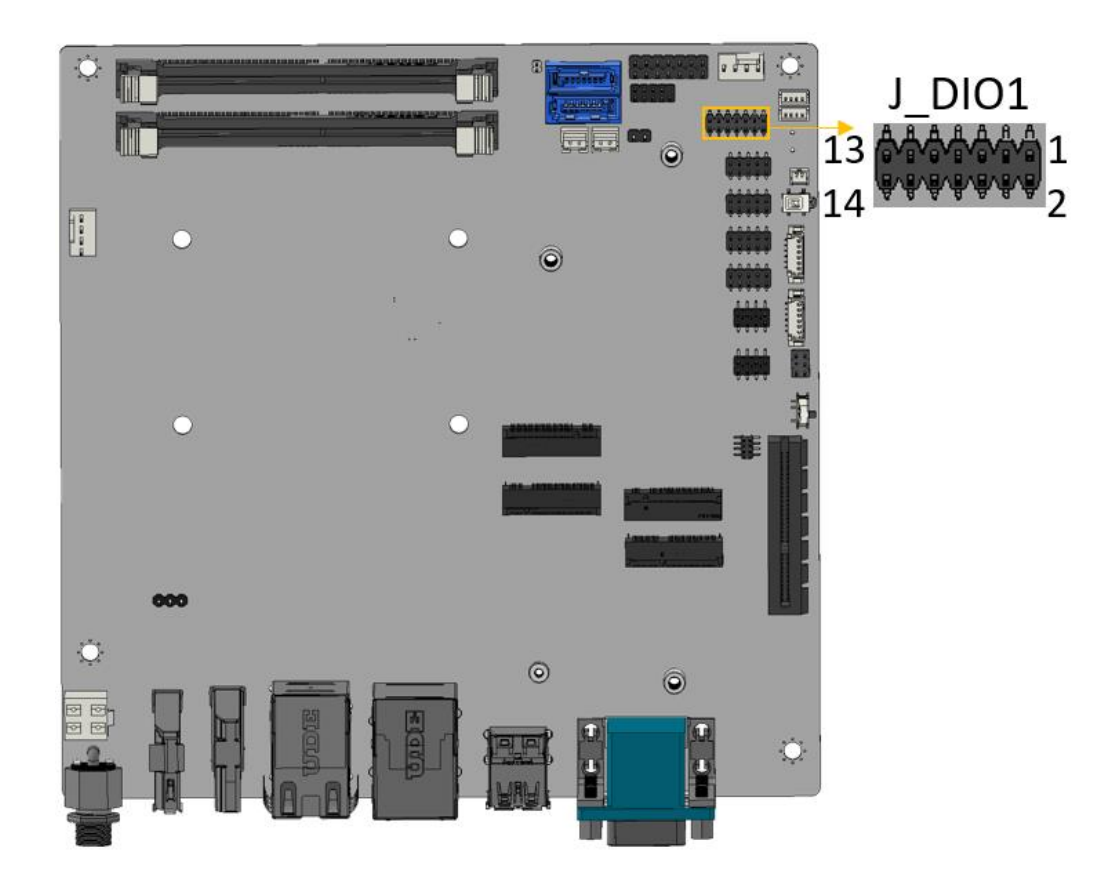

## <span id="page-37-0"></span>**Figure 3-9: Digital I/O Connector Location**

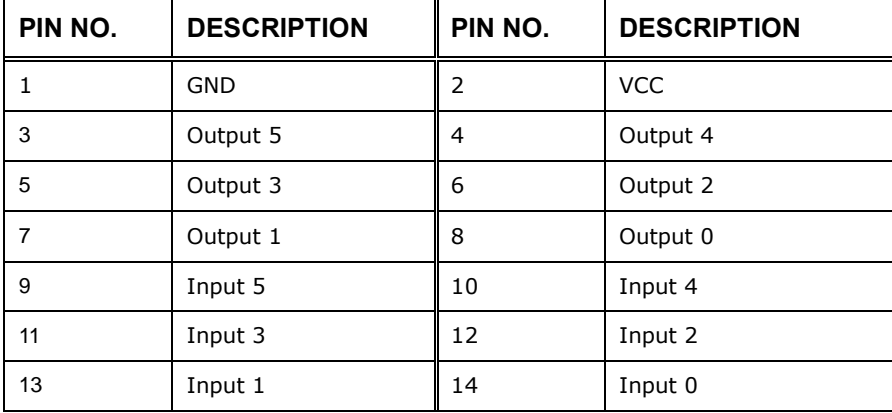

<span id="page-37-1"></span>**Table 3-10: Digital I/O Connector Pinouts**

# **3.2.9 CPU/System Fan Connectors**

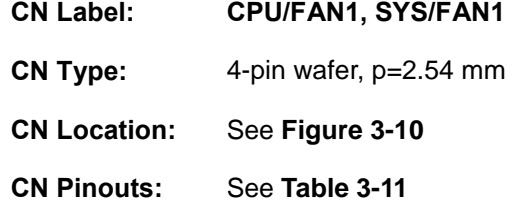

The fan connector attaches to a smart cooling fan.

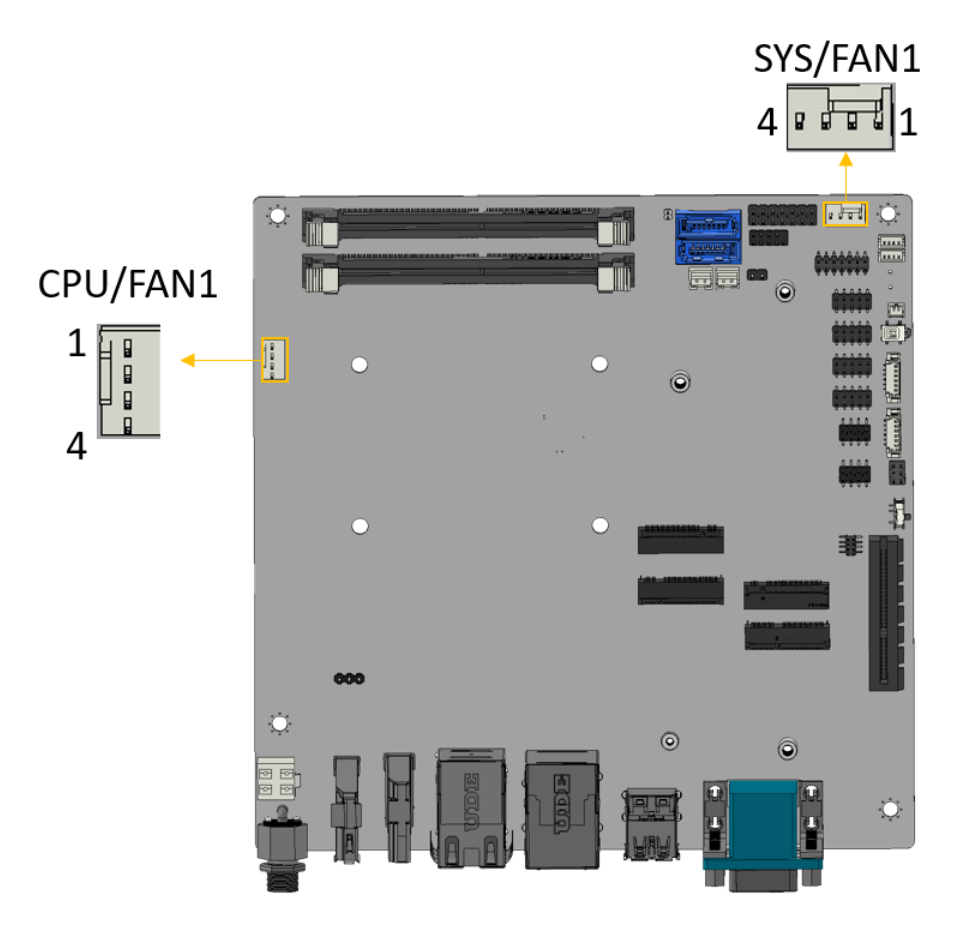

#### **Figure 3-10: Fan Connector Location**

<span id="page-38-0"></span>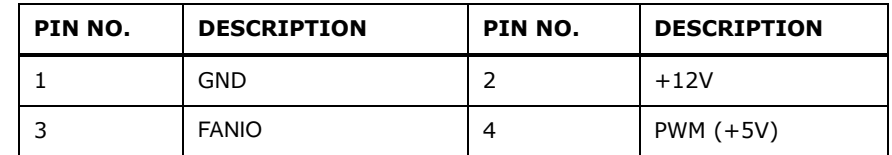

<span id="page-38-1"></span>**Table 3-11: Fan Connector Pinouts**

# **3.2.10 Front Panel Connector**

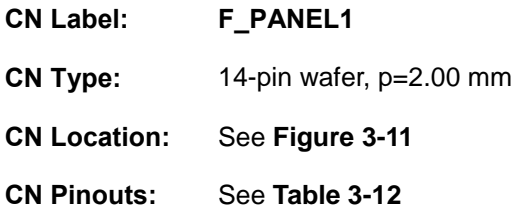

The front panel connector connects to the power LED indicator and HDD LED indicator on the system front panel.

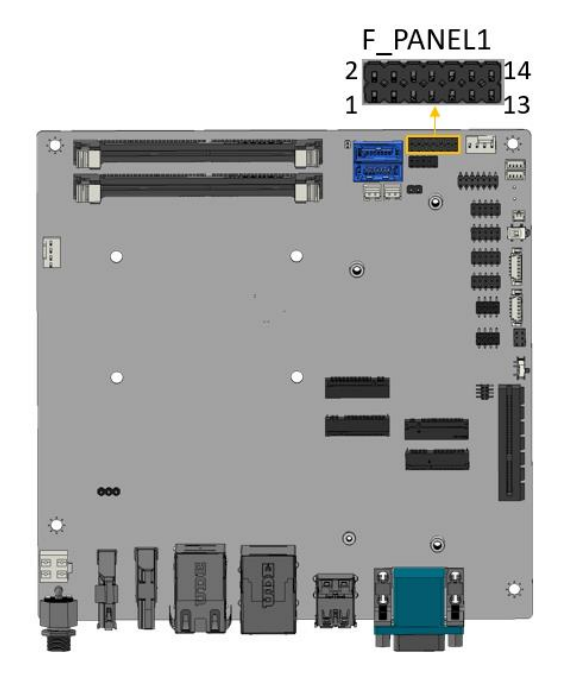

**Figure 3-11: Front Panel Connector**

<span id="page-39-0"></span>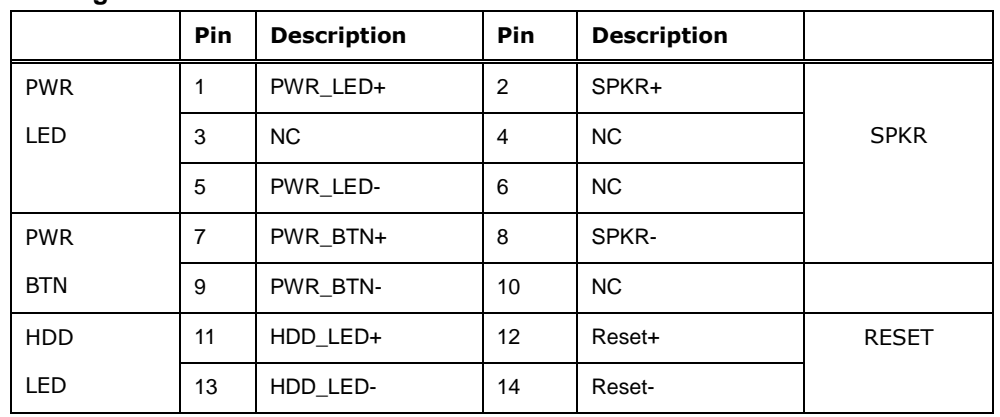

<span id="page-39-1"></span>**Table 3-12: Front Panel Connector**

# **3.2.11 Debug Port Connector**

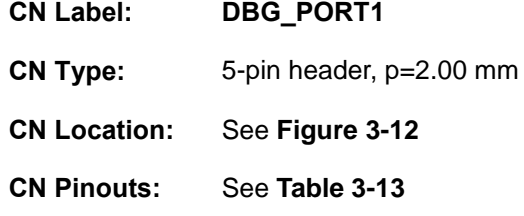

The DBG\_PORT1 is used for monitoring the motherboard startup process with debug card.

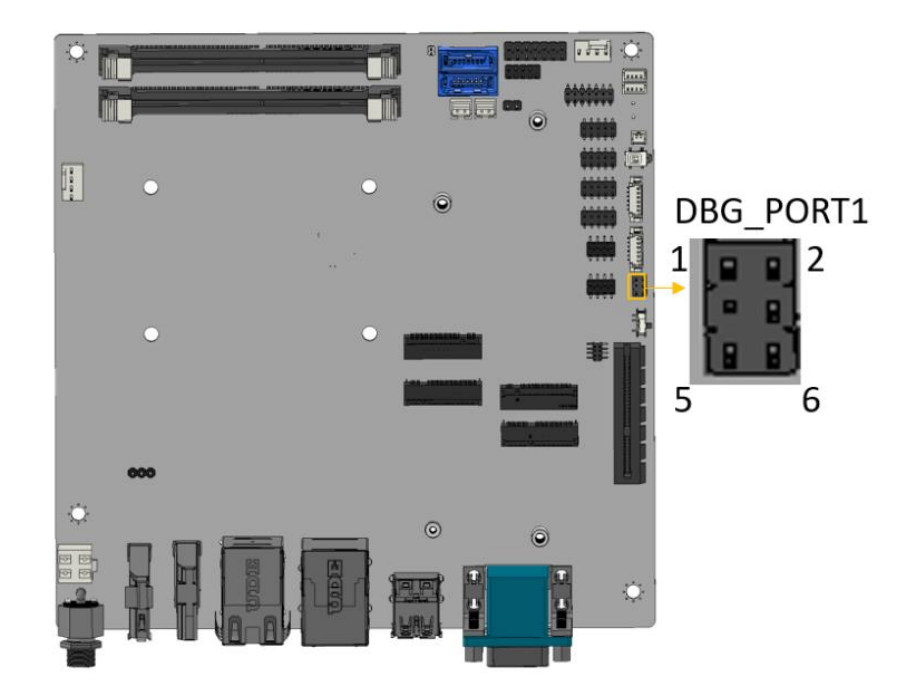

**Figure 3-12: Debug Port Connector Location**

<span id="page-40-0"></span>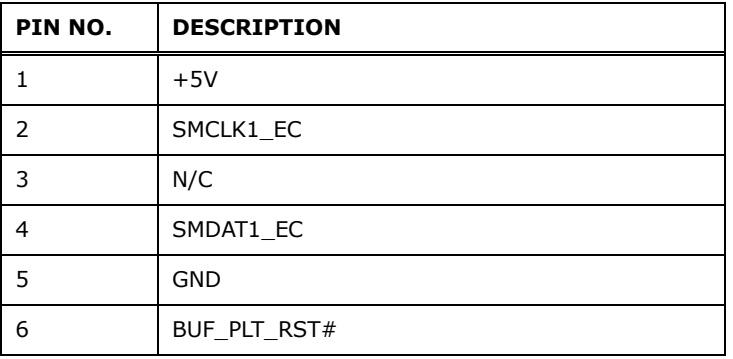

<span id="page-40-1"></span>**Table 3-13: Debug Port Connector Pinout**

# **3.2.12 RS-232 Serial Port Connectors**

**Integration Corp.** 

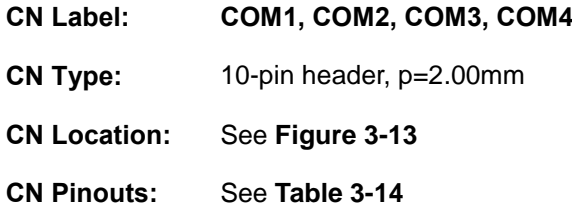

The serial connector provides RS-232 connection.

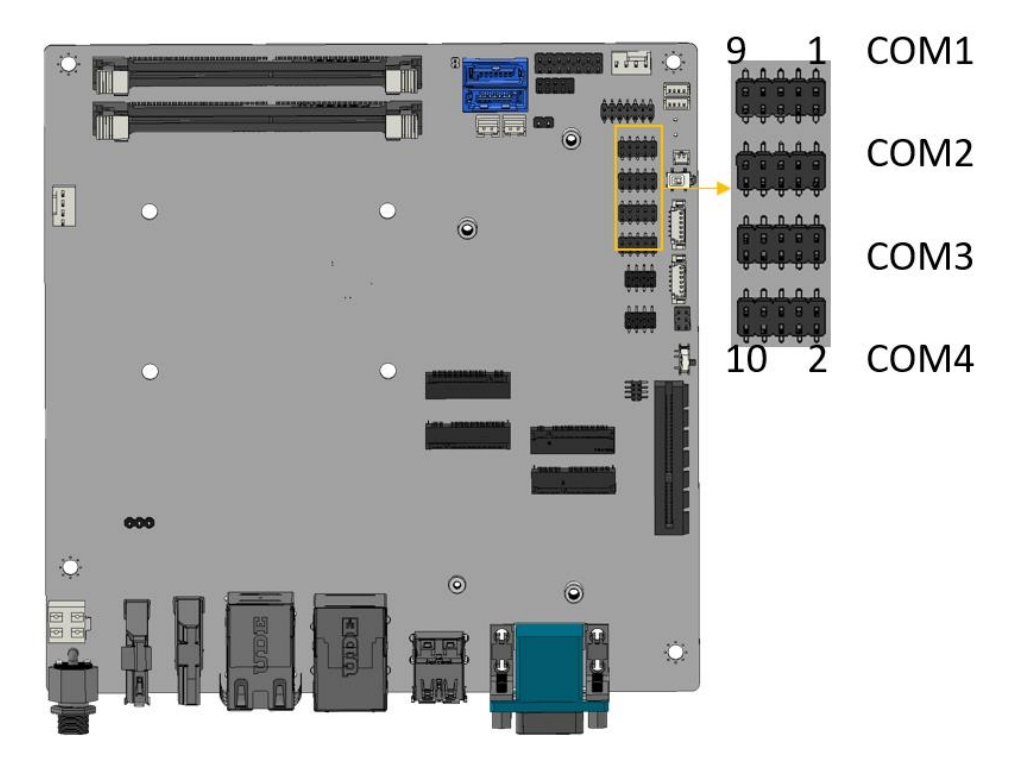

**Figure 3-13: RS-232 Serial Port Connector Location**

<span id="page-41-0"></span>

| PIN NO. | <b>DESCRIPTION</b> | PIN NO. | <b>DESCRIPTION</b> |
|---------|--------------------|---------|--------------------|
|         | <b>DCD</b>         | 2       | <b>DSR</b>         |
|         | <b>RXD</b>         | 4       | <b>RTS</b>         |
|         | TXD                | 6       | <b>CTS</b>         |
|         | DTR.               | 8       | RI                 |
| 9       | <b>GND</b>         | 10      | <b>GND</b>         |

<span id="page-41-1"></span>**Table 3-14: RS-232 Serial Port Connector Pinouts**

# **3.2.13 SATA 6Gb/s Connectors**

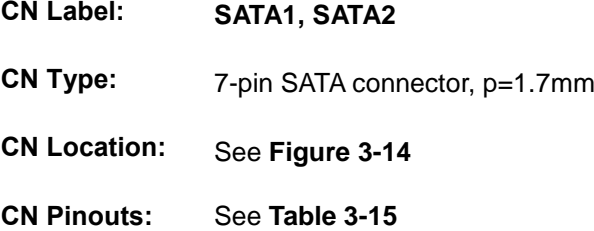

The SATA 6Gb/s drive connector is connected to a SATA 6Gb/s drive. The SATA 6Gb/s drive transfers data at speeds as high as 6Gb/s.

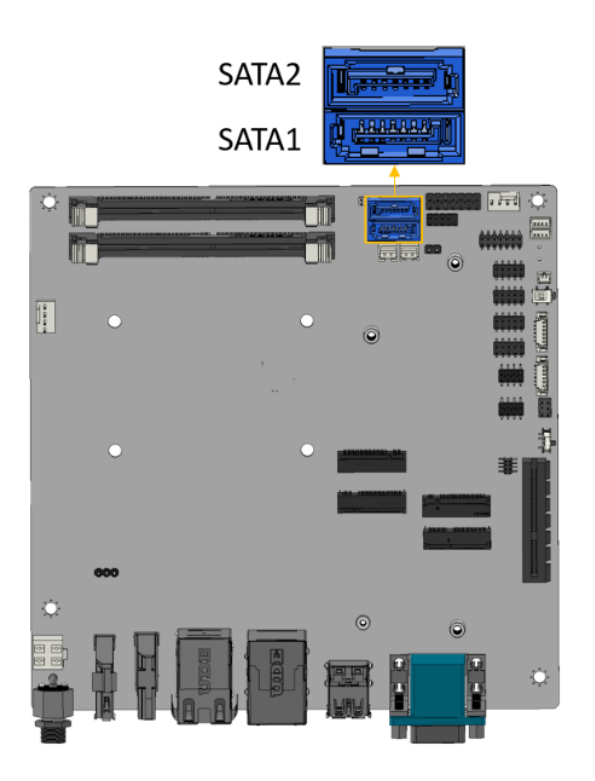

<span id="page-42-0"></span>**Figure 3-14: SATA 6Gb/s Drive Connectors Location**

| PIN NO. | <b>DESCRIPTION</b> | PIN NO. | <b>DESCRIPTION</b> |
|---------|--------------------|---------|--------------------|
|         | <b>GND</b>         | 5       | SATA RX-           |
|         | SATA TX+           | 6       | SATA RX+           |
|         | SATA TX-           |         | <b>GND</b>         |
|         | GND                |         |                    |

<span id="page-42-1"></span>**Table 3-15: SATA 6Gb/s Drive Connectors Pinouts**

# **3.2.14 SATA Power Connectors**

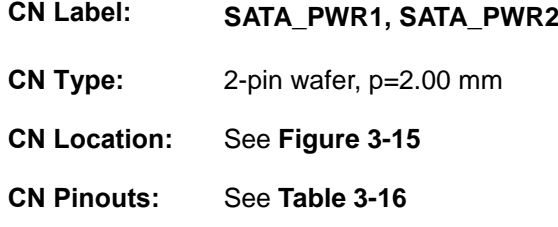

The SATA power connector provides +5 V power output to the SATA connector.

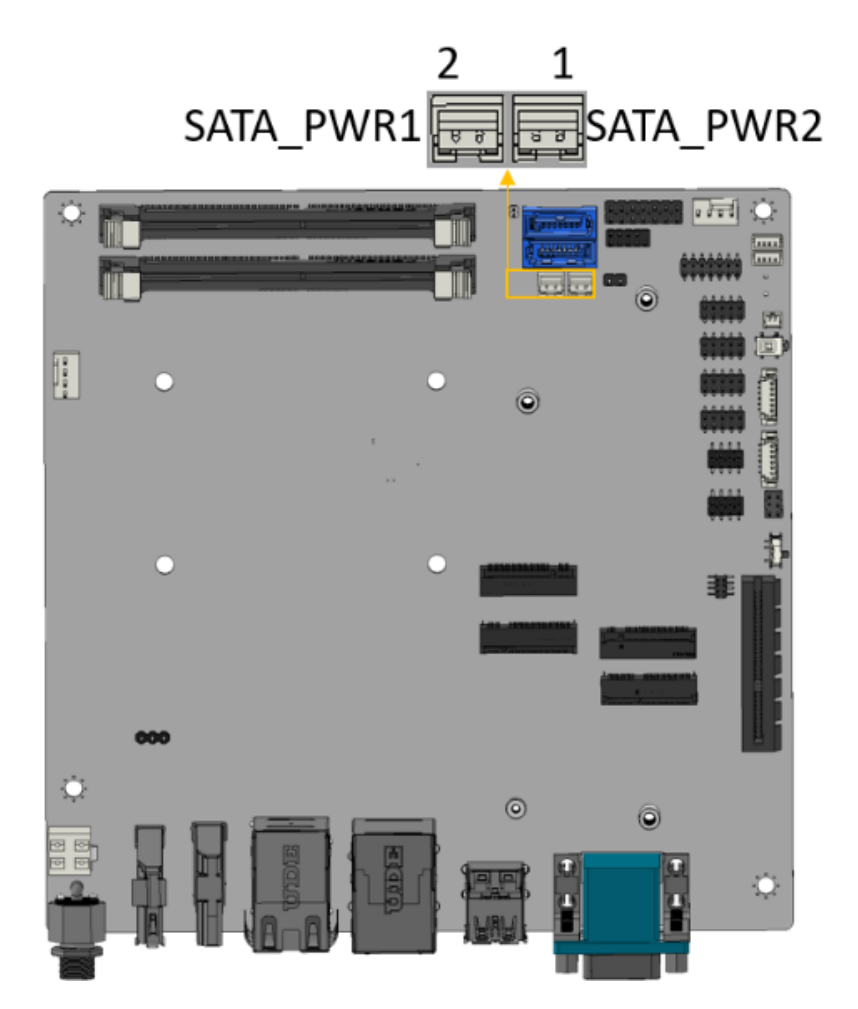

#### <span id="page-43-0"></span>**Figure 3-15: SATA Power Connector Location**

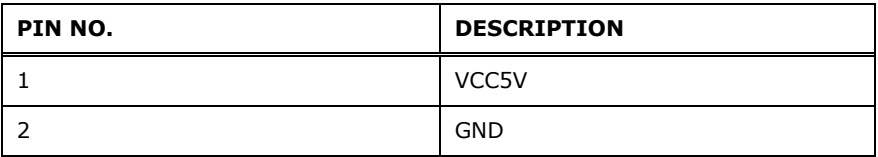

<span id="page-43-1"></span>**Table 3-16: SATA Power Connector Pinouts**

#### **3.2.15 I <sup>2</sup>C Connector**

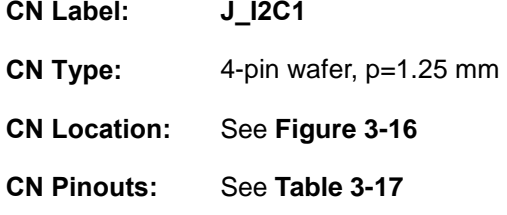

The SMBus (System Management Bus) connector provides low-speed system management communications.

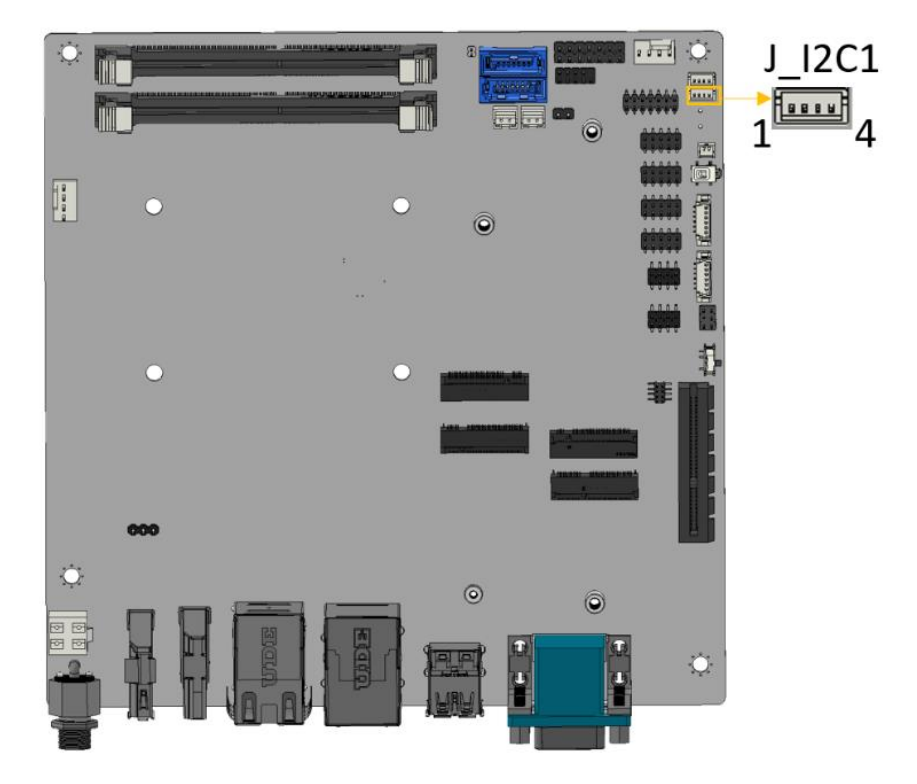

<span id="page-44-0"></span>**Figure 3-16: I²C Connector Location**

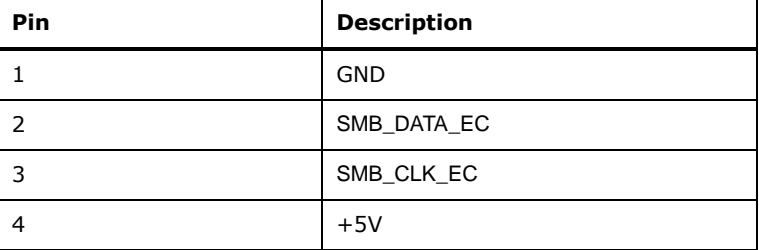

<span id="page-44-1"></span>**Table 3-17: I**²**C Connector Pinouts**

# **3.2.16 SMBus Connector**

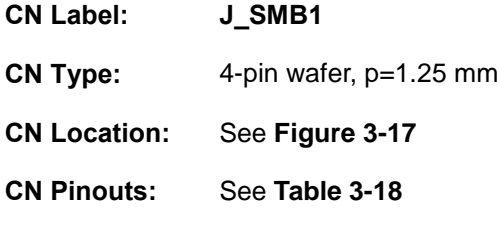

The SMBus is a two-wire bus used for communication with low bandwidth devices on a motherboard such as power related chips and temperature sensors.

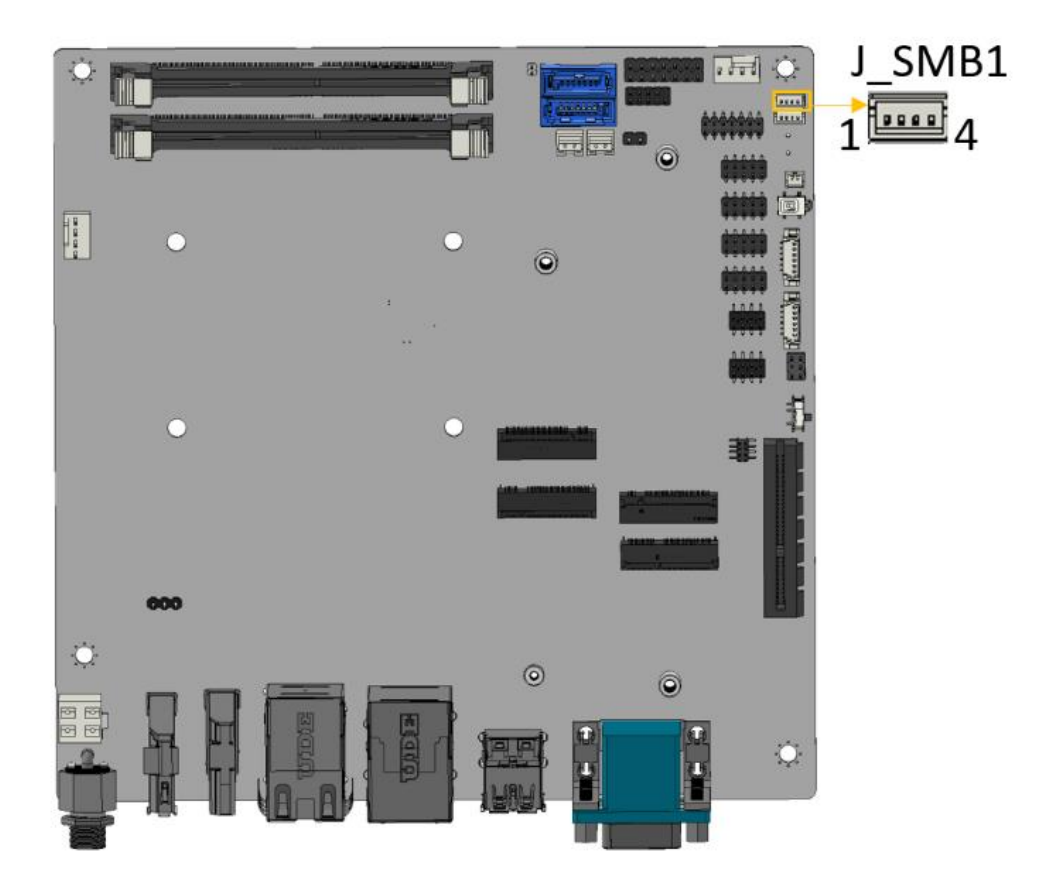

**Figure 3-17: SMBus Connector Location**

<span id="page-45-0"></span>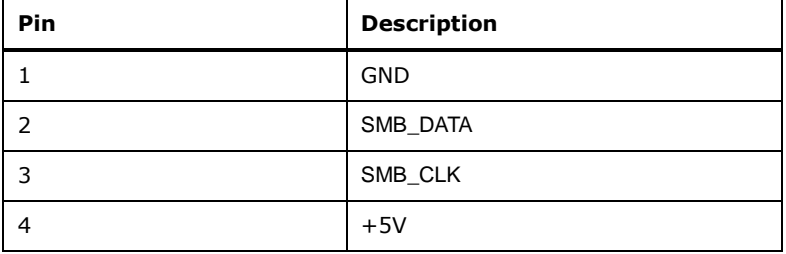

<span id="page-45-1"></span>**Table 3-18: SMBus Connector Pinouts**

# **3.2.17 Flash SPI ROM Connector**

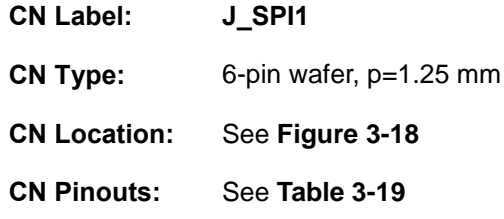

The 6-pin Flash SPI ROM connector is used to flash the BIOS.

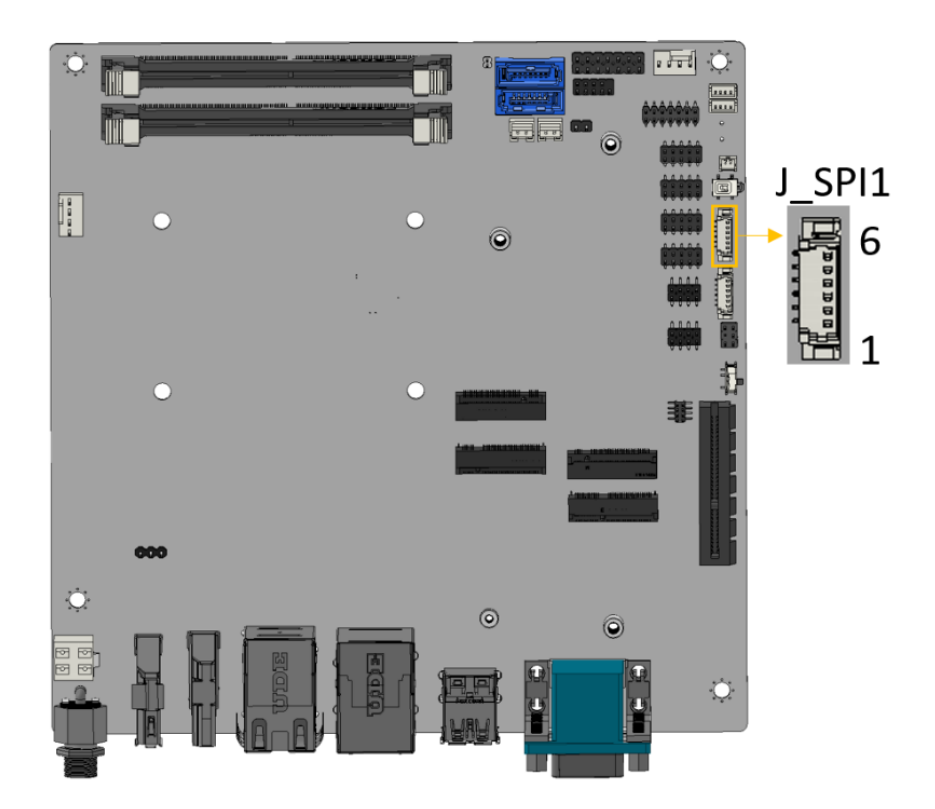

## <span id="page-46-0"></span>**Figure 3-18: Flash SPI ROM Connector Location**

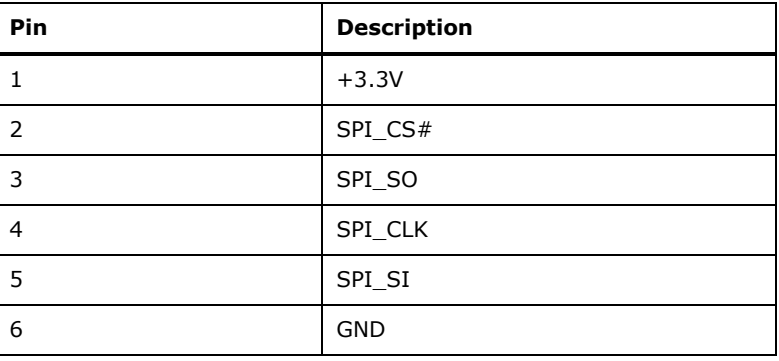

<span id="page-46-1"></span>**Table 3-19: Flash SPI ROM Connector Pinouts**

# **3.2.18 Flash EC ROM Connector**

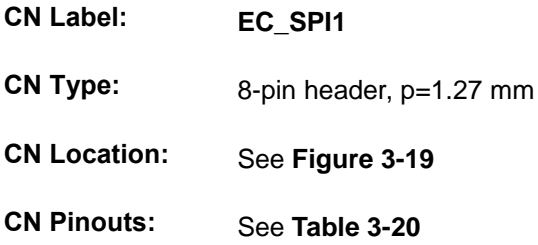

The 6-pin Flash EC ROM connector is used to flash the EC internal ROM.

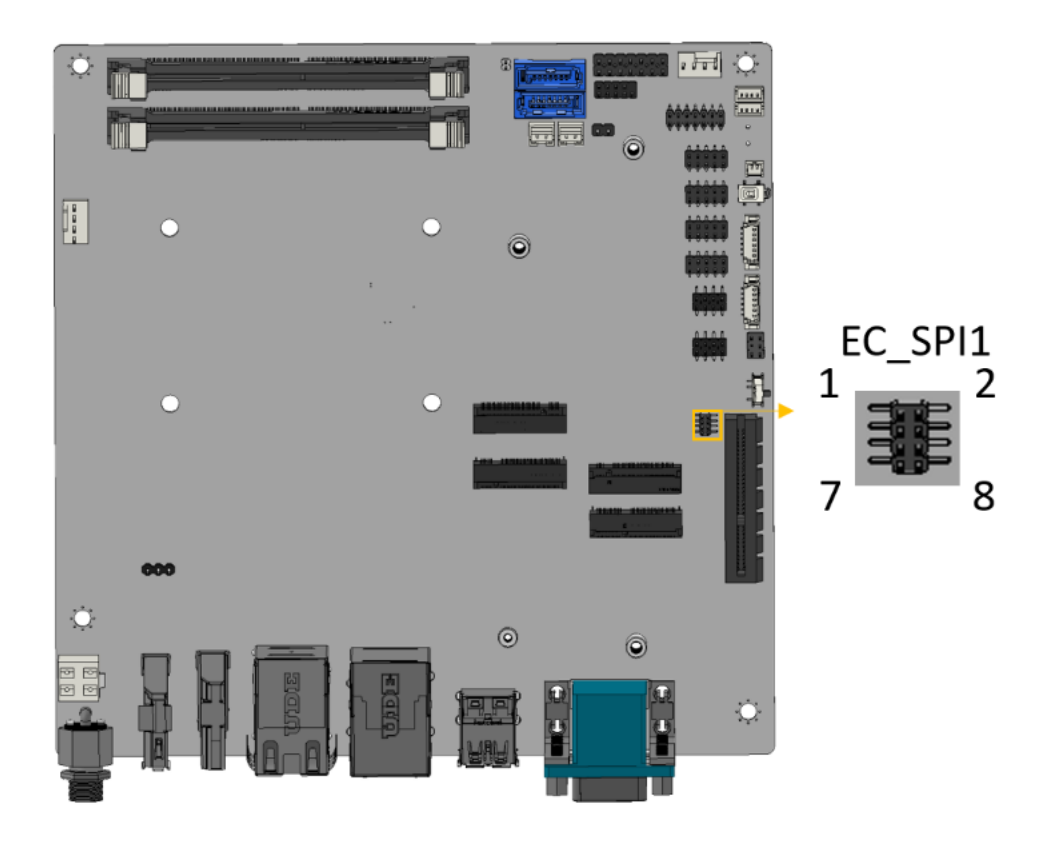

<span id="page-47-0"></span>**Figure 3-19: Flash EC ROM Connector Location**

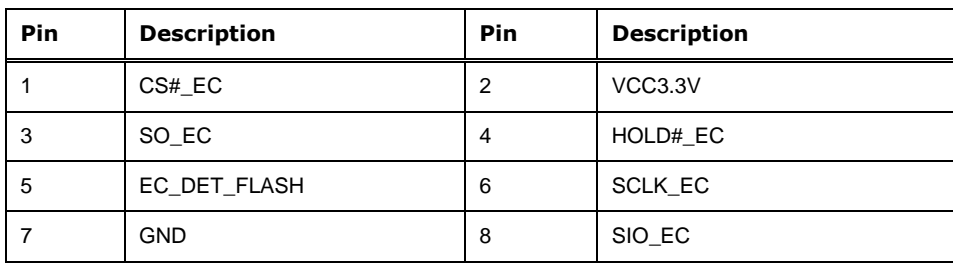

<span id="page-47-1"></span>**Table 3-20: Flash EC ROM Connector Pinouts**

# **3.2.19 EC Debug Connector**

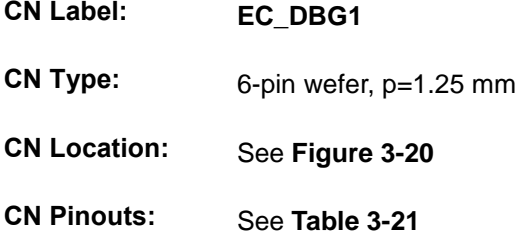

The EC\_DBG1 connector is used for EC debug (with SPI protocol).

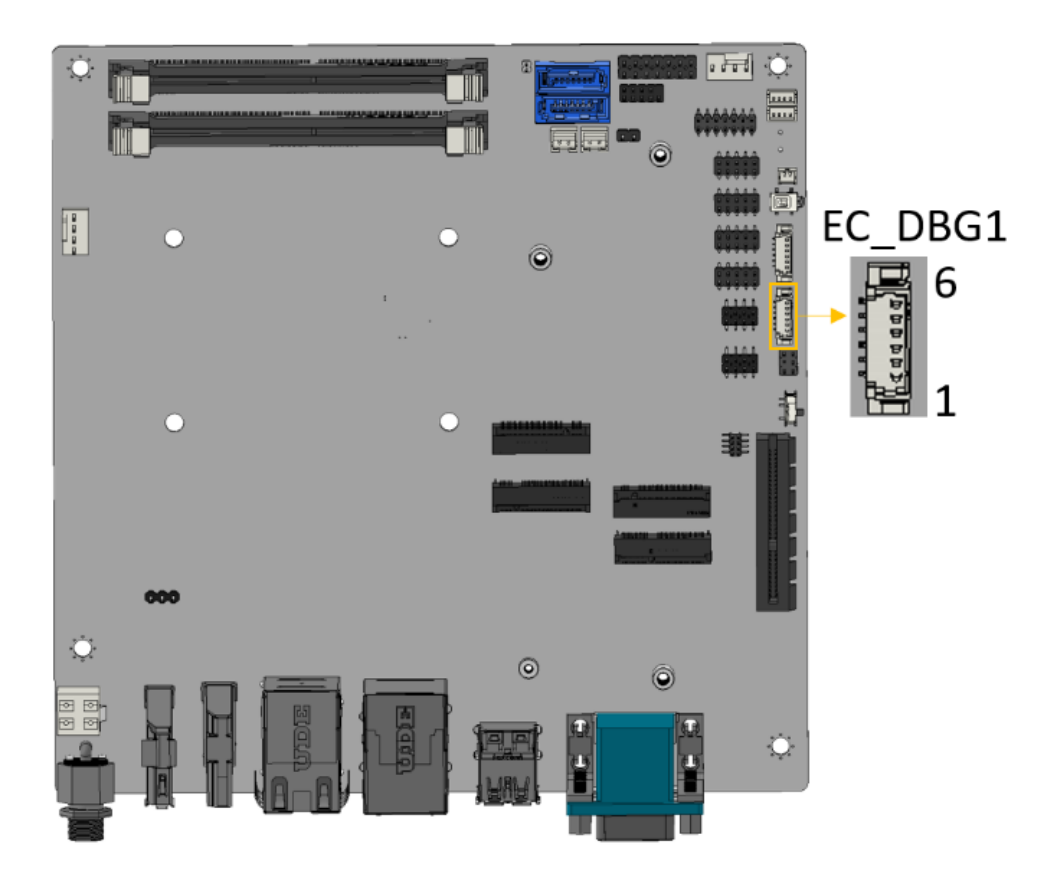

#### <span id="page-48-0"></span>**Figure 3-20: EC Debug Connector Location**

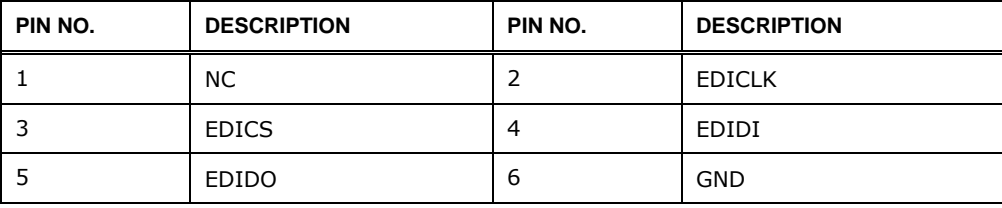

<span id="page-48-1"></span>**Table 3-21:EC Debug Connector Pinouts**

# **3.2.20 Internal USB 2.0 Connectors**

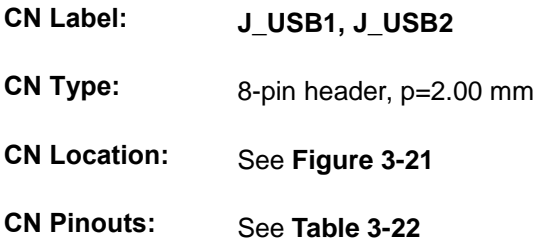

Each USB connector provides two USB 2.0 ports by dual-port USB cable.

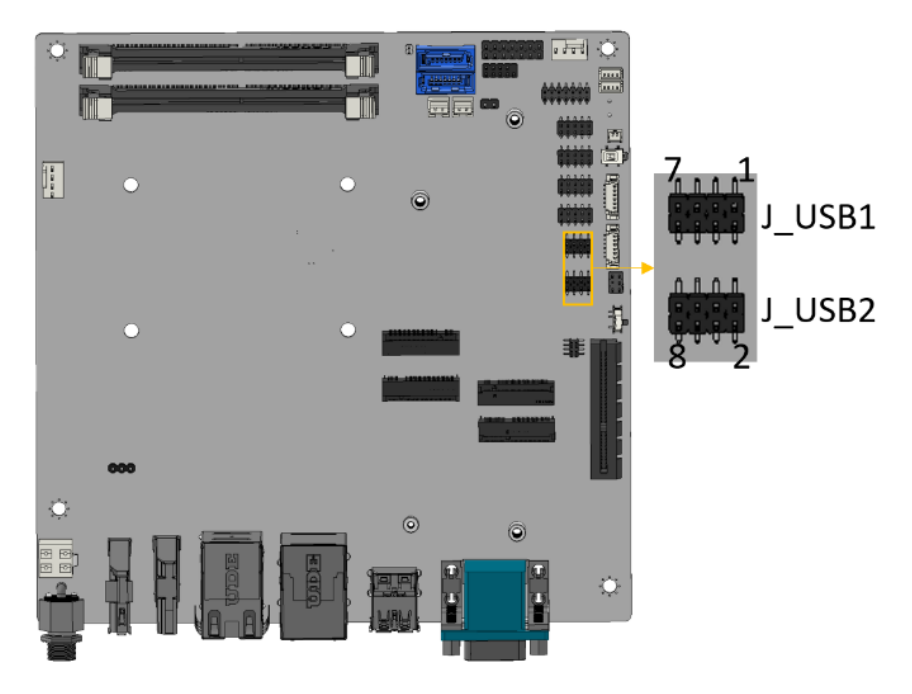

**Figure 3-21: Internal USB 2.0 Connectors Locations**

<span id="page-49-0"></span>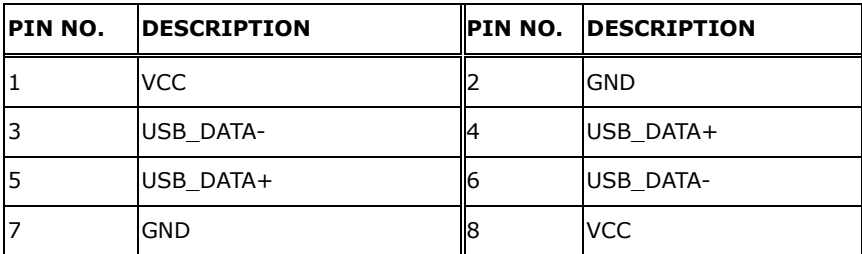

<span id="page-49-1"></span>**Table 3-22: Internal USB 2.0 Connectors Pinouts**

# **3.2.21 M.2 2230 E Key Slot**

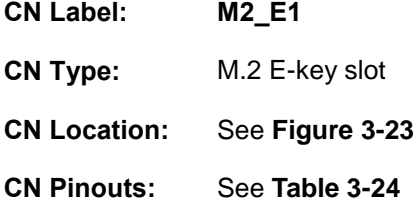

The M.2 slot is keyed in the E position and accepts 2230 size of M.2 modules. The M.2 slot supports PCIe Gen3 x1 and USB 2.0 signals.

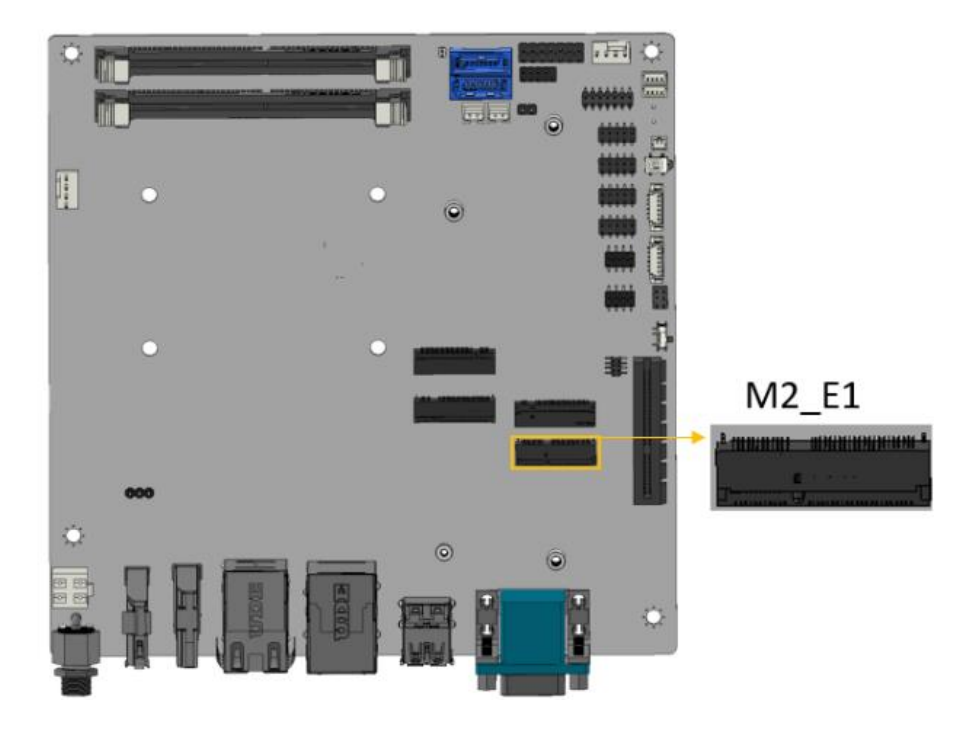

**Figure 3-22: M.2 E-key Slot Location**

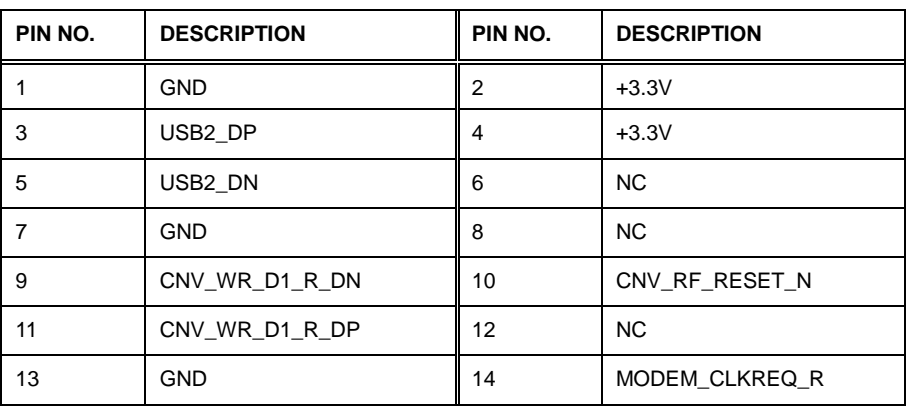

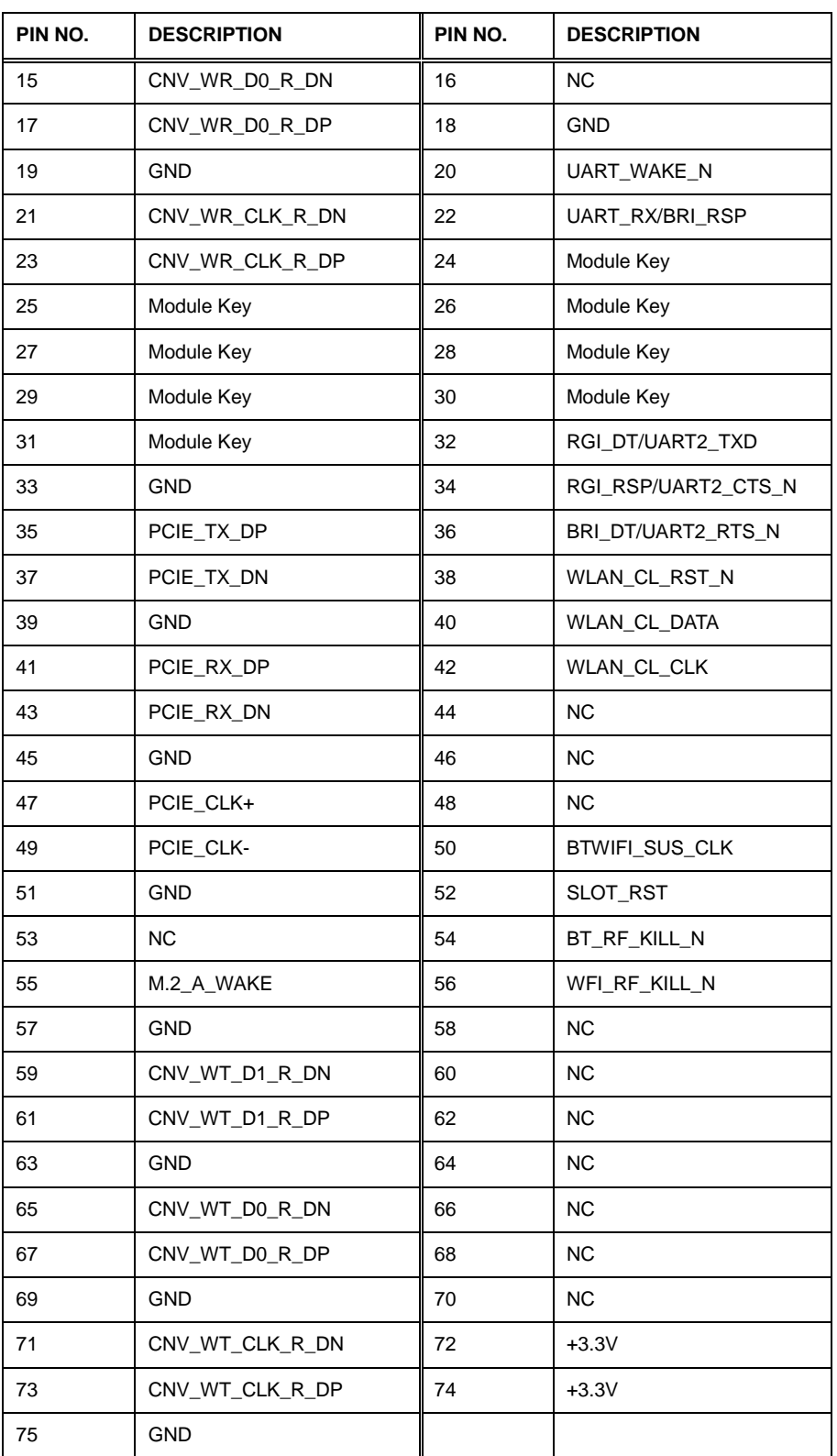

**Table 3-23: M.2 E-Key Slot Pinouts**

# **3.2.22 M.2 3042 B key Slot**

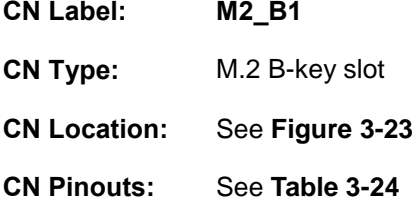

The M.2 B key (3042/2242) slot with PCIe Gen3 x2 and USB 2.0 signal supports NVMe storage or 5G module with SIM holder

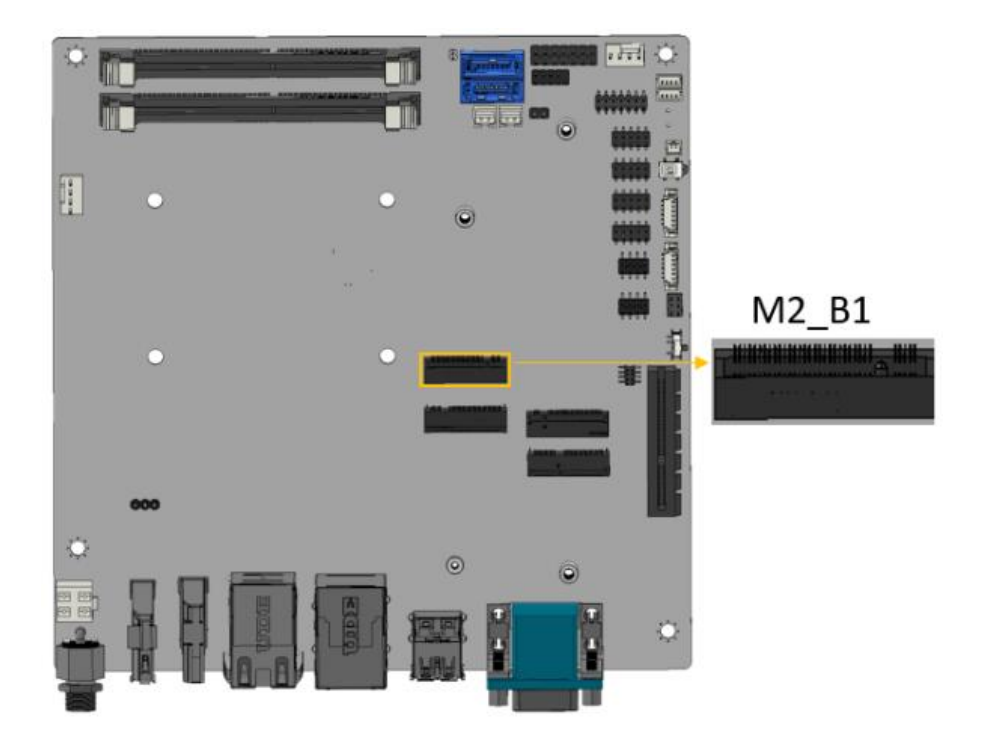

**Figure 3-23: M.2 B-key Slot Location**

<span id="page-52-0"></span>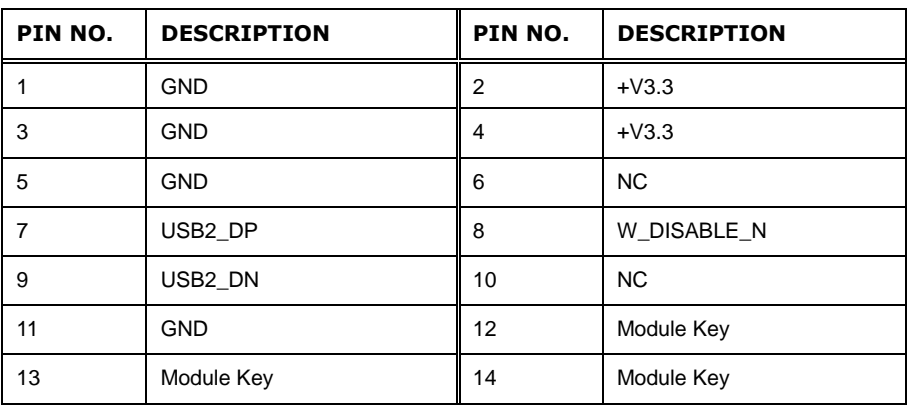

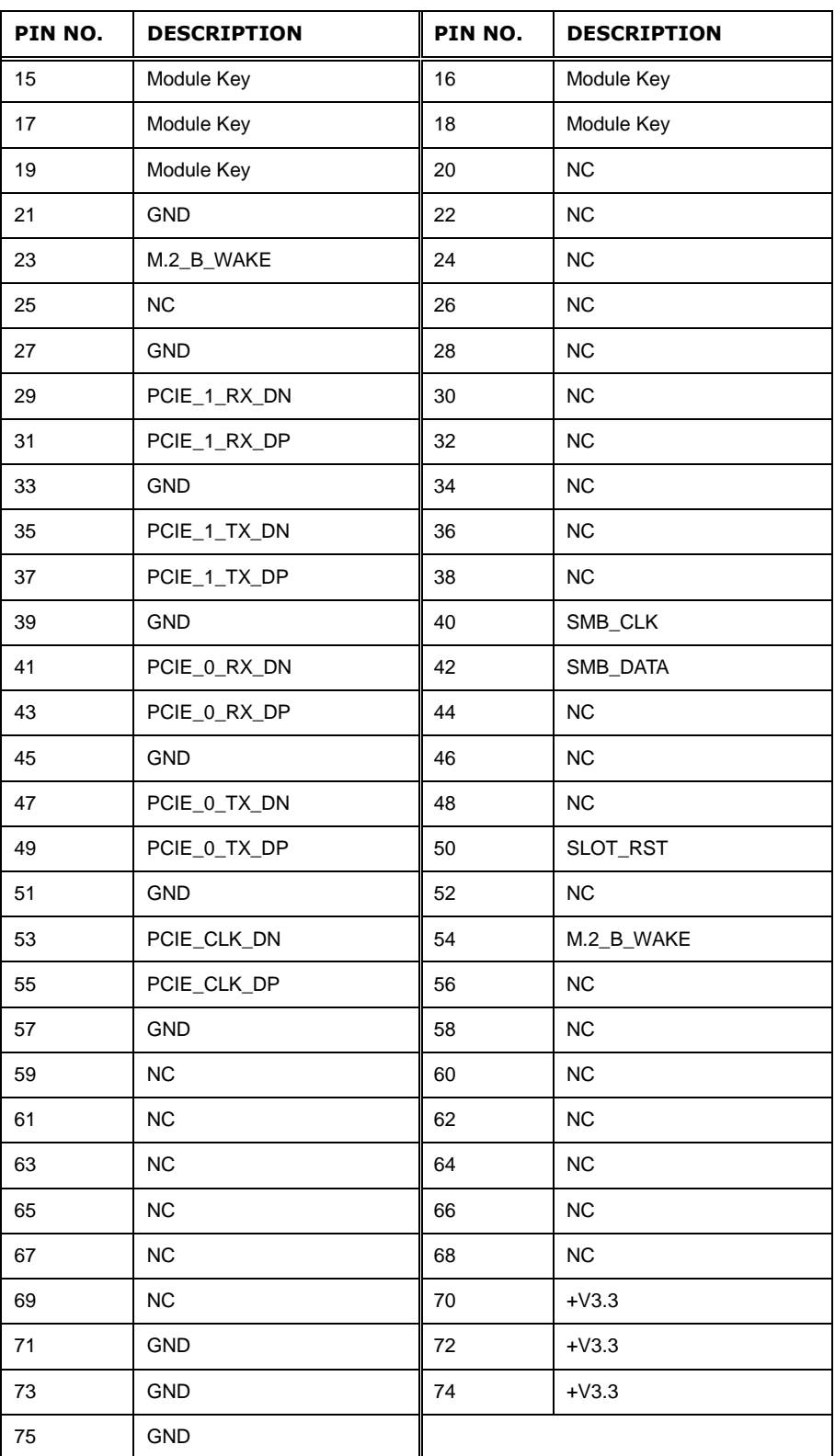

<span id="page-53-0"></span>**Table 3-24: M.2 B-Key Slot Pinouts**

# **3.2.23 M.2 2280 M key Slot**

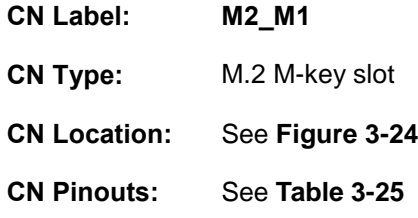

The M.2 slot is keyed in the M position. The M.2 slot supports PCIe Gen3 x4 signals.

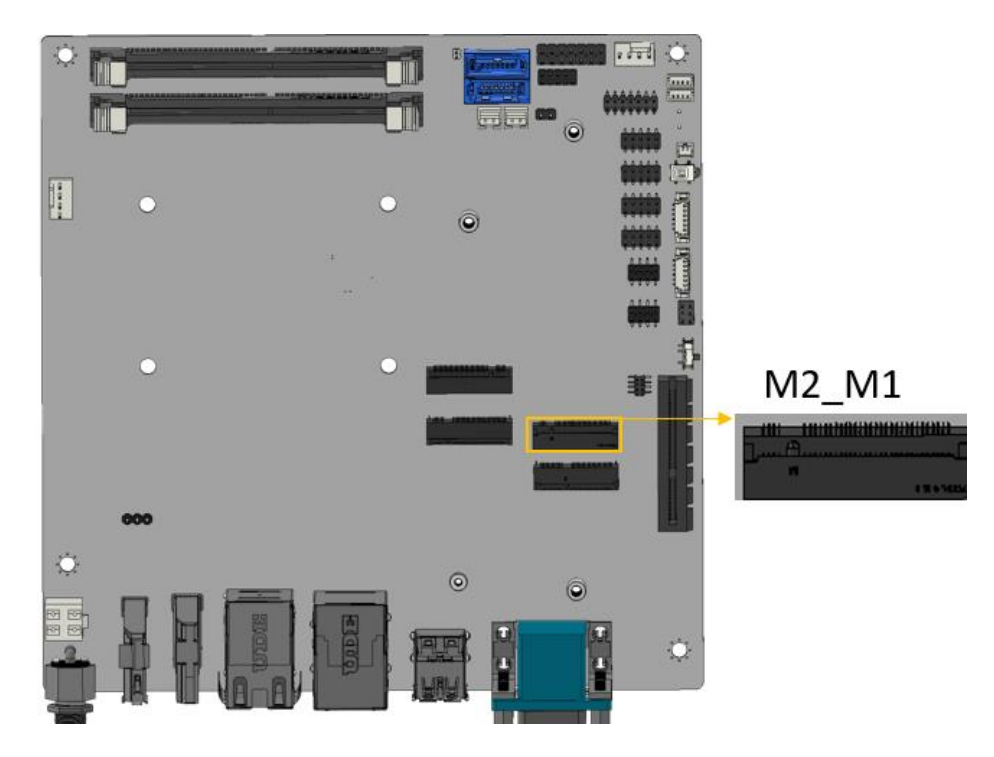

## <span id="page-54-0"></span>**Figure 3-24: M.2 M-key Slot Location**

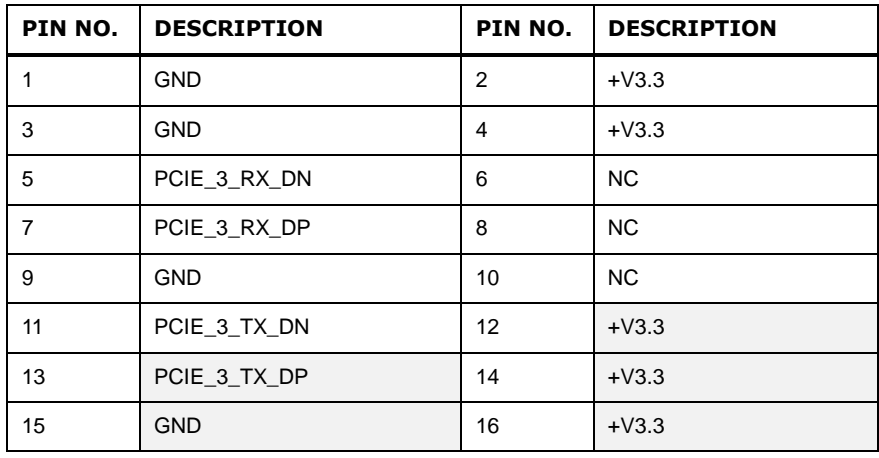

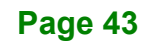

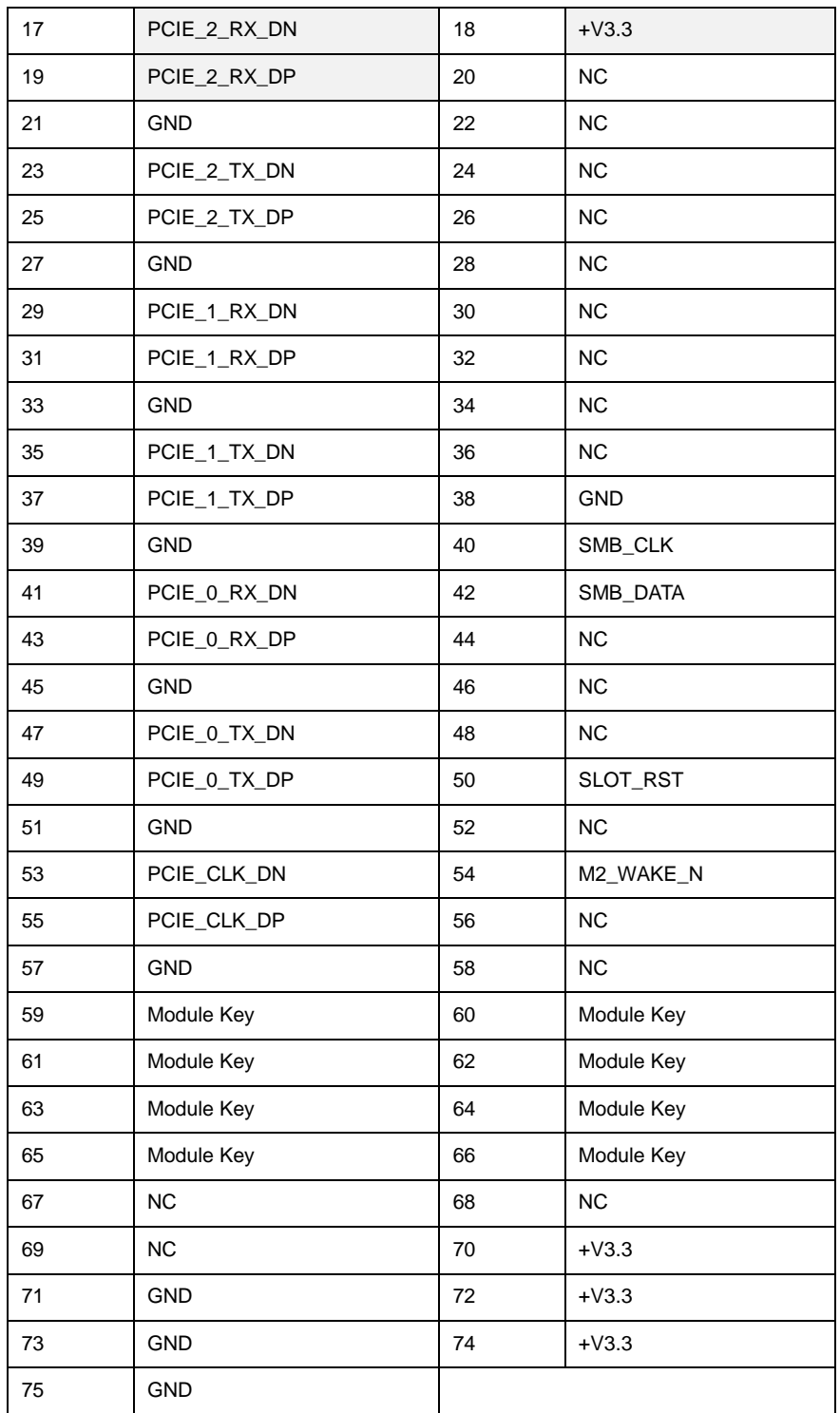

<span id="page-55-0"></span>**Table 3-25: M.2 M-key Slot Pinouts**

# **3.3 External Peripheral Interface Connector Panel**

**[Figure 3-25](#page-56-0)** shows the KINO-ADL-P external peripheral interface connector (EPIC) panel. The EPIC panel consists of the following:

**Integration Corp.** 

- 1 x DC power jack
- 1 x HDMI connector
- 1 x DP connector
- 3 x 2.5GbE RJ-45 connector
- 4 x USB 3.2 Gen 2 connector
- 2 x RS-232/422/485

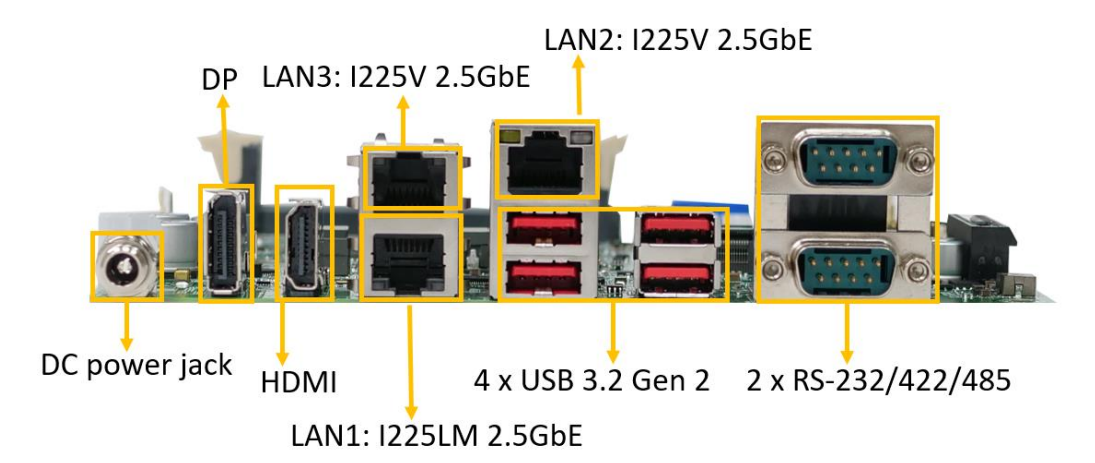

<span id="page-56-0"></span>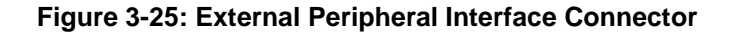

#### **3.3.1 Dual 2.5GbE RJ-45 Connectors**

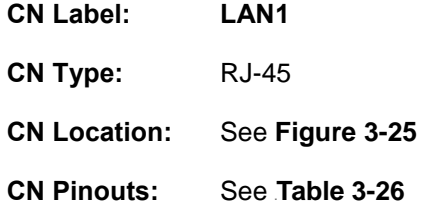

The LAN connector connects to a local network.

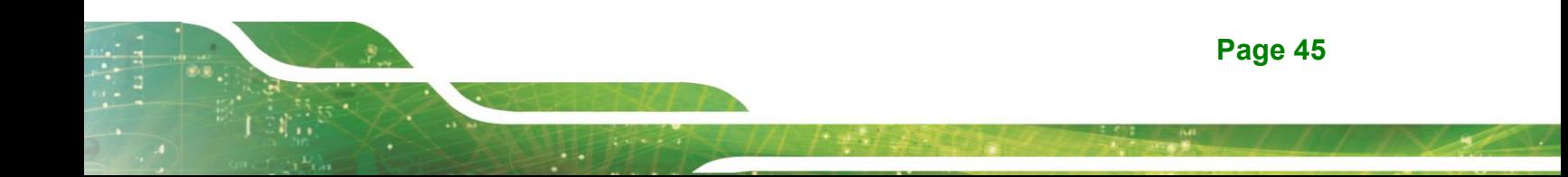

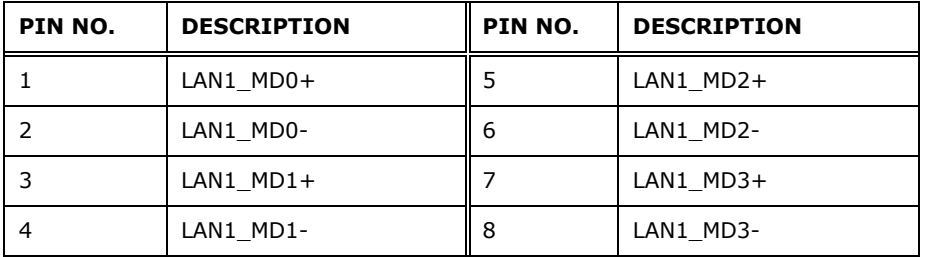

<span id="page-57-0"></span>**Table 3-26: External 2.5GbE RJ-45 Connectors Pinouts**

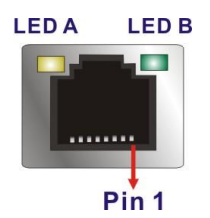

#### **Figure 3-26: LAN LED Location**

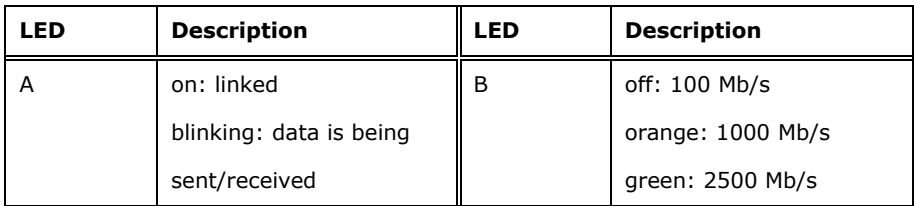

**Table 3-27: LAN LED Pinouts**

# **3.3.2 External 2.5GbE RJ-45 And Dual USB 3.2 Gen 2 Connector**

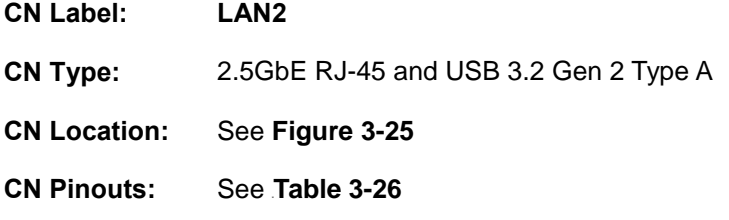

The LAN2\_USB2 connector supports dual USB 3.2 Gen 2(10Gb/s) and LAN 2.5GbE RJ45. The red connector is USB 3.2 Gen 2.

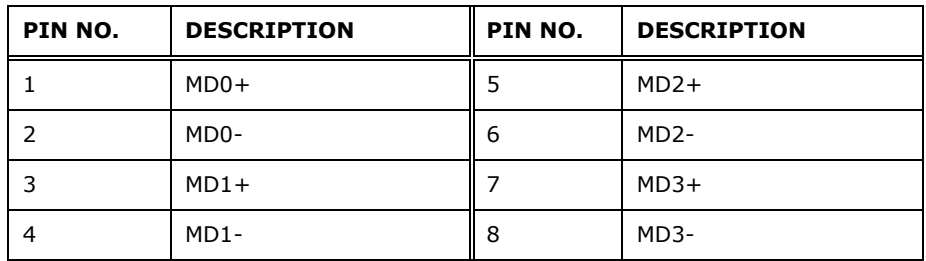

**Table 3-28: External 2.5GbE RJ-45 Connectors Pinouts**

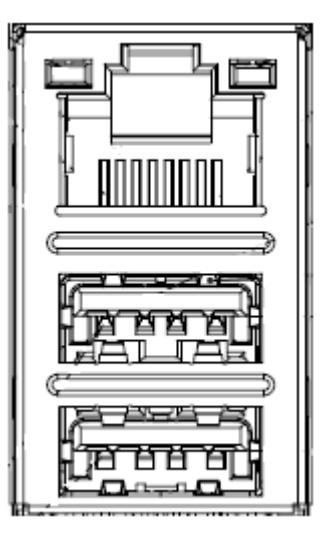

**Figure 3-27: External LAN 2.5GbE Connector and USB 3.2 Gen 2 Type A**

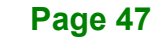

Integration Corp.

## **3.3.3 External DP Connector**

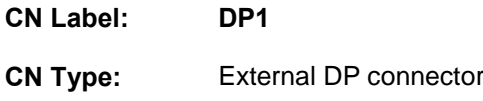

**CN Location:** See **[Figure 3-28](#page-59-0)**

**CN Pinouts:** See **[Table 3-29](#page-59-1)**

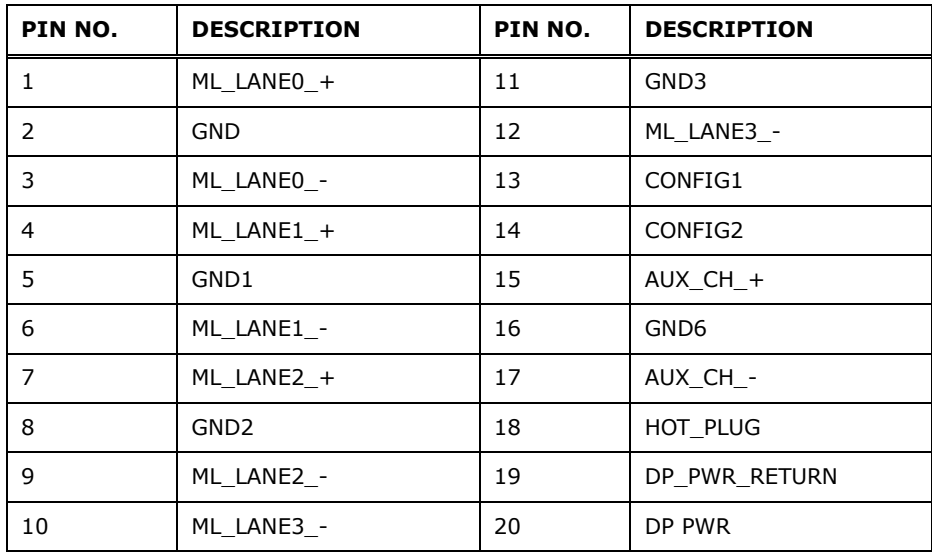

<span id="page-59-1"></span>**Table 3-29: External DisplayPort Connector Location**

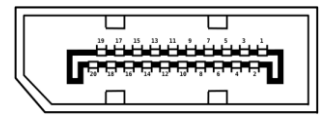

<span id="page-59-0"></span>**Figure 3-28: External DP Connector Pinouts**

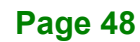

# **3.3.4 External HDMI Connectors**

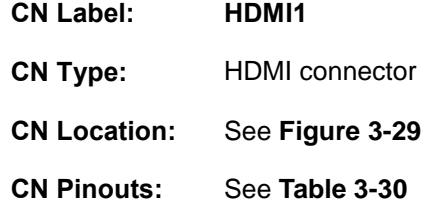

The HDMI connectors can connect to HDMI devices.

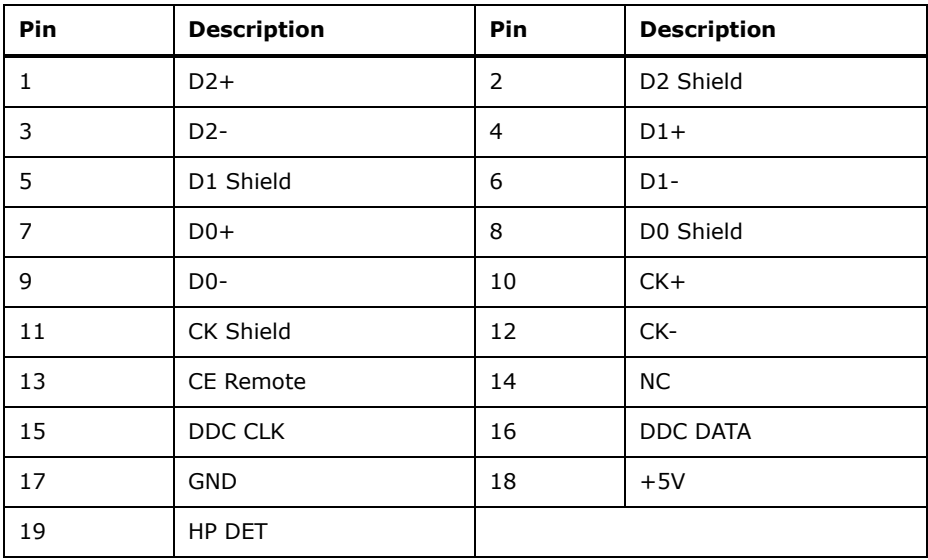

<span id="page-60-1"></span> **Table 3-30: External HDMI Connector Pinouts**

<span id="page-60-0"></span>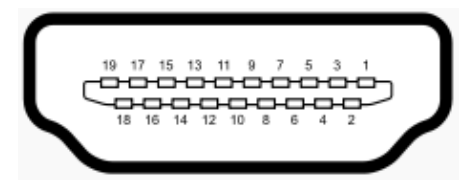

**Figure 3-29: External HDMI Connector Location**

## **3.3.5 External USB 3.2 Gen 2 Connectors**

**Integration Corp.** 

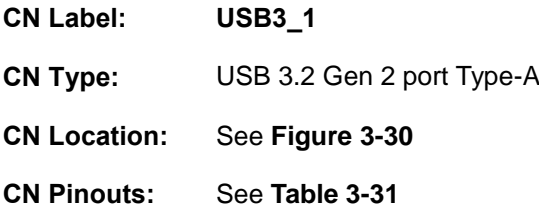

The USB 3.2 Gen 2 connector can be connected to a USB 2.0 or USB 3.2 device. The pinouts of USB 3.2 Gen 2 connectors are shown below.

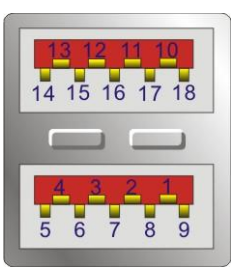

#### **Figure 3-30: External USB 3.2 Gen 2 Connectors Location**

<span id="page-61-0"></span>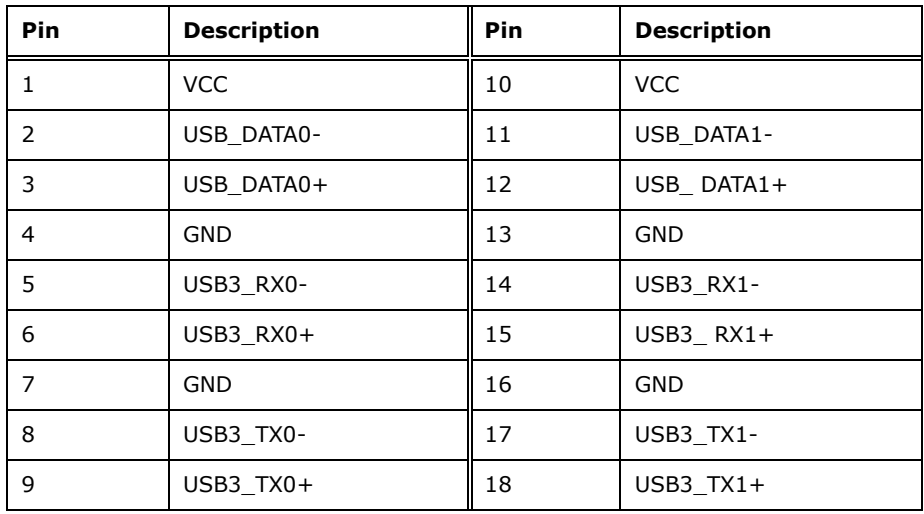

<span id="page-61-1"></span>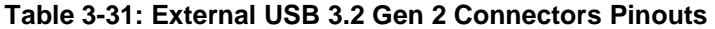

# **3.3.6 External RS-232/422/485 Connectors**

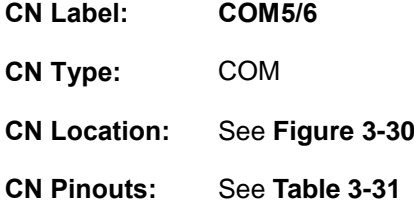

The KINO-ADL-P has two external COM connectors. The COM connector can be connected to a RS232/422/485 device. The pinouts of COM connectors are shown below.

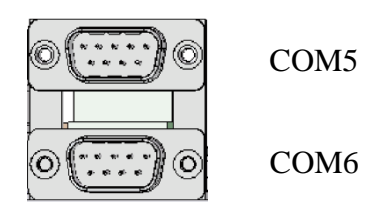

#### **Figure 3-31: External RS-232/422/485 Connectors Location**

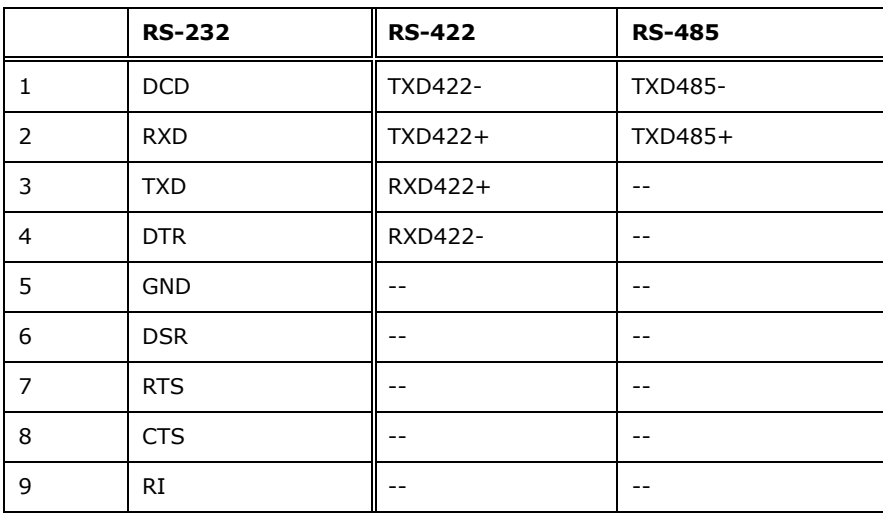

**Table 3-32: External USB 3.2 Gen 2 Connectors Pinouts**

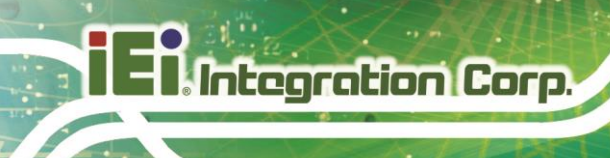

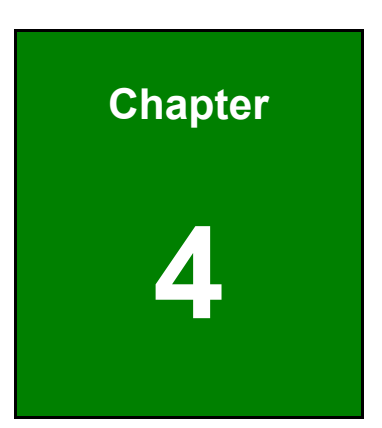

# **4 Installation**

# **4.1 Anti-static Precautions**

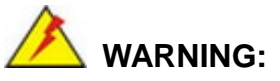

Failure to take ESD precautions during the installation of the KINO-ADL-P may result in permanent damage to the KINO-ADL-P and severe injury to the user.

Electrostatic discharge (ESD) can cause serious damage to electronic components, including the KINO-ADL-P. Dry climates are especially susceptible to ESD. It is therefore

critical that whenever the KINO-ADL-P or any other electrical component is handled, the following anti-static precautions are strictly adhered to.

- *Wear an anti-static wristband*: Wearing a simple anti-static wristband can help to prevent ESD from damaging the board.
- *Self-grounding* Before handling the board, touch any grounded conducting material. During the time the board is handled, frequently touch any conducting materials that are connected to the ground.
- *Use an anti-static pad*: When configuring the KINO-ADL-P, place it on an anti-static pad. This reduces the possibility of ESD damaging the KINO-ADL-P.
- *Only handle the edges of the PCB*: When handling the PCB, hold the PCB by the edges.

## **4.2 Installation Considerations**

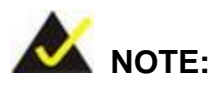

The following installation notices and installation considerations should be read and understood before installation. All installation notices must be strictly adhered to. Failing to adhere to these precautions may lead to severe damage and injury to the person performing the installation.

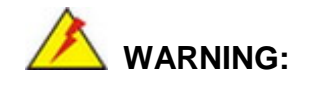

Integration Corp.

The installation instructions described in this manual should be carefully followed in order to prevent damage to the KINO-ADL-P, KINO-ADL-P components and injury to the user.

Before and during the installation please **DO** the following:

- Read the user manual:
	- o The user manual provides a complete description of the KINO-ADL-P installation instructions and configuration options.
- Wear an electrostatic discharge cuff (ESD):
	- o Electronic components are easily damaged by ESD. Wearing an ESD cuff removes ESD from the body and helps prevent ESD damage.
- Place the KINO-ADL-P on an antistatic pad:
	- o When installing or configuring the motherboard, place it on an antistatic pad. This helps to prevent potential ESD damage.
- Turn all power to the KINO-ADL-P off:
	- o When working with the KINO-ADL-P, make sure that it is disconnected from all power supplies and that no electricity is being fed into the system.

Before and during the installation of the KINO-ADL-P **DO NOT:**

- Remove any of the stickers on the PCB board. These stickers are required for warranty validation.
- Use the product before verifying all the cables and power connectors are properly connected.
- Allow screws to come in contact with the PCB circuit, connector pins, or its components.

# **4.3 M.2 Module Installation**

To install a M.2 module, please follow the steps below.

- **Step 1:** Locate the M.2 module slot. See **Chapter 3**.
- **Step 2:** Remove the retention screw secured on the motherboard.
- **Step 3:** Line up the notch on the module with the notch on the slot. Slide the M.2 module into the socket at an angle of about 20º(**[Figure 4-1\)](#page-66-0)**.

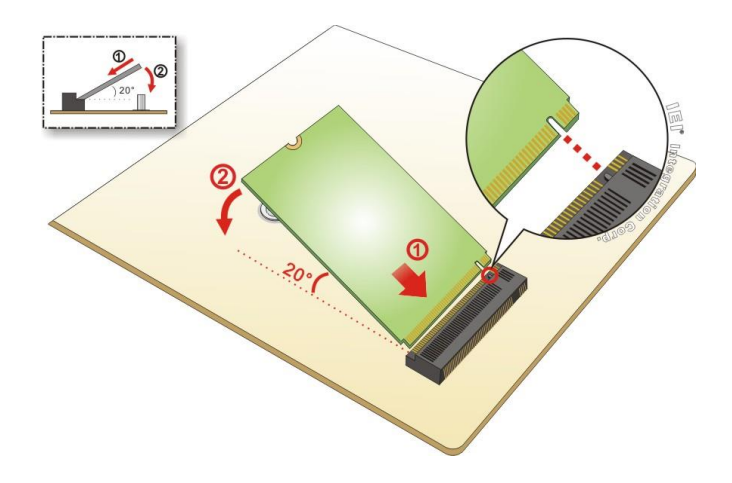

<span id="page-66-0"></span>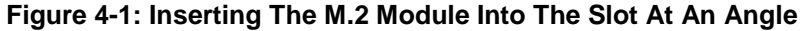

**Step 4:** Secure the M.2 module with the previously removed retention screw (**[Figure](#page-66-1)**

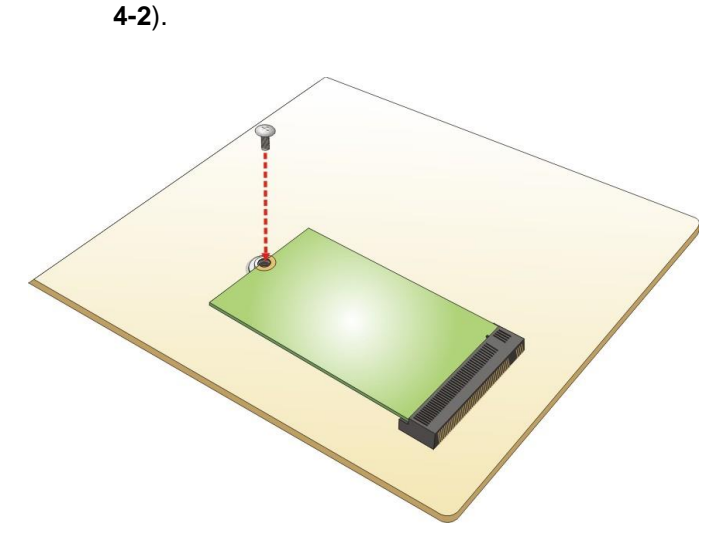

<span id="page-66-1"></span>**Figure 4-2: Securing The M.2 Module**

# **4.4 Internal Peripheral Device Connections**

This section outlines the installation of peripheral devices to the on-board connectors

## **4.4.1 AT Power Connection**

Follow the instructions below to connect the KINO-ADL-P to an AT power supply.

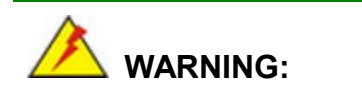

Disconnect the power supply power cord from its AC power source to prevent a sudden power surge to the KINO-ADL-P.

- **Step 1: Locate the power cable**. The power cable is shown in the packing list in **Chapter 2**.
- **Step 2: Connect the power cable to the motherboard**. Connect the 4-pin (2x2) Molex type power cable connector to the power connector on the motherboard. See **[Figure](#page-67-0) 4-3**

<span id="page-67-0"></span>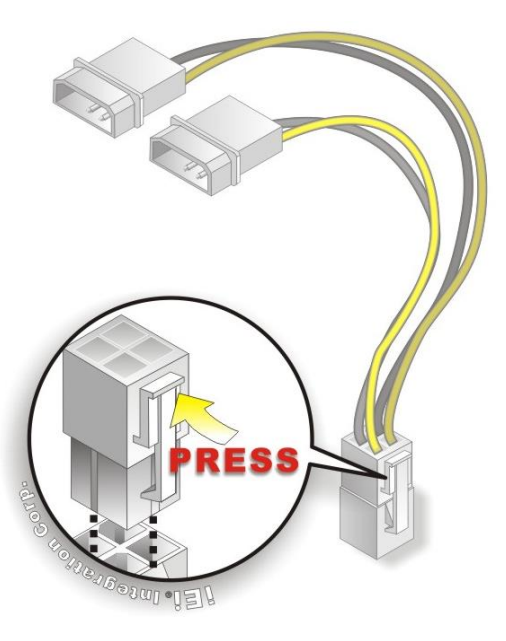

**Figure 4-3: Power Cable to Motherboard Connection**

**Step 3: Connect power cable to power supply**. Connect one of the 4-pin (1x4) Molex

type power cable connectors to an AT power supply. See **[Figure](#page-68-0) 4-4**

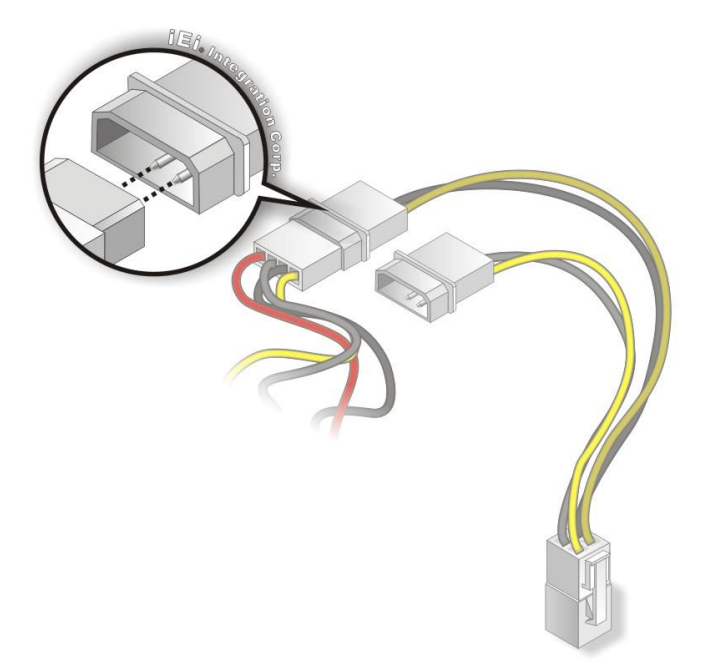

**Figure 4-4: Connect Power Cable to Power Supply**

#### <span id="page-68-0"></span>**4.4.2 7.1 Channel Audio Kit Installation**

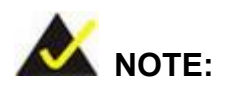

This item must be ordered separately, and connects to the audio connector. For further information please contact the nearest distributor, reseller or vendor or contact an IEI sales representative directly.

The audio kit attaches to the audio connector. The audio kit provides 7.1 channel audio. To install the audio kit, please refer to the steps below:

- **Step 1: Connect the cable to the audio kit.** Connect the included cable to the audio kit. Make sure pin 1 aligns with the marked pin.
- **Step 2: Conect the cable to the board**. Connect the other end of the cable to the board. Make sure to line up the marked pin 1.

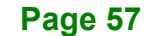

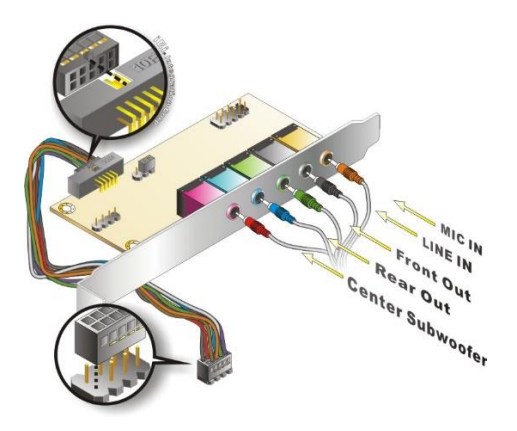

**Integration Corp.** 

**Figure 4-5: 7.1 Channel Audio Kit**

- **Step 3: Mount the audio kit onto the chassis**. Once the audio kit is connected to the board, secure the audio kit bracket to the system chassis.
- **Step 4: Connect the audio devices**. Connect speakers and external audio sources to the audio jacks on the audio kit.
- **Step 5: Install the driver**. Install the 7.1 channel audio driver included with the board.

## **4.4.3 SATA Drive Connection**

The KINO-ADL-P is shipped with a SATA drive cable. To connect the SATA drive to the connector, please follow the steps below.

- **Step 1: Locate the SATA connector and the SATA power connector.** The locations of the connectors are shown in **Chapter 3**.
- **Step 2: Insert the cable connector**. Insert the cable connector into the on-board SATA drive connector and the SATA power connector. See **[Figure 4-6](#page-70-0)**.

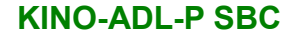

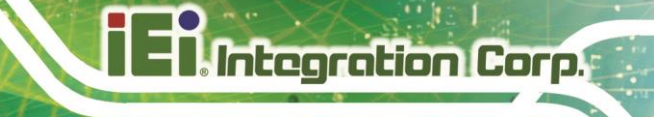

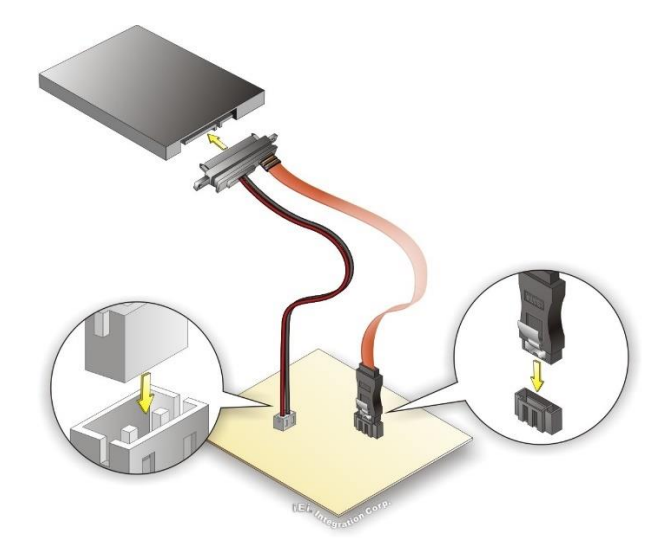

## <span id="page-70-0"></span>**Figure 4-6: SATA Drive Cable Connection**

- **Step 3: Connect the cable to the SATA disk**. Connect the connector on the other end of the cable to the connector at the back of the SATA drive.
- **Step 4:** To remove the SATA cable from the SATA connector, press the clip on the connector at the end of the cable.

# **4.5 Software Drivers**

## **4.5.1 Available Drivers**

All the drivers for the KINO-ADL-P are available on IEI Resource Download Center [\(https://download.ieiworld.com\)](https://download.ieiworld.com/). Type KINO-ADL-P and press Enter to find all the relevant software, utilities, and documentation.

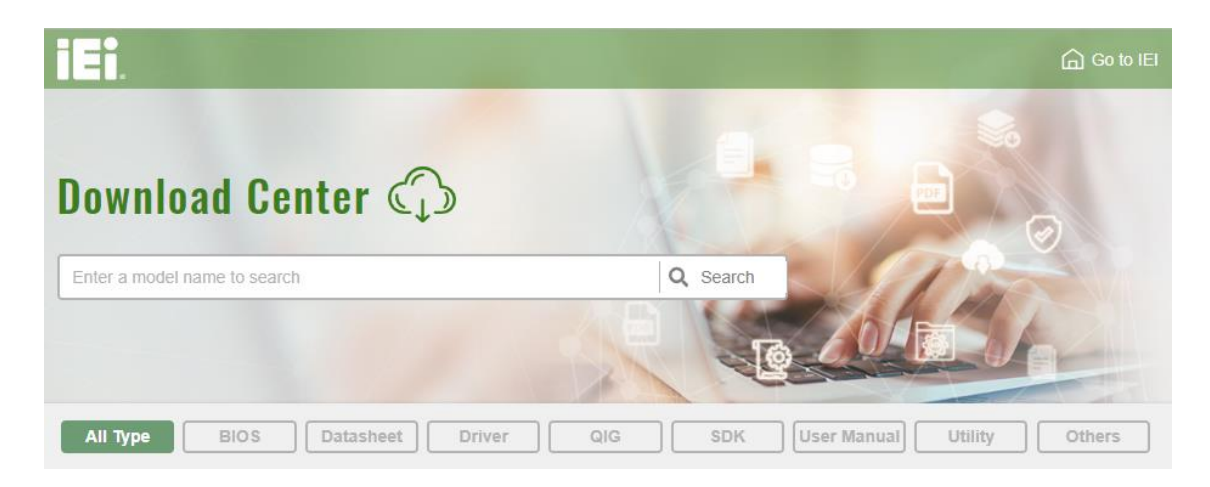

#### **Figure 4-7: IEI Resource Download Center**

#### **4.5.2 Driver Download**

To download drivers from IEI Resource Download Center, follow the steps below.

**Step 1:** Go to [https://download.ieiworld.com.](https://download.ieiworld.com/) Type KINO-ADL-P and press Enter.

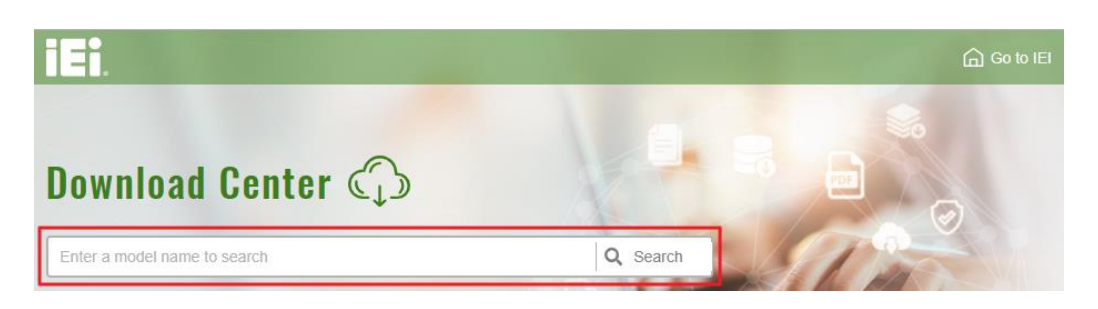

**Step 2:** All product-related software, utilities, and documentation will be listed. You can choose **Driver** to filter the result.
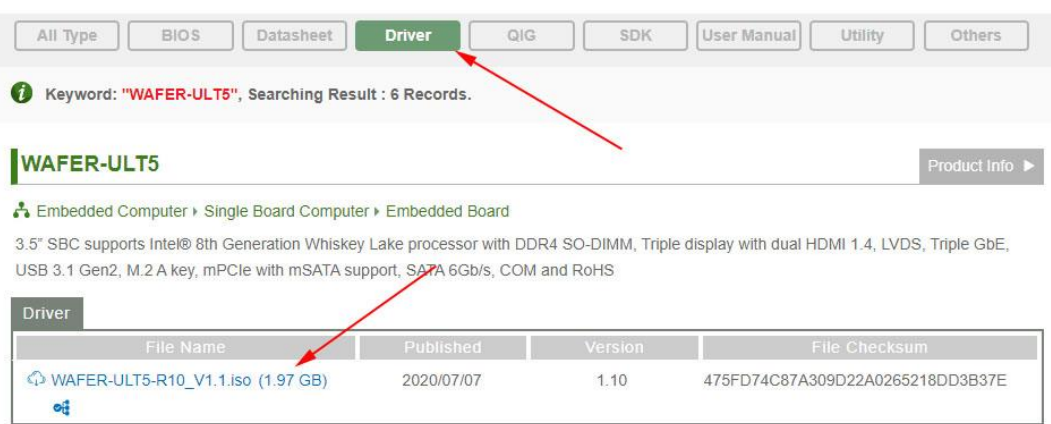

**Step 3:** Click the driver file name on the page and you will be prompted with the following window. You can download the entire ISO file  $(\bullet)$ , or click the small arrow to find an individual driver and click the file name to download  $(②)$ .

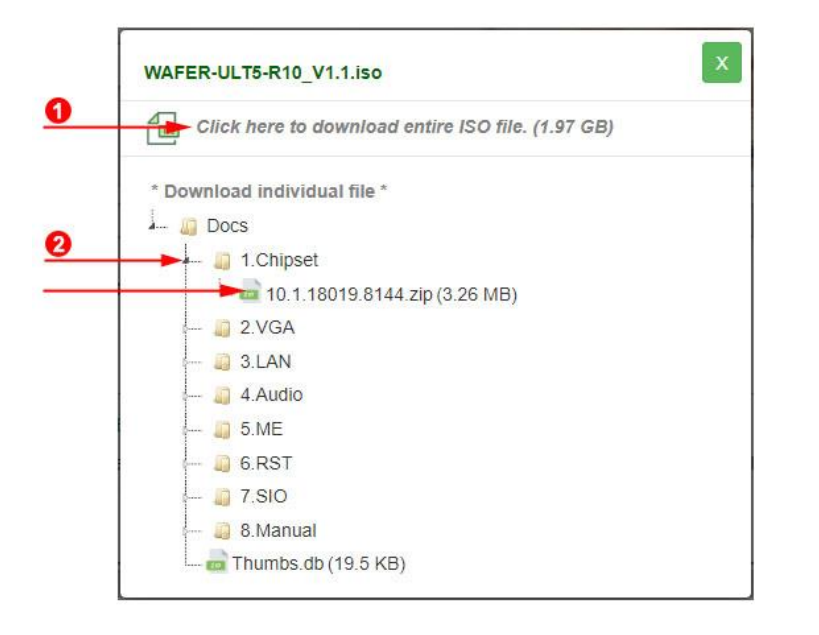

NOTE:

To install software from the downloaded ISO image file in Windows 8, 8.1 or 10, double-click the ISO file to mount it as a virtual drive to view its content.

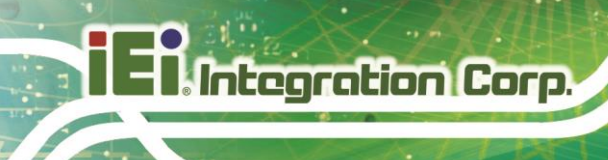

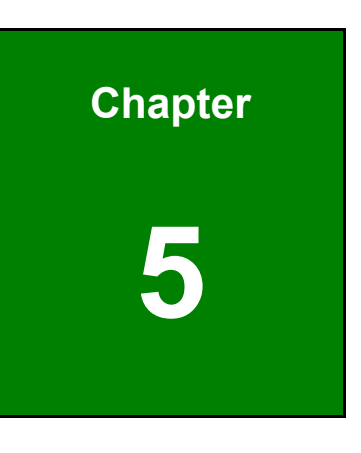

**5 BIOS**

**Page 62**

# **5.1 Introduction**

The BIOS is programmed onto the BIOS chip. The BIOS setup program allows changes to certain system settings. This chapter outlines the options that can be changed.

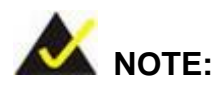

Some of the BIOS options may vary throughout the life cycle of the product and are subject to change without prior notice.

# **5.1.1 Starting Setup**

The UEFI BIOS is activated when the computer is turned on. The setup program can be activated in one of two ways.

- 1. **Using keyboard**: Press the **DEL** or **F2** as soon as the system is turned on.
- 2. **Using touchscreen**: Press the **Setup** button on the upper right corner of the BIOS Starting Menu.

If the message disappears before the **DEL or F2** key is pressed, restart the computer and try again, then the BIOS Starting Menu will appear. Select "Setup" and press Enter to get into the BIOS Setup.

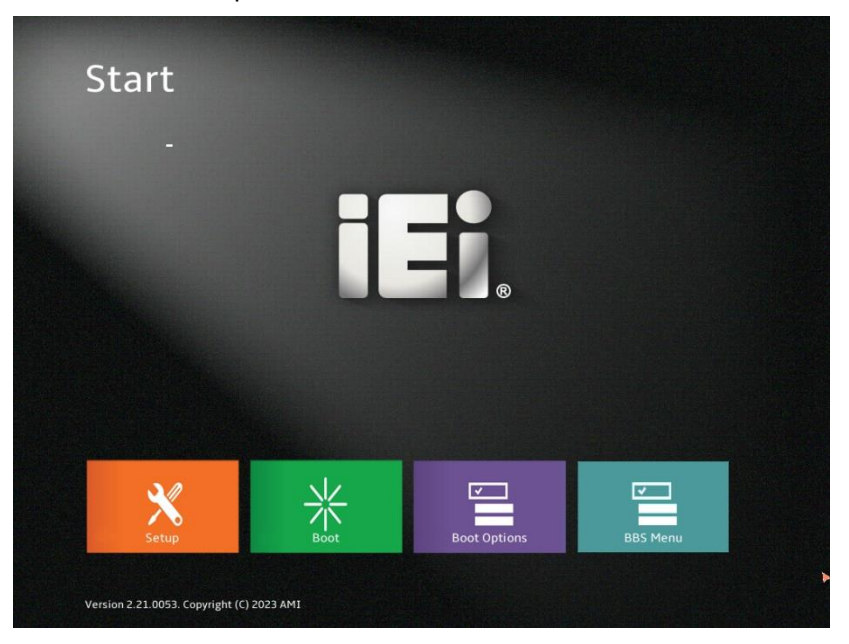

**Figure 5-1: BIOS Starting Menu**

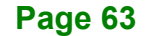

# **5.1.2 Using Setup**

The BIOS Setup menu can be navigated by using a keyboard or a touchscreen.

# **5.1.2.1 Keyboard Navigation**

For keyboard navigation, use the navigation keys shown in **[Table 5-1](#page-75-0)**.

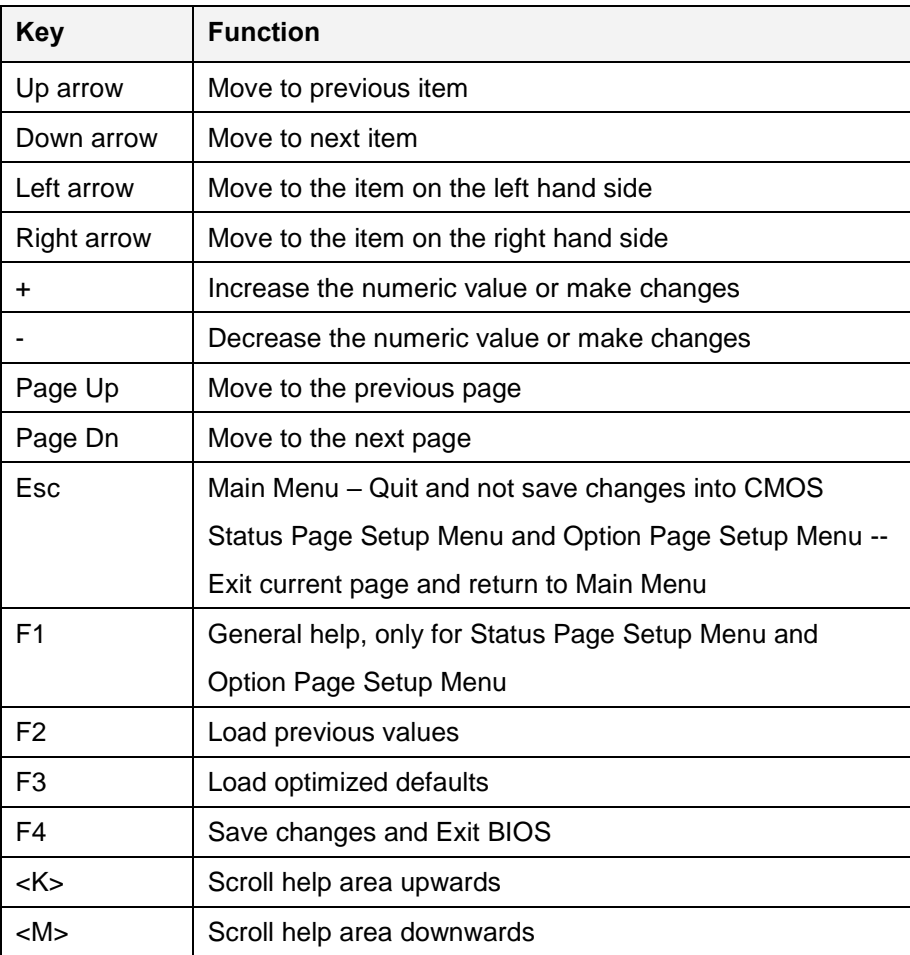

<span id="page-75-0"></span>**Table 5-1: BIOS Navigation Keys**

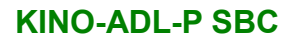

# **5.1.2.2 Touch Navigation**

For touchscreen navigation, use the on-screen navigation keys shown below.

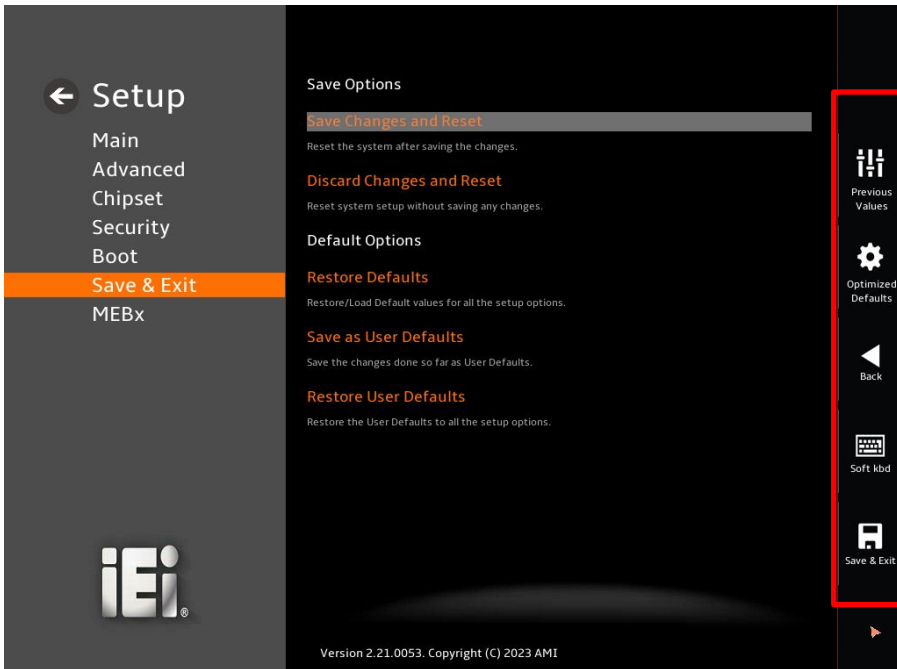

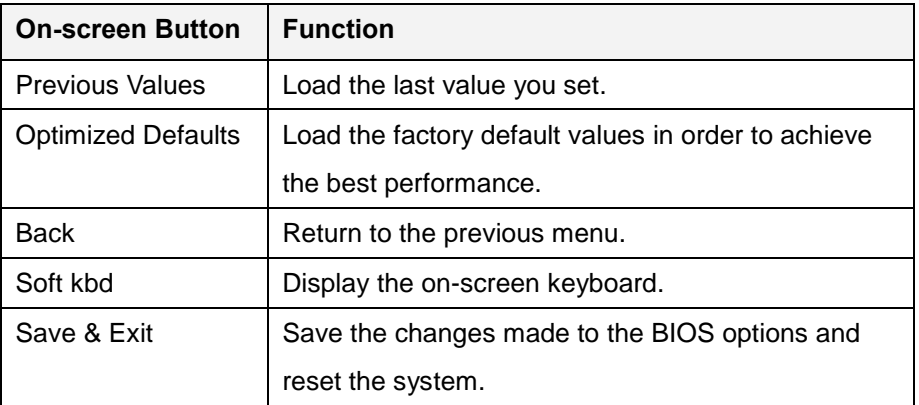

**Table 5-2: BIOS On-screen Navigation Keys**

# **5.1.3 Getting Help**

When **F1** is pressed a small help window describing the appropriate keys to use and the possible selections for the highlighted item appears. To exit the Help Window, press the **ESC** key.

# **5.1.4 Unable to Reboot after Configuration Changes**

If the computer cannot boot after changes to the system configuration is made, CMOS defaults. Use the clear CMOS button described in **Chapter 4**.

# **5.1.5 BIOS Menu Bar**

The **menu bar** on top of the BIOS screen has the following main items:

- Main Changes the basic system configuration.
- Advanced Changes the advanced system settings.
- Chipset Changes the chipset settings.
- **Security Sets User and Supervisor Passwords.**
- Boot Changes the system boot configuration.
- Save & Exit Selects exit options and loads default settings
- MEBx Enter current password Login to the MEBx page

The following sections completely describe the configuration options found in the menu items at the top of the BIOS screen and listed above.

# **5.2 Main**

The **Main** BIOS menu (**[BIOS Menu 1](#page-78-0) & [BIOS](#page-79-0) Menu 2 & [BIOS Menu 3](#page-79-1)**) appears when the **BIOS Setup** program is entered. The **Main** menu gives an overview of the basic system information.

| $\leftarrow$ Setup         | <b>BIOS Information</b>                   |                                         |                                               |
|----------------------------|-------------------------------------------|-----------------------------------------|-----------------------------------------------|
|                            | <b>BIOS Vendor</b>                        | <b>American Megatrends</b>              |                                               |
| Main<br>Advanced           | <b>Core Version</b>                       | 5.25                                    | 讲                                             |
| Chipset                    | Compliancy                                | UEFI 2.8; PI 1.7                        | Previous<br>Values                            |
| Security                   | <b>Project Version</b>                    | SAT5AR05.BIN                            |                                               |
| <b>Boot</b><br>Save & Exit | <b>Build Date and Time</b>                | 01/30/2023 15:38:52                     | О)<br>Optimized                               |
| <b>MEBx</b>                | <b>Access Level</b>                       | Administrator                           | Defaults                                      |
|                            | <b>EC Version</b>                         | SAT5NR10.bin                            | a                                             |
|                            | <b>Processor Information</b>              |                                         | Back                                          |
|                            | <b>Name</b>                               | AlderLake ULT                           |                                               |
|                            | <b>Type</b>                               | 12th Gen Intel(R) Core(TM)<br>i7-1270PE | 圛<br>Soft kbd                                 |
|                            | Speed                                     | 1800 MHz                                |                                               |
| ヿヺ                         | ID                                        | 0x906A3                                 | $\overline{\phantom{0}}$<br>ыı<br>Save & Exit |
|                            | $\sim$                                    | $\sim$                                  | ъ                                             |
|                            | Version 2.21.0053. Copyright (C) 2023 AMI |                                         |                                               |

<span id="page-78-0"></span>**BIOS Menu 1: Main (1/3)**

# **Integration Corp.**

# **KINO-ADL-P SBC**

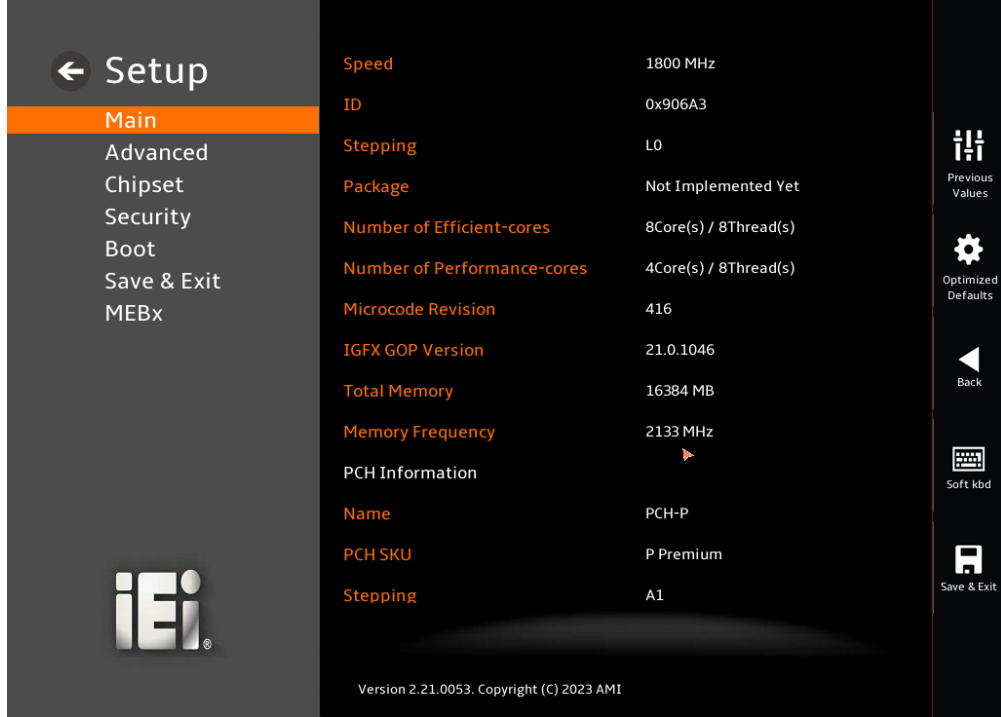

<span id="page-79-0"></span>**BIOS Menu 2: Main (2/3)**

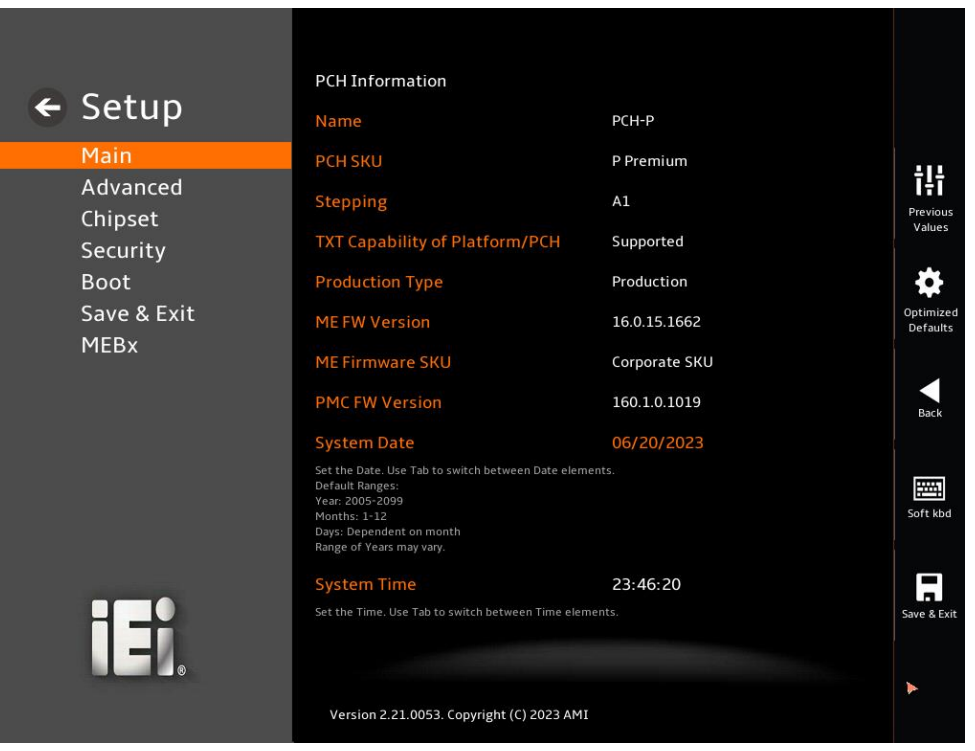

<span id="page-79-1"></span> **BIOS Menu 3:Main(3/3)**

**Page 68**

#### **BIOS Information**

The **BIOS Information** lists a brief summary of the BIOS. The fields in **BIOS Information** cannot be changed. The items shown in the system overview include:

**Integration Corp.** 

- **BIOS Vendor:** Installed BIOS vendor
- **Core Version:** Current BIOS version
- **Compliancy:** Current UEFI & PI version
- **Project Version:** the board version
- **Build Date and Time:** Date the current BIOS version was made
- **Access Level:** Current BIOS Level
- **EC Version:** Current EC version
- BIOS Information

### **Processor Information**

The **Processor Information** lists a brief summary of the Processor. The fields in **Processor Information** cannot be changed. The items shown in the system overview include:

- **Name:** Displays the Processor Details
- **Type:** Displays the Processor Type
- **Speed:** Displays the Processor Speed
- **ID:** Displays the Processor ID
- **Stepping: Displays the Processor Stepping**
- **Package:** Displays the Processor Package
- **Number of Efficient-cores:** Displays number of Efficient-cores cores
- **Number of Performance-cores:** Displays number of Performance-cores
- **Microcode Revision:** CPU Microcode Revision
- **IGFX GOP Version:** Displays the IGFX GOP Version
- **Total Memory:** Total Memory in the System
- **Memory Frequency:** Displays the Data Rate of Memory

### **PCH Information**

The **PCH Information** lists a brief summary of the PCH. The fields in **PCH Information** cannot be changed. The items shown in the system overview include:

- **Name:** Displays the PCH Name
- **PCH SKU:** Displays the PCH SKU
- **Stepping: Displays the PCH Stepping**
- **TXT Capability of Platform/PCH:** Displays the TXT Capability of Platform/PCH
- **Production Type:** Displays the PCH Production Type
- **ME FW Version:** Displays the ME Firmware Version
- **ME Firmware SKU:** Displays the ME Firmware SKU
- **PMC FW Version:** Displays the PMC Firmware Version

The System Overview field also has two user configurable fields:

### **→** System Date [xx/xx/xx]

Use the **System Date** option to set the system date. Manually enter the day, month and year.

### **System Time [xx:xx:xx]**

Use the **System Time** option to set the system time. Manually enter the hours, minutes and seconds.

# **5.3 Advanced**

Use the **Advanced** menu (**BIOS [Menu](#page-82-0) 4** & **[BIOS Menu 5](#page-83-0)**) to configure the CPU and peripheral devices through the following sub-menus:

# **WARNING!**

Setting the wrong values in the sections below may cause the system to malfunction. Make sure that the settings made are compatible with the hardware.

<span id="page-82-0"></span>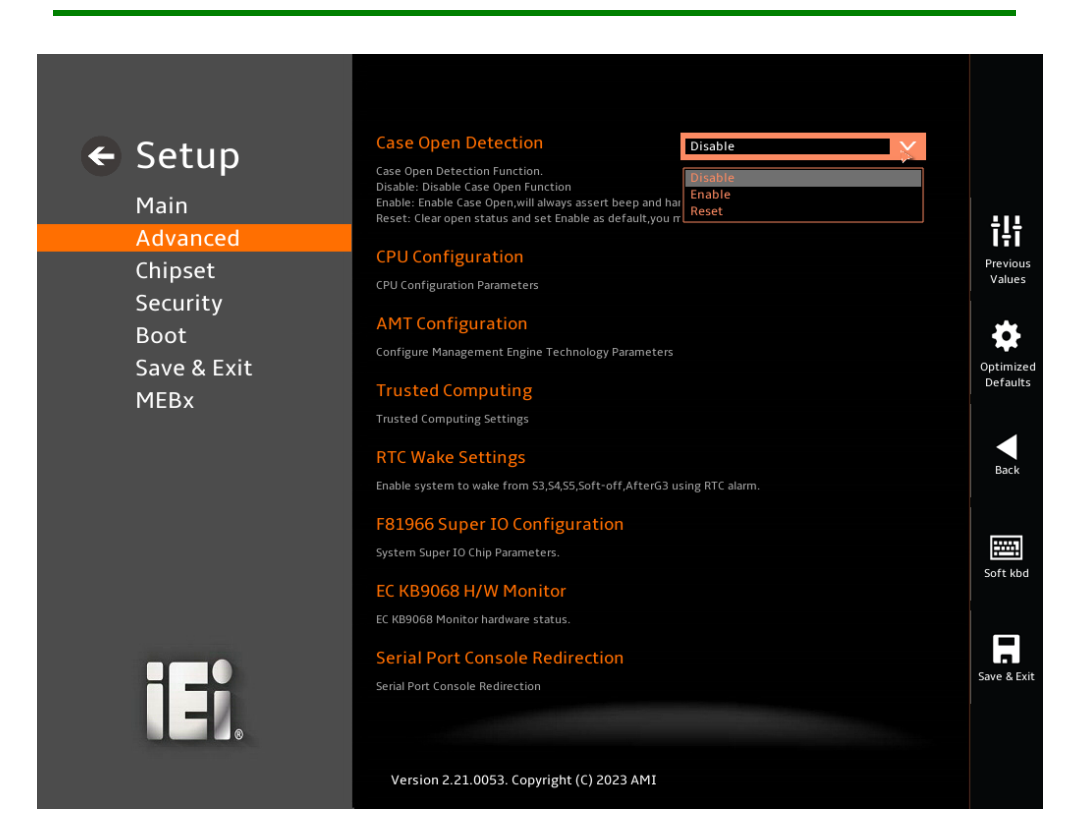

**BIOS Menu 4: Advanced (1/2)**

# **TI** Integration Corp.

# **KINO-ADL-P SBC**

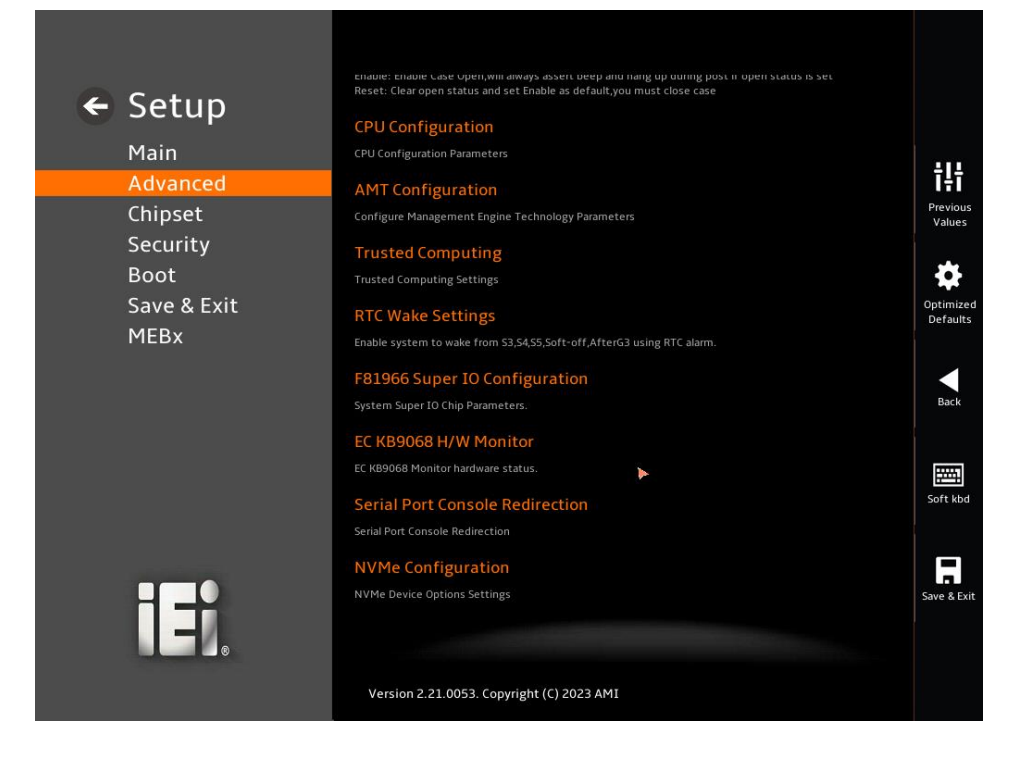

<span id="page-83-0"></span> **BIOS Menu 5:Advanced (2/2)**

### **Case Open Detection [Disable]**

Use the **Case Open Detection** function to check whether the unpacking is abnormal. Will always assert beep and hang up during post if open status is set.

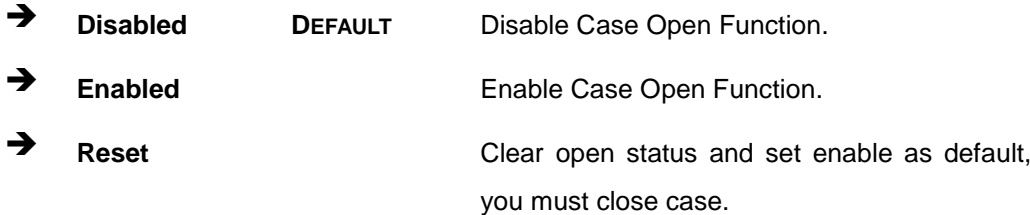

# **5.3.1 CPU Configuration**

Use the **CPU Configuration** menu (**[BIOS Menu 6](#page-84-0) [& BIOS](#page-85-0) Menu 7** ) to view detailed CPU specifications or enable the Intel Virtualization Technology.

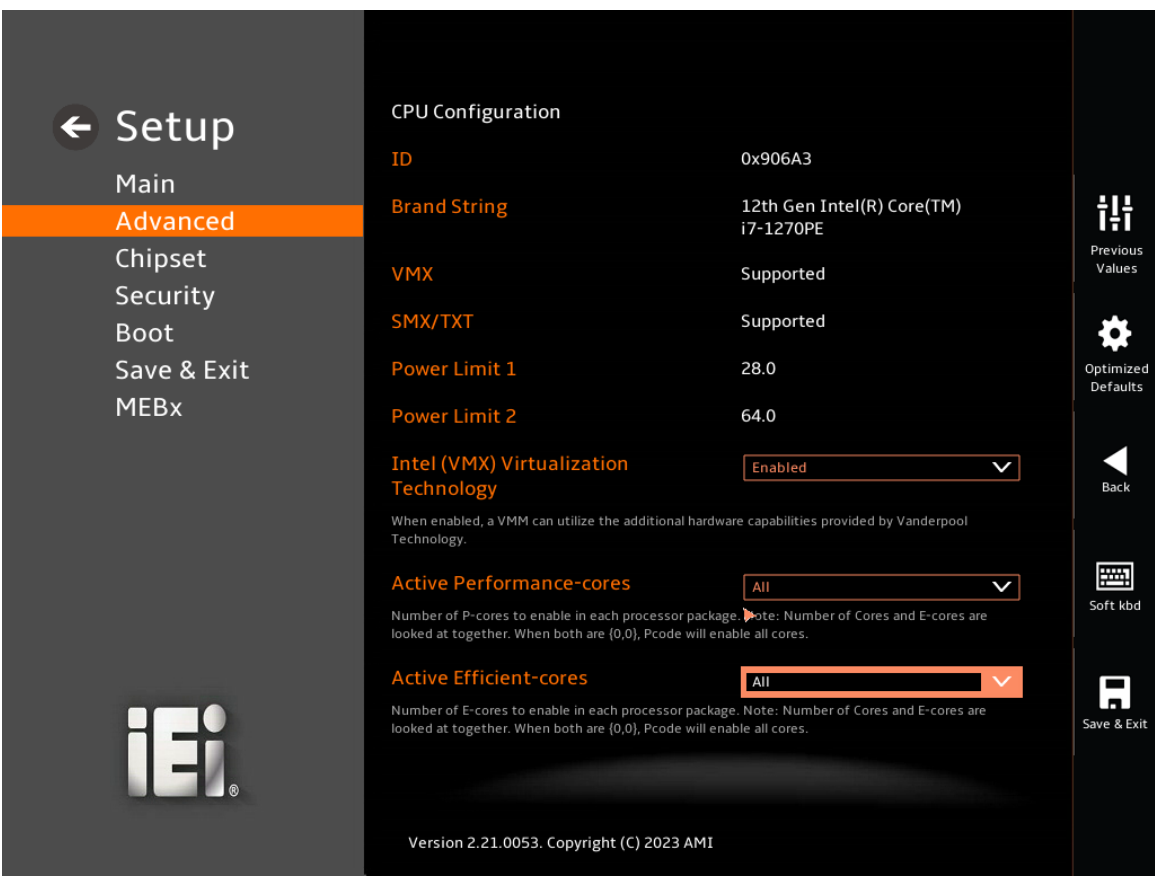

<span id="page-84-0"></span>**BIOS Menu 6: CPU Configuration (1/2)**

# **Integration Corp.**

# **KINO-ADL-P SBC**

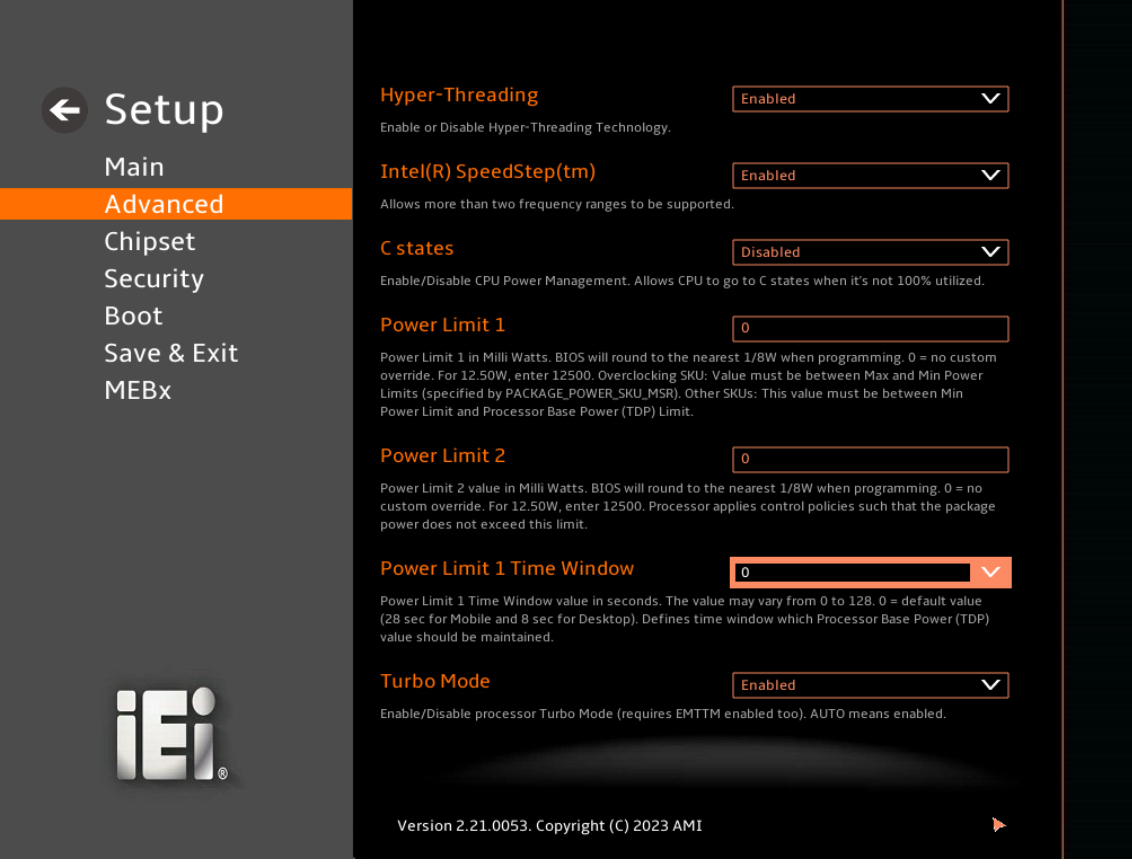

<span id="page-85-0"></span>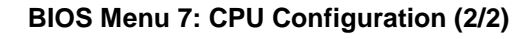

# **Intel (VMX) Virtualization Technology [Enabled]**

Use the **Intel (VMX) Virtualization Technology** option to enable or disable virtualization on the system. When combined with third party software, Intel® Virtualization technology allows several OSs to run on the same system at the same time.

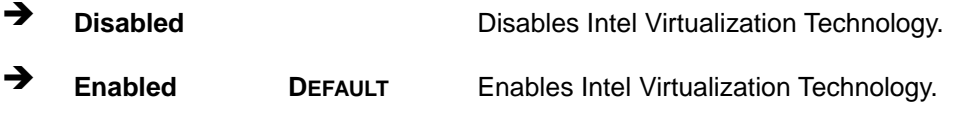

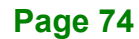

#### **Active Performance-cores [All]**

Use the **Active Performance-cores** BIOS option to enable numbers of cores in the performance package. Number of cores and E-cores are looked at together. When both are {0,0}, Pcode will enable all cores.

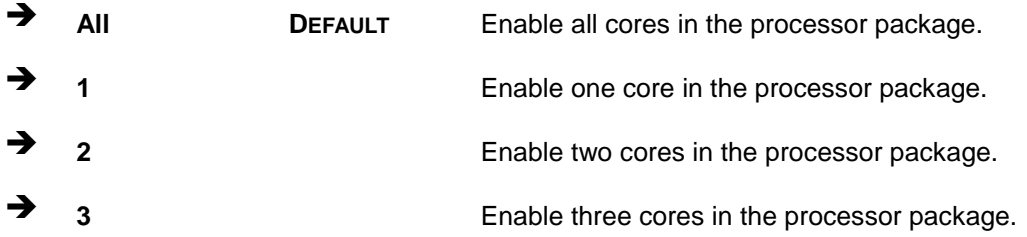

### **Active Efficient-cores [All]**

Use the **Active Efficient-cores** BIOS option to enable numbers of cores in the performance package. Number of cores and E-cores are looked at together. When both are {0,0}, Pcode will enable all cores.

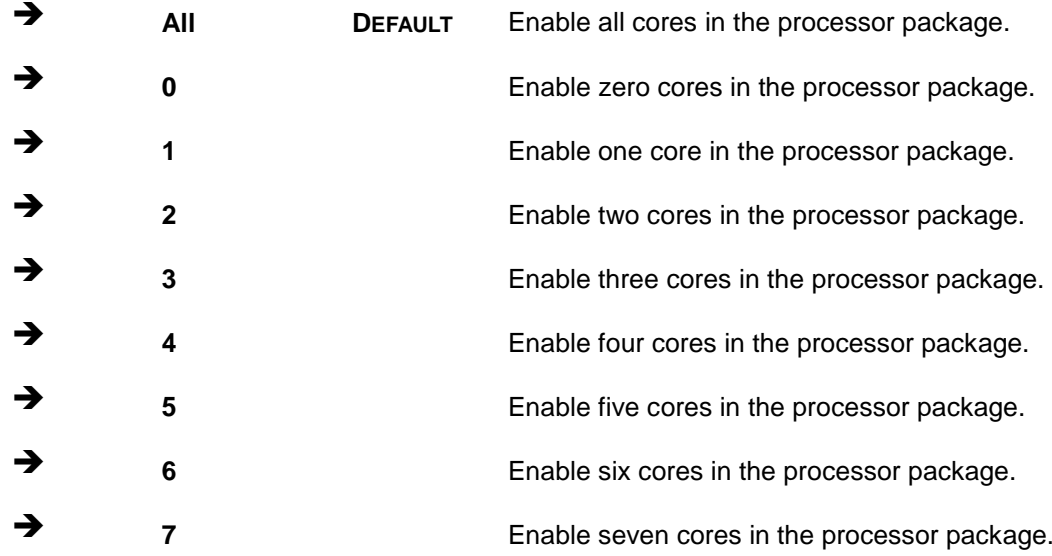

### **Hyper-Threading [Enabled]**

Use the **Hyper-Threading** enables simultaneous batch processing of multiple tasks, allowing a single processor to use thread-level parallel computing while multitasking, thus making it compatible with multithreaded operating systems and software.

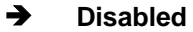

**Disabled** Disables the Hyper-Threading Technology.

# Integration Corp.

# **KINO-ADL-P SBC**

**Enabled DEFAULT** Enables the Hyper-Threading Technology.

# **Intel® SpeedStep™ [Disabled]**

Use the **Intel® SpeedStep™** to reduce cpu operating frequency to achieve reduced power consumption technology. Allows more than two frequency ranges to be supported.

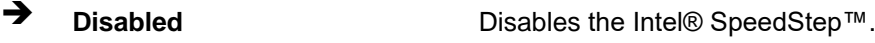

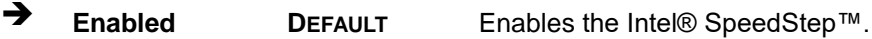

# **C states [Disabled]**

Use the **C states** option to enable or disable the CPU Power Management.

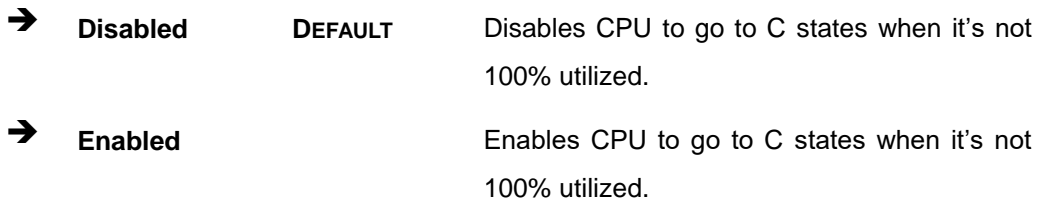

## **Turbo Mode [Enabled]**

Use the **Turbo Mode** option to enable or disable Turbo Mode which requires Intel Speed Step or Intel Speed Shift to be available and enabled.

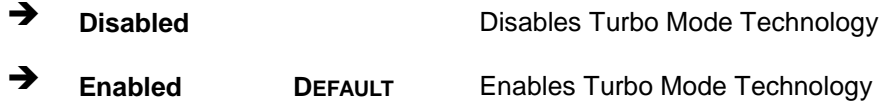

## **→** Power Limit 1

Use the **Power Limit 1** to set Power Limit in Milli Watts. BIOS will round to the nearest 1/8W when programming. 0 = no custom override. For 12.50W, enter 12500. Overclocking SKU: Value must be between Max and Min Power Limits. Other SKUs: This value must be between Min Power limit and TDP Limit. If value is 0, BIOS will program TDP value.

### **Power Limit 1 Time Window**

Power Limit 1 Time Window value in second. The value may vary from 0 to 128.0,  $0 =$ default value (28 sec for mobile and 8 sec for desktop). Defines time window which TDP value should be maintained.

### **→** Power Limit 2

Use the **Power Limit 2** to set Power Limit in Milli Watts. BIOS will round to the nearest 1/8W when programming. If the value is 0, BIOS will program this value as 1.25\*TDP. For 12.50W, enter 12500. Processor applies control policies such that the package power does not exceed this limit.

# **5.3.2 AMT Configuration**

Use the **AMT Configuration** menu (**[BIOS Menu 8\)](#page-89-0)** to configure management engine technology parameters.

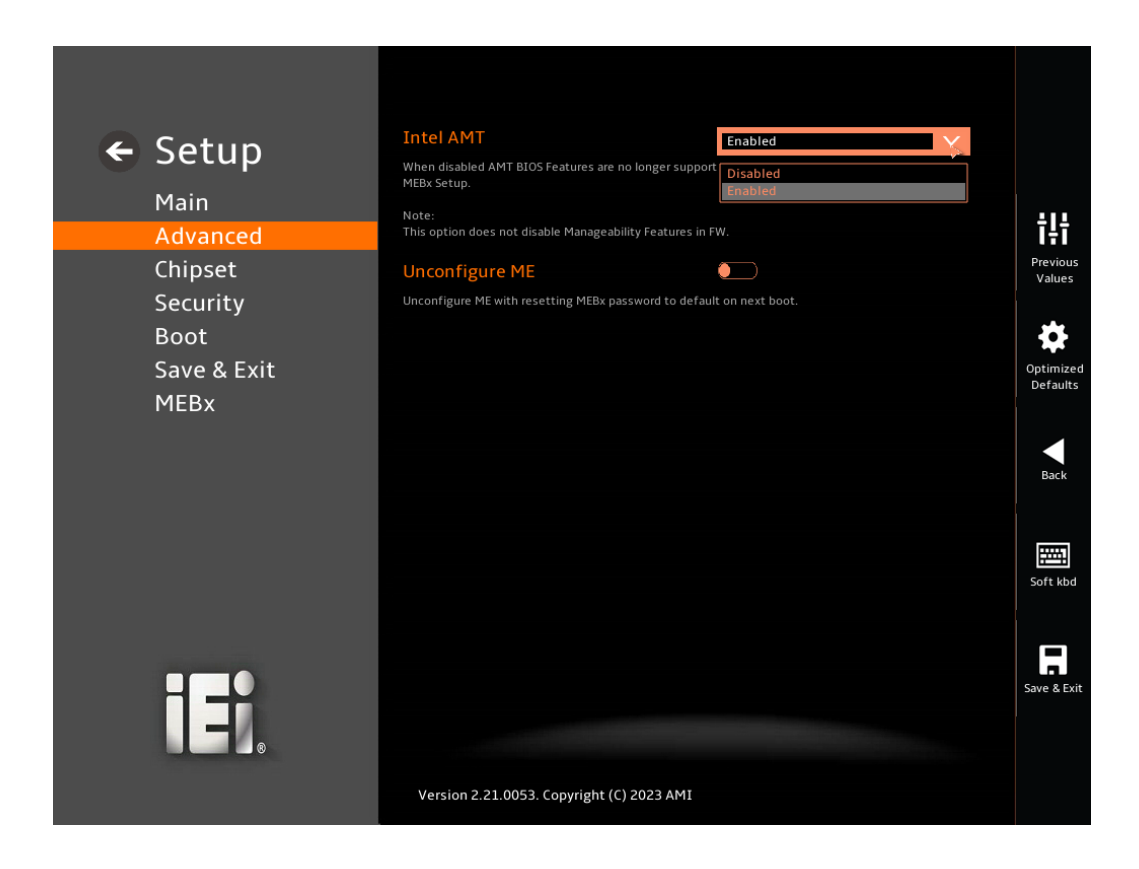

#### <span id="page-89-0"></span> **BIOS Menu 8:AMT Configuration**

### **Intel AMT [Enable]**

Use the **Intel AMT** to disable the AMT BIOS feature and user is no longer able to access MEBx Setup. This option does not disable Manageability Features in FW.

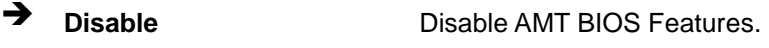

**Enable <sup>D</sup>EFAULT** Enable AMT BIOS Features..

### **Unconfigure ME [Enable]**

Use the **Unconfigure ME** with resetting MEBx password to default on next boot.

Use the **Trusted Computing** menu (**BIOS [Menu](#page-90-0) 9**) to configure settings related to the Trusted Computing Group (TCG) Trusted Platform Module (TPM).

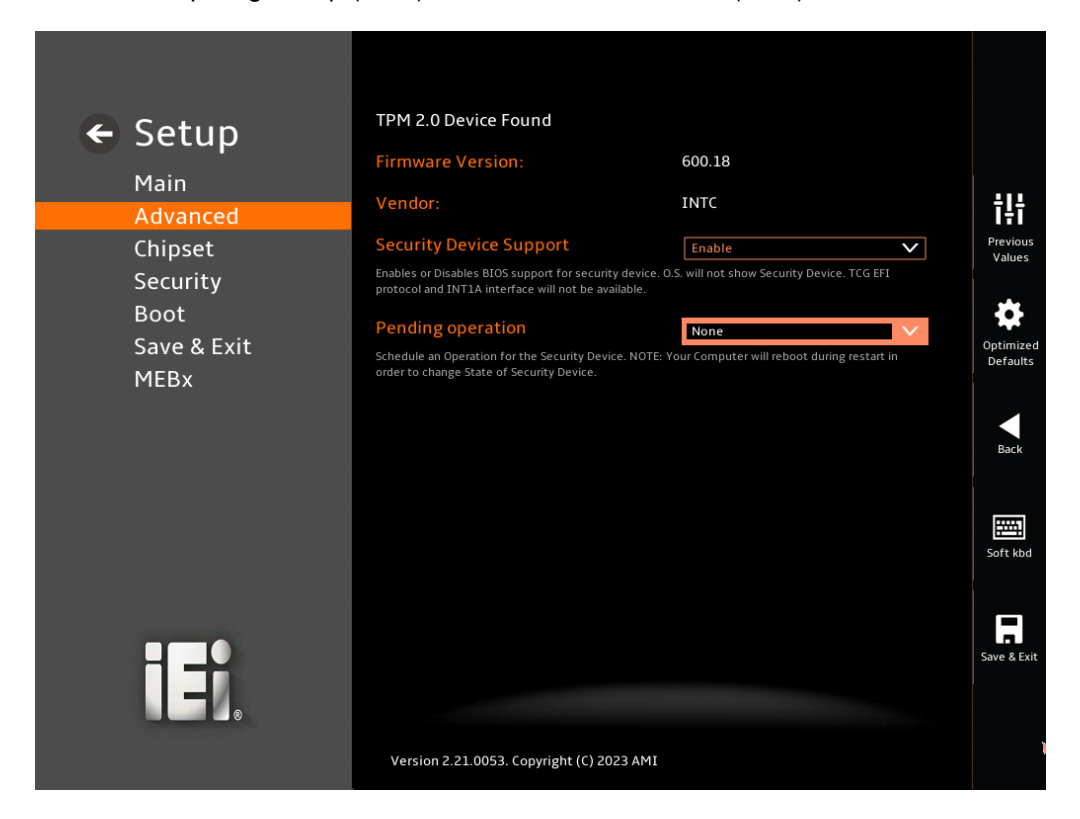

**BIOS Menu 9: Trusted Computing**

### <span id="page-90-0"></span>**Security Device Support [Enable]**

Use the **Security Device Support** option to configure support for the TCG EFI Protocol and INT1A.

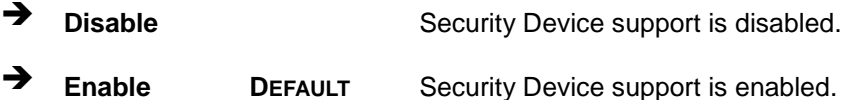

### **Pending Operation [None]**

Use the **Pending Operation** option to schedule an operation for the security device.

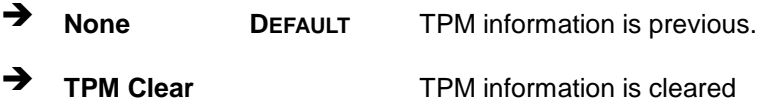

# **5.3.4 RTC Wake Set**

Use the **RTC Wake Set** menu (**[BIOS Menu 10](#page-91-0)**) enable system to wake from S3, S4, S5, Soft-off, AfterG3 using RTC alarm.

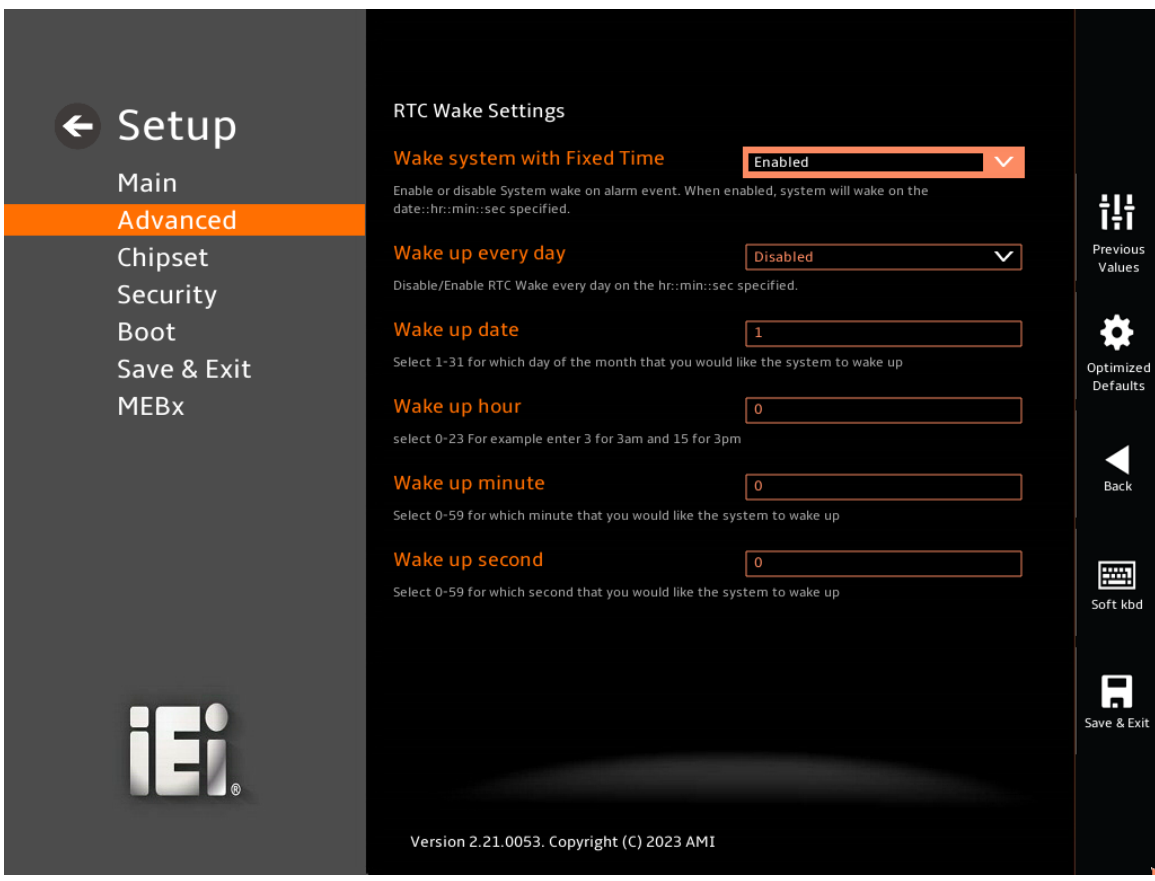

<span id="page-91-0"></span> **BIOS Menu 10:RTC Wake Set**

**Wake system with Fixed Time [Disabled]**

Use the **RTC Wake Settings** Enable or disable System wake on alarm event.

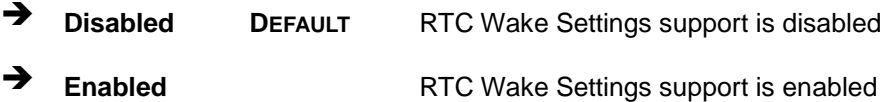

#### **Wake up every day [Disabled]**

Use the **Wake up every day** to select Enable or disable RTC Wake every day on the hour:minute:second: specified.

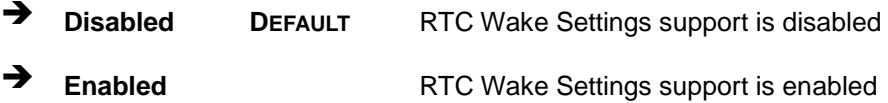

#### **Wake up date [1]**

Use the **Wake up date** select 1-31 for which day of the month that you would like the system to wake up.

#### **Wake up hour [0]**

Use the **Wake up hour** select 0-23 For example enter 3 for 3am and 15 for 3pm.

#### **Wake up minute [0]**

Use the **Wake up minute** select 0-59 for which minute that you would like the system to wake up.

### **Wake up second [0]**

Use the **Wake up second** select 0-59 for which second that you would like the system to wake up.

# **5.3.5 F81966 Super IO Configuration**

Integration Corp.

Use the **F81966 Super IO Configuration** menu (**[BIOS Menu](#page-93-0) 11**) to set or change the configurations for the serial ports.

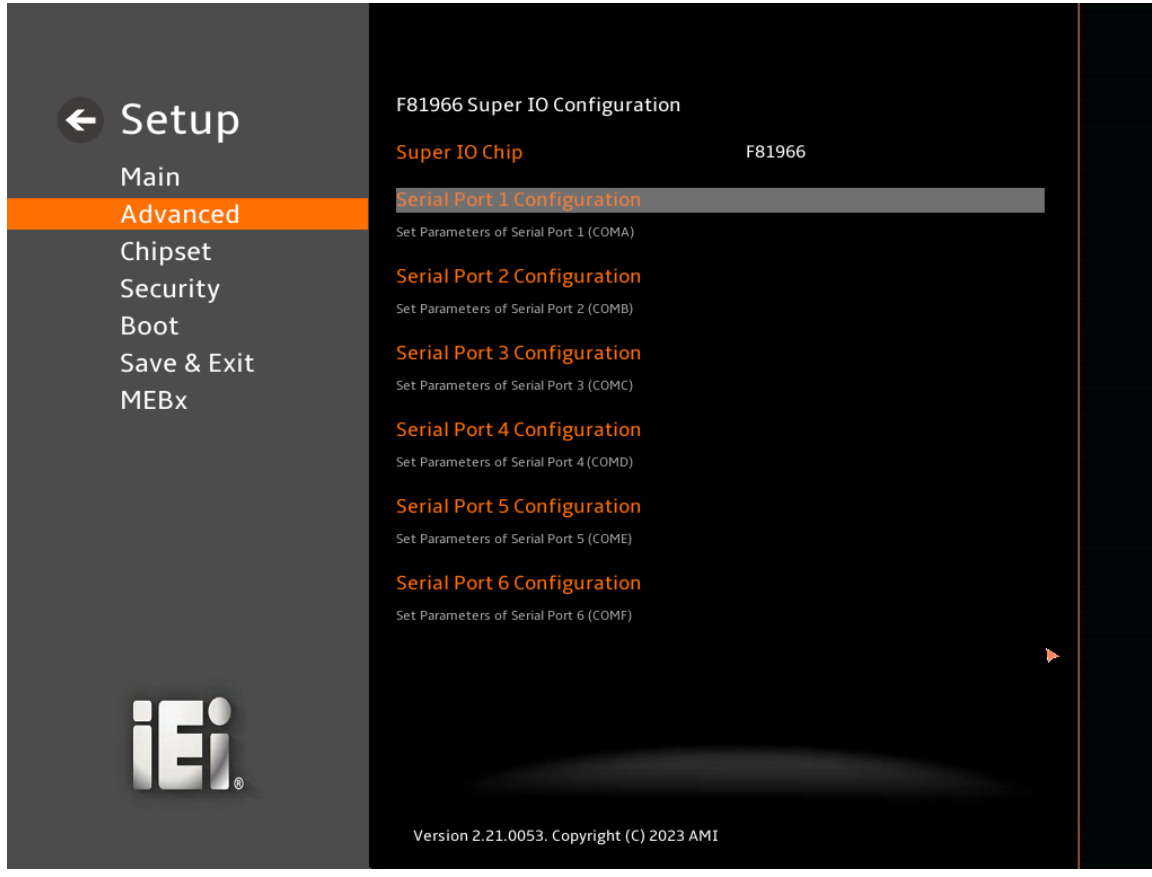

<span id="page-93-0"></span>**BIOS Menu 11: F81966 Super IO Configuration**

# **5.3.5.1 Serial Port 1 Configuration**

Use the **Serial Port 1 Configuration** menu (**BIOS [Menu](#page-94-0) 12**) to configure the serial port.

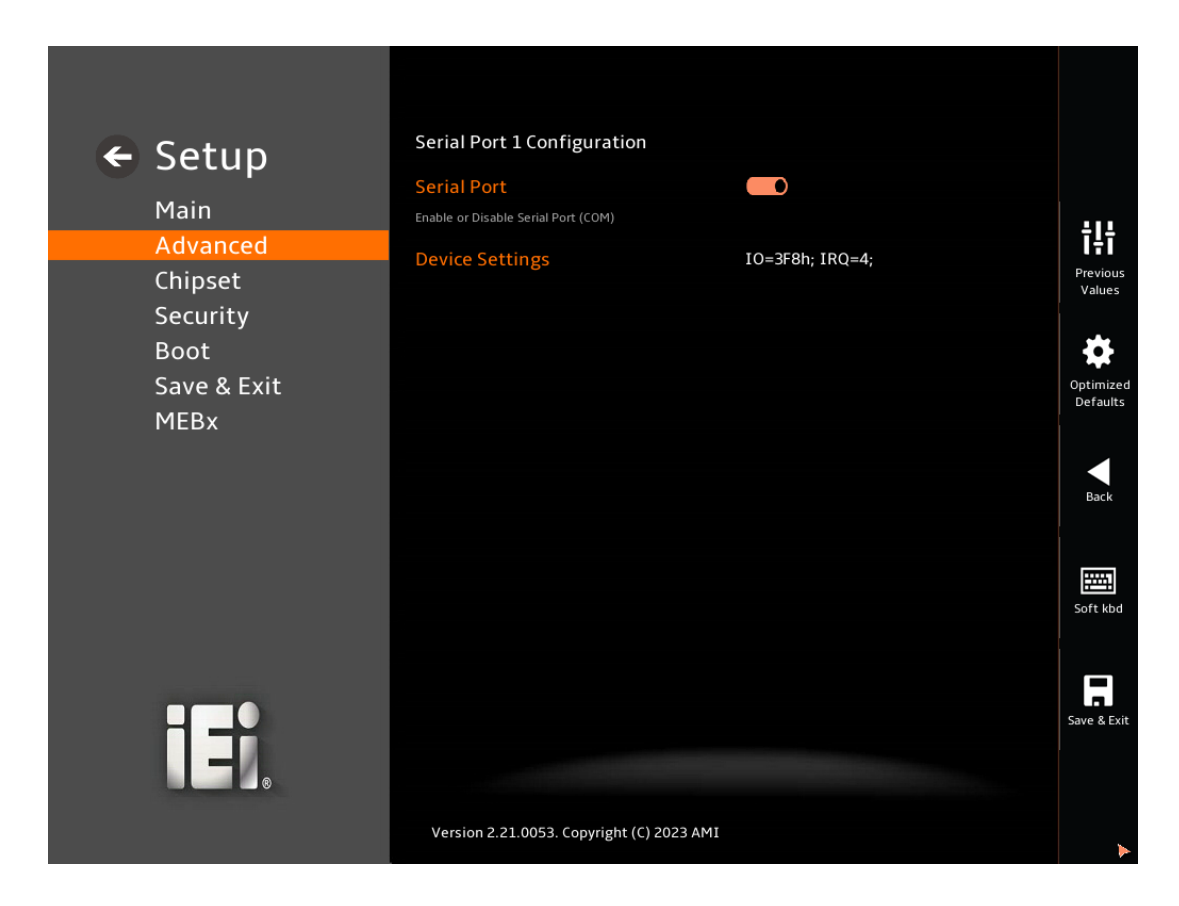

#### **BIOS Menu 12: Serial Port 1 Configuration Menu**

### <span id="page-94-0"></span>**Serial Port [Enabled]**

Use the **Serial Port** option to enable or disable the serial port.

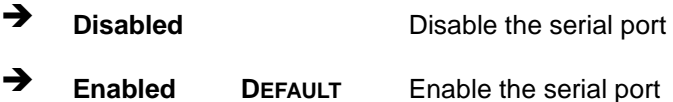

#### **Device Settings**

The **Device Settings** option shows the serial port IO port address and interrupt address.

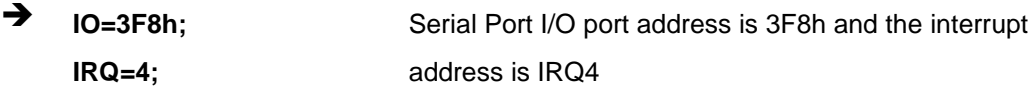

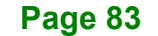

# **5.3.5.2 Serial Port 2 Configuration**

Use the **Serial Port 2 Configuration** menu (**BIOS [Menu](#page-95-0) 13**) to configure the serial port.

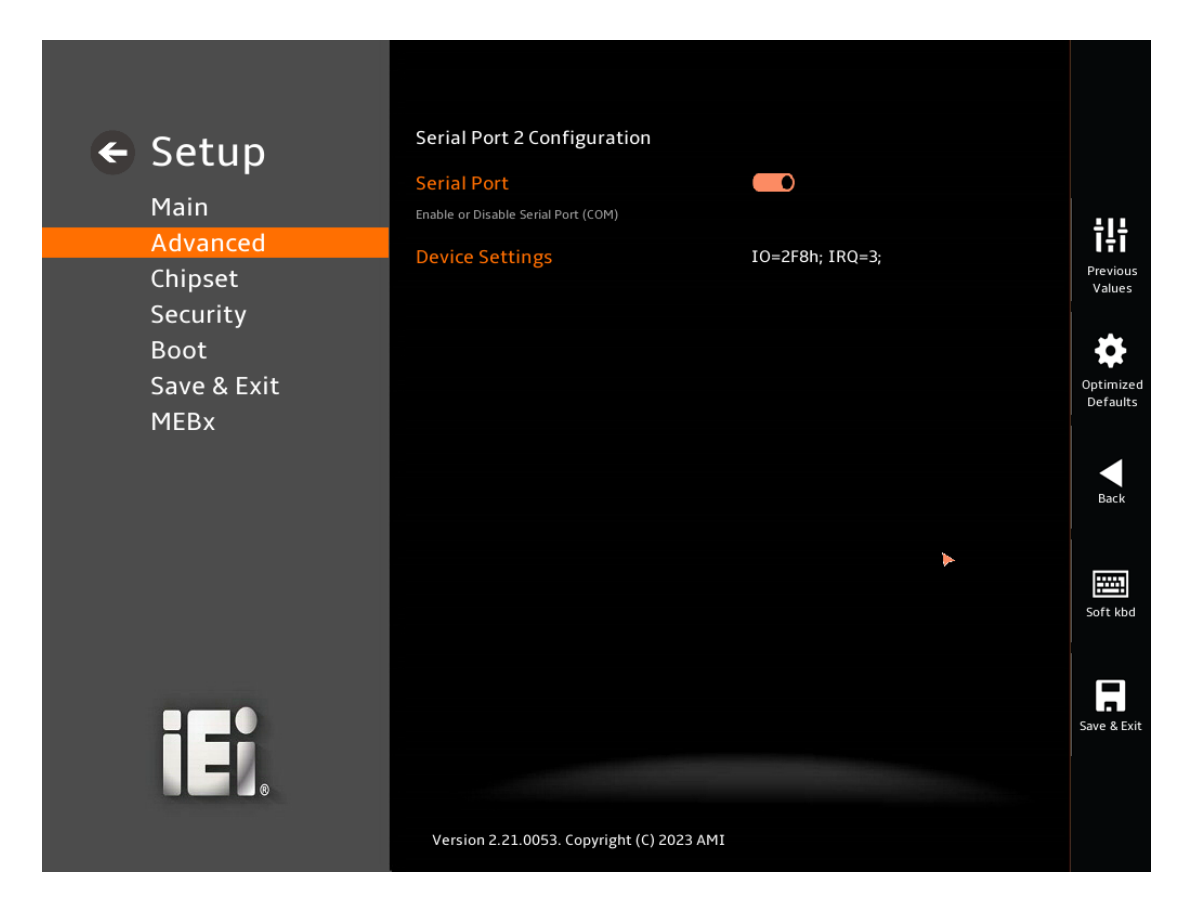

### <span id="page-95-0"></span>**BIOS Menu 13: Serial Port 2 Configuration Menu**

### **Serial Port [Enabled]**

Use the **Serial Port** option to enable or disable the serial port.

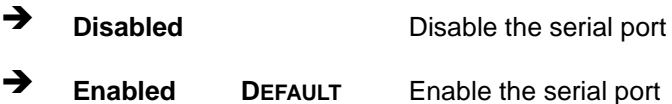

#### **Device Settings**

The **Device Settings** option shows the serial port IO port address and interrupt address.

 $\rightarrow$  **IO=2F8h**; **IRQ=3;** Serial Port I/O port address is 2F8h and the interrupt address is IRQ3

**Page 84**

# **5.3.5.3 Serial Port 3 Configuration**

Use the **Serial Port 3 Configuration** menu (**BIOS [Menu](#page-96-0) 14**) to configure the serial port.

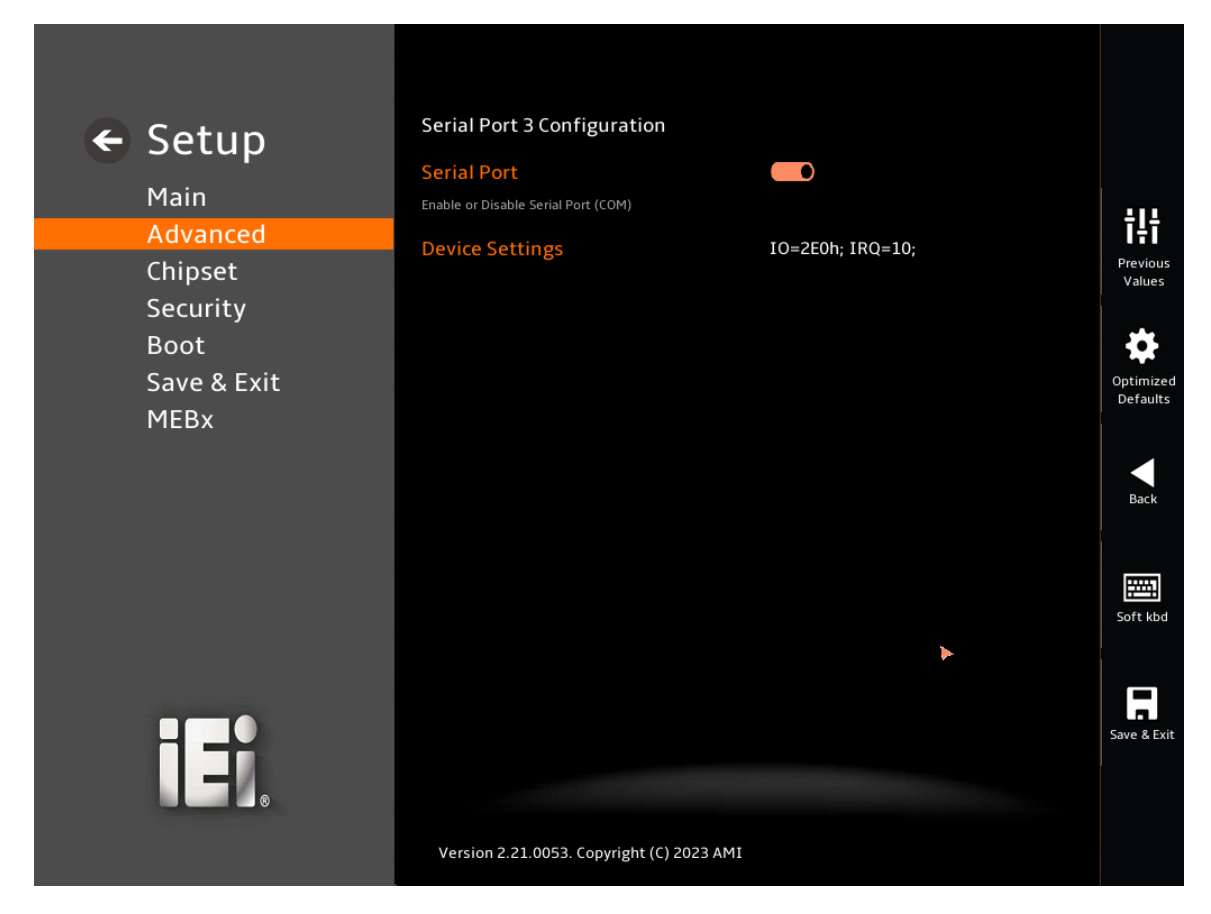

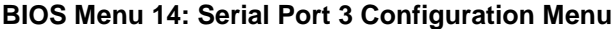

#### <span id="page-96-0"></span>**Serial Port [Enabled]**

Use the **Serial Port** option to enable or disable the serial port.

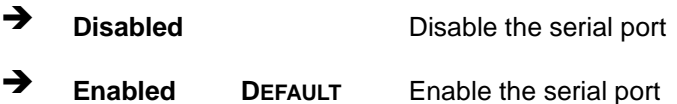

#### **Device Settings**

The **Device Settings** option shows the serial port IO port address and interrupt address.

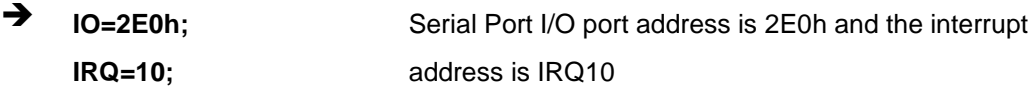

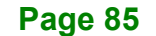

# **5.3.5.4 Serial Port 4 Configuration**

Use the **Serial Port 4 Configuration** menu (**BIOS [Menu](#page-97-0) 15**) to configure the serial port.

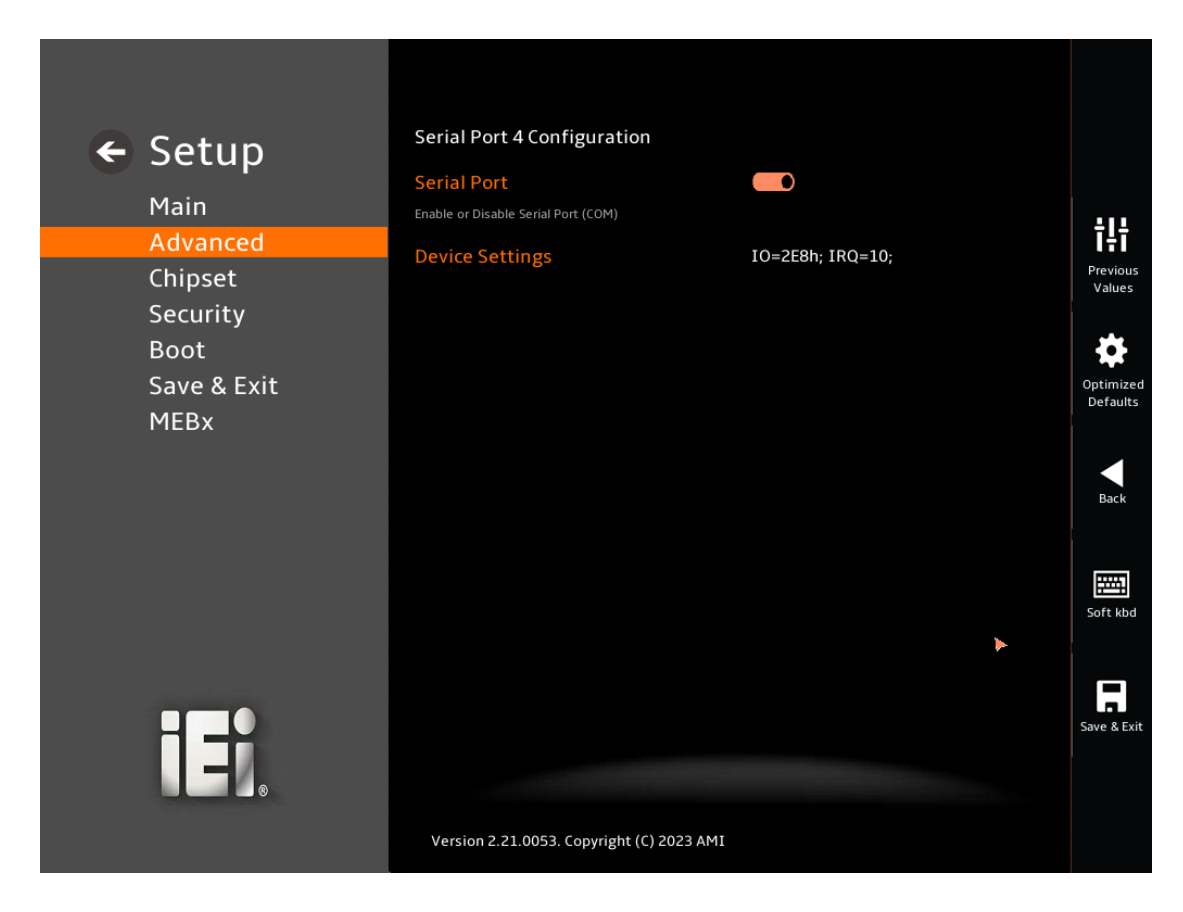

### <span id="page-97-0"></span>**BIOS Menu 15: Serial Port 4 Configuration Menu**

### **Serial Port [Enabled]**

Use the **Serial Port** option to enable or disable the serial port.

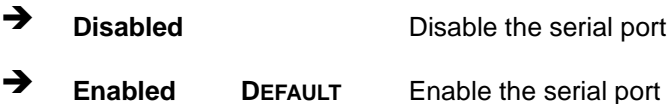

#### **Device Settings**

The **Device Settings** option shows the serial port IO port address and interrupt address.

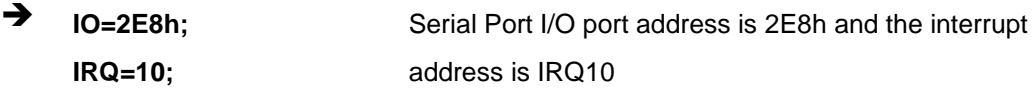

**Page 86**

# **5.3.5.5 Serial Port 5 Configuration**

Use the **Serial Port 5 Configuration** menu (**BIOS [Menu](#page-98-0) 16**) to configure the serial port.

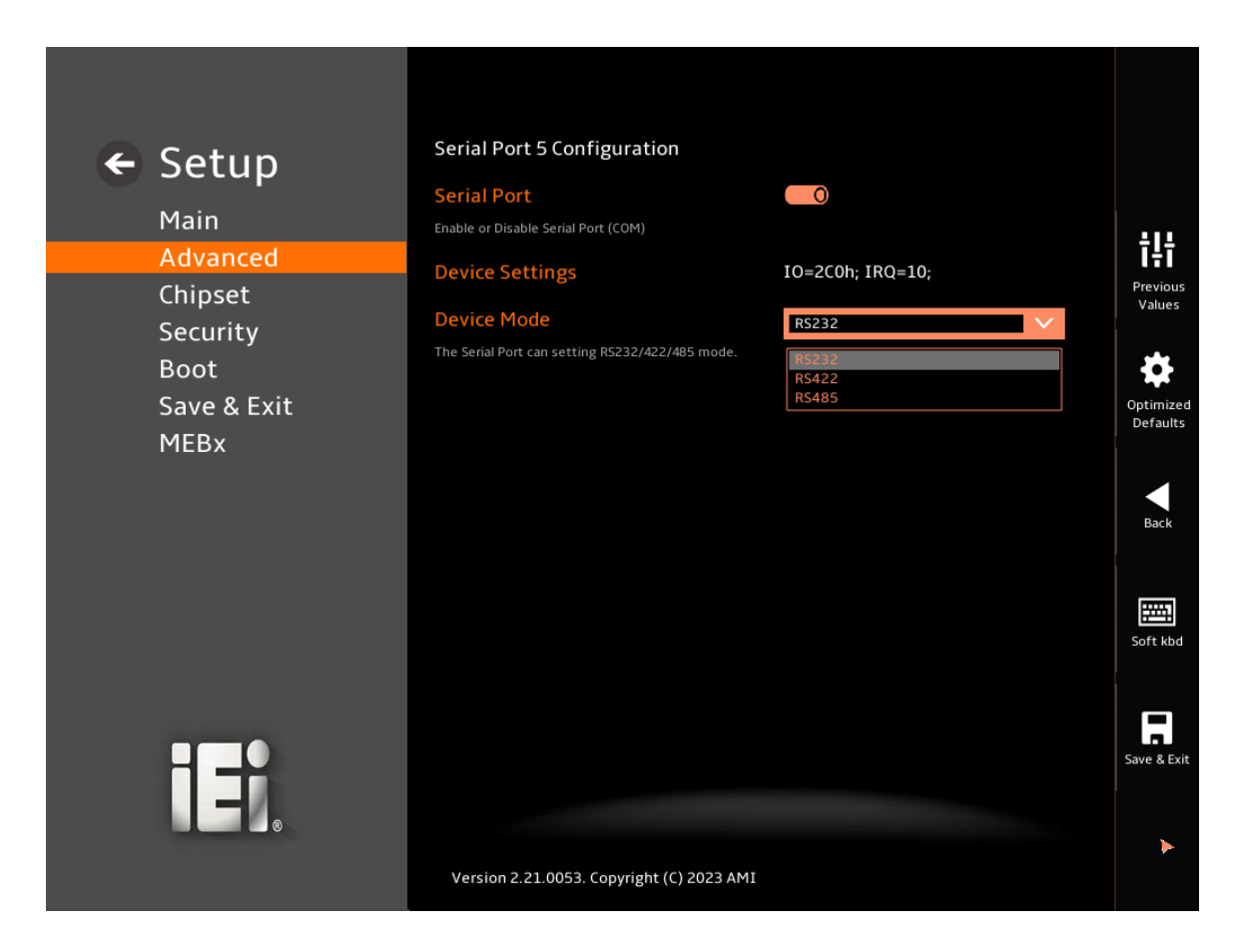

### <span id="page-98-0"></span>**BIOS Menu 16: Serial Port 5 Configuration Menu**

#### **Serial Port [Enabled]**

Use the **Serial Port** option to enable or disable the serial port.

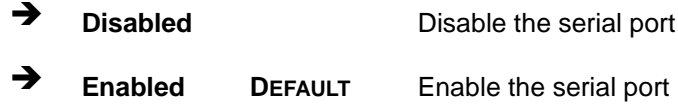

### **Device Settings**

The **Device Settings** option shows the serial port IO port address and interrupt address.

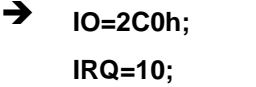

Serial Port I/O port address is 2C0h and the interrupt address is IRQ10

# **Device Mode**

Use the **Device** Mode option to change the serial port mode.

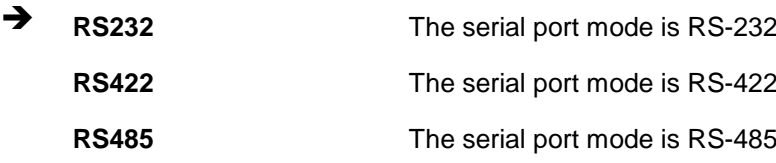

# **5.3.5.6 Serial Port 6 Configuration**

Use the **Serial Port 6 Configuration** menu (**BIOS [Menu](#page-100-0) 17**) to configure the serial port.

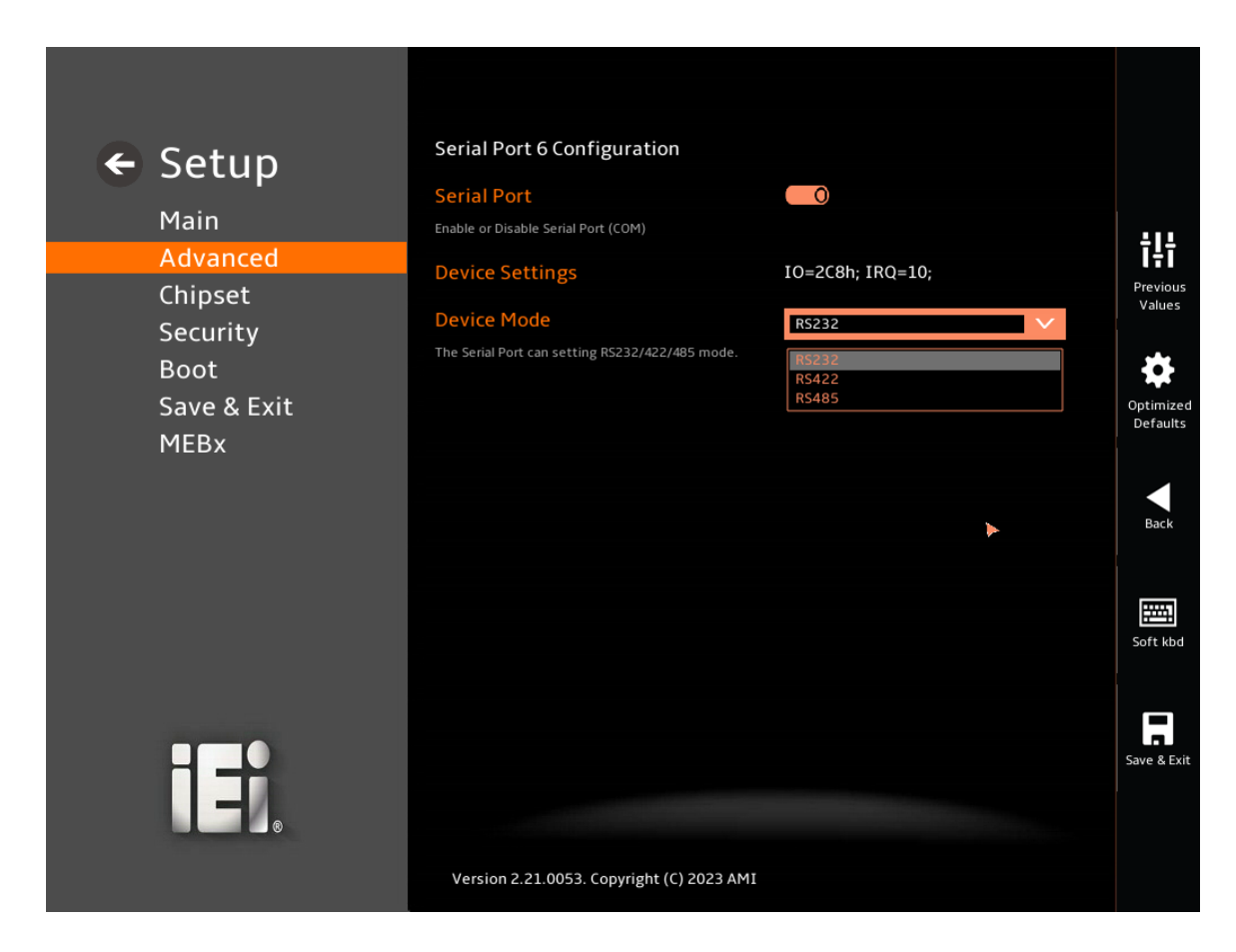

### <span id="page-100-0"></span>**BIOS Menu 17: Serial Port 6 Configuration Menu**

#### **Serial Port [Enabled]**

Use the **Serial Port** option to enable or disable the serial port.

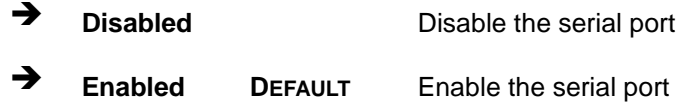

### **Device Settings**

The **Device Settings** option shows the serial port IO port address and interrupt address.

**Page 89**

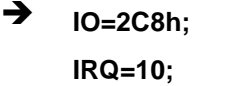

Serial Port I/O port address is 2C8h and the interrupt address is IRQ10

# **Device Mode**

Use the **Device** Mode option to change the serial port mode.

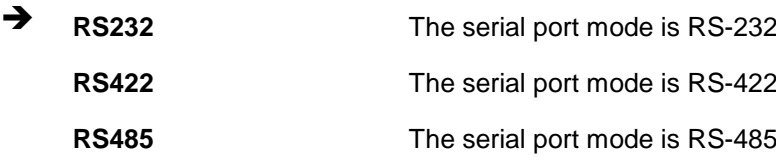

**Page 90**

# **5.3.6 EC KB9068 H/W Monitor**

The EC KB9068 H/W Monitor menu (**BIOS [Menu](#page-102-0) 18**) contains the smart fan mode configuration submenu and shows the state of H/W real-time operating temperature, fan speeds and system voltages.

**Integration Corp.** 

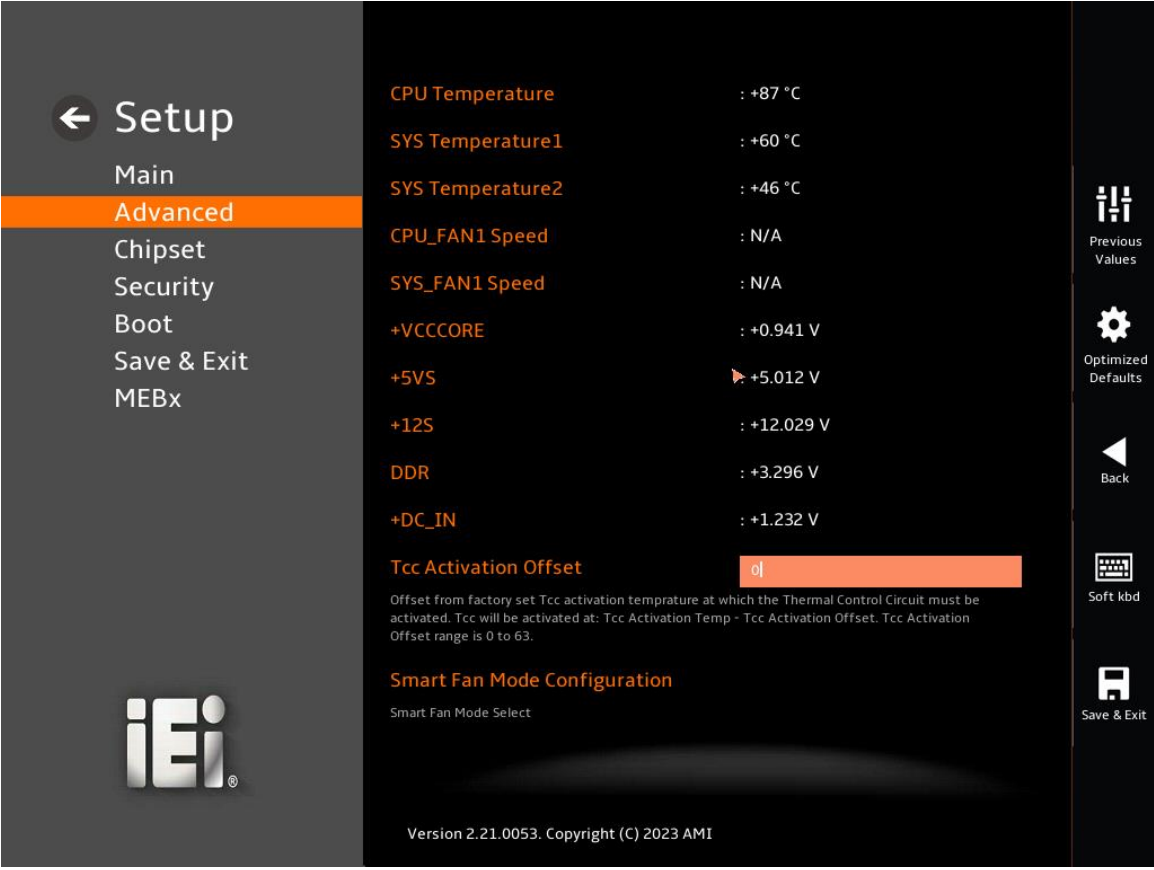

#### <span id="page-102-0"></span>**BIOS Menu 18: EC KB9068 H/W Monitor**

### **PC Health Status**

The following system parameters and values are shown. The system parameters that are monitored are:

- System Temperatures:
	- o CPU Temperature
	- o System Temperature1
	- o System Temperature2

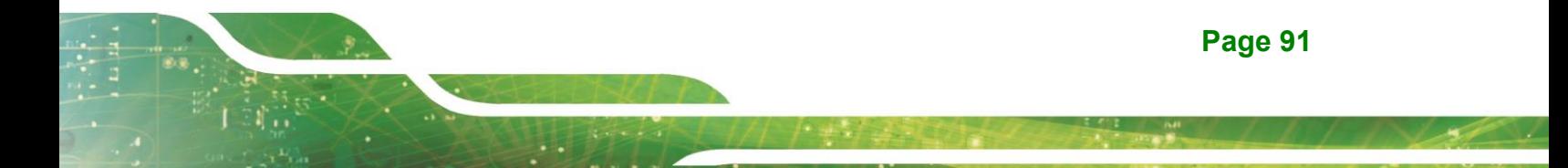

- **Fan Speeds:** 
	- o CPU\_Fan1 Speed
	- o SYS\_Fan1 Speed
- Voltages:
	- o VCCCORE
	- o 5VS
	- o +12S
	- o DDR
	- o +DC\_IN

# **Tcc Activation Offset [0]**

Use the **Tcc Activation Offset** option to configure the Tcc activation temp.Tcc Activation Offset range is 0 to 63.

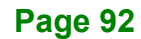

# **5.3.6.1 Smart Fan Mode Configuration**

Use the **Smart Fan Mode Configuration** submenu (**BIOS [Menu](#page-104-0) 19 & [BIOS Menu 20](#page-105-0)**) to configure the CPU/system fan start/off temperature and control mode.

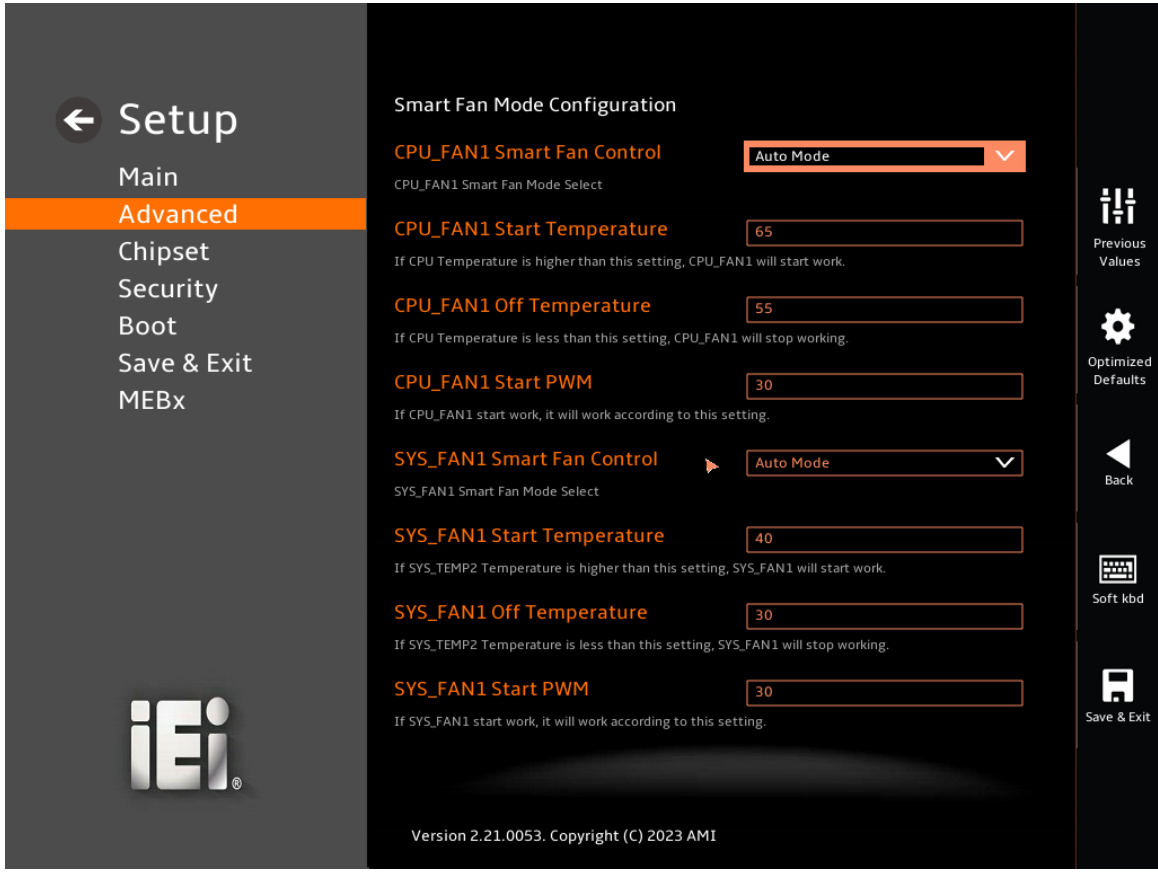

<span id="page-104-0"></span>**BIOS Menu 19: Smart Fan Mode Configuration (1/2)**

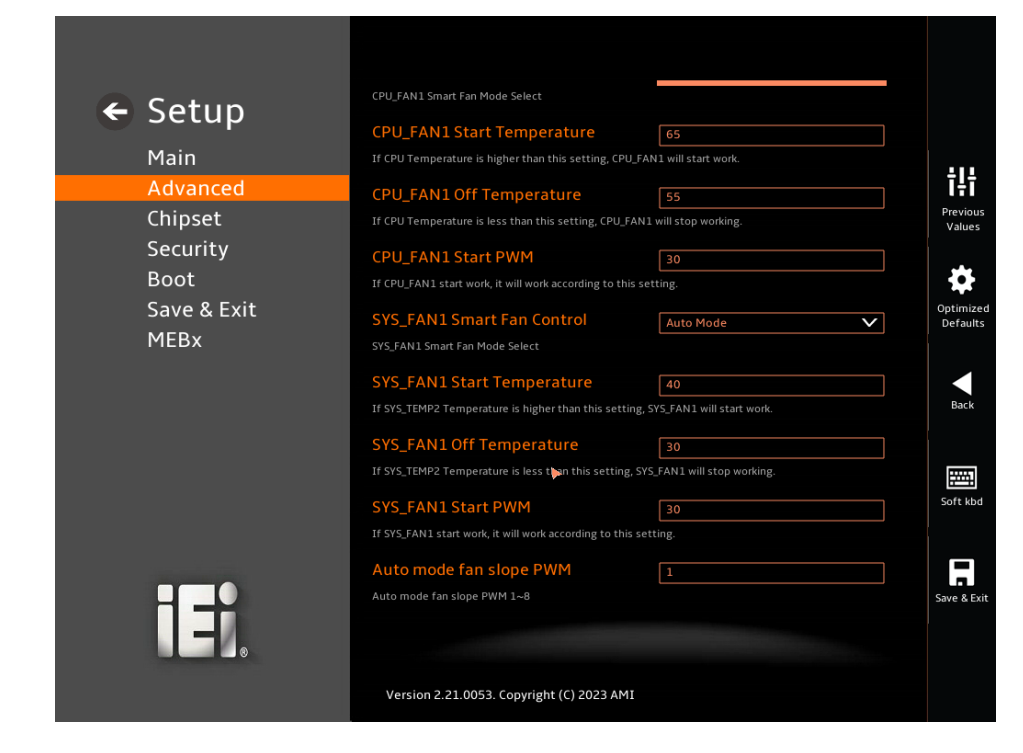

<span id="page-105-0"></span> **BIOS Menu 20:Smart Fan Mode Configuration (2/2)**

### **CPU\_FAN1 Smart Fan Control [Auto Mode]**

Use the **CPU\_FAN1 Smart Fan Control** option to configure the CPU Smart Fan.

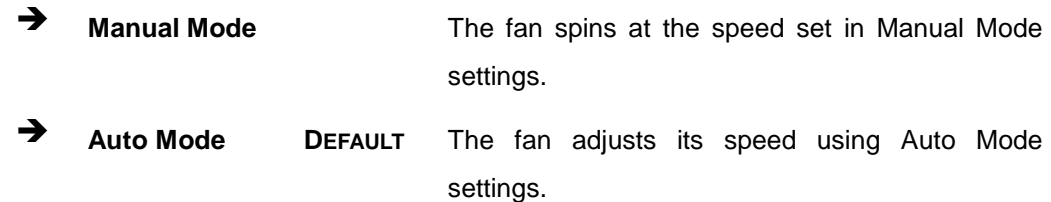

### **CPU\_FAN1 Start Temperature**

**Integration Corp.** 

If the CPU temperature is between **fan off** and **fan start**, the fan speed change to **fan start PWM**. To set a value, Use the + or – key to change the value or enter a decimal number between 1 and 100.

### **CPU\_FAN1 Off Temperature**

If the CPU temperature is lower than the value set this option, the fan speed change to be lowest. To set a value, Use the  $+$  or  $-$  key to change the value or enter a decimal number between 1 and 100.

#### **CPU\_FAN1 Start PWM**

Use the **CPU\_FAN1 Start PWM** option to set the PWM start value. Use the + or – key to change the value or enter a decimal number between 1 and 100.

#### **SYS\_FAN1 Smart Fan Control [Auto Mode]**

Use the **SYS\_FAN1 Smart Fan Control** option to configure the system Smart Fan.

**Manual Mode** The fan spins at the speed set in Manual Mode settings.

 **Auto Mode <sup>D</sup>EFAULT** The fan adjusts its speed using Auto Mode settings.

#### **SYS\_FAN1 Start Temperature**

If the system temperature is between **fan off** and **fan start**, the fan speed change to **fan start PWM**. To set a value, Use the + or – key to change the value or enter a decimal number between 1 and 100.

### **SYS\_FAN1 Off Temperature**

If the system temperature is lower than the value set this option, the fan speed change to be lowest. To set a value, Use the + or – key to change the value or enter a decimal number between 1 and 100.

#### **SYS\_FAN1 Start PWM**

Use the **SYS\_FAN1 Start PWM** option to set the PWM start value. Use the + or – key to change the value or enter a decimal number between 1 and 100.

#### **Auto mode fan slope PWM**

Use the **Auto mode fan slope PWM** option to set the slope PWM. Use the + or – key to change the value or enter a decimal number between 1 and 8.

### **5.3.7 Serial Port Console Redirection**

The **Serial Port Console Redirection** menu (**BIOS [Menu](#page-107-0) 21 & [BIOS Menu 22](#page-108-0) & [BIOS](#page-108-1)  [Menu 23\)](#page-108-1)** allows the console redirection options to be configured. Console Redirection allows users to maintain a system remotely by re-directing keyboard input and text output through the serial port.

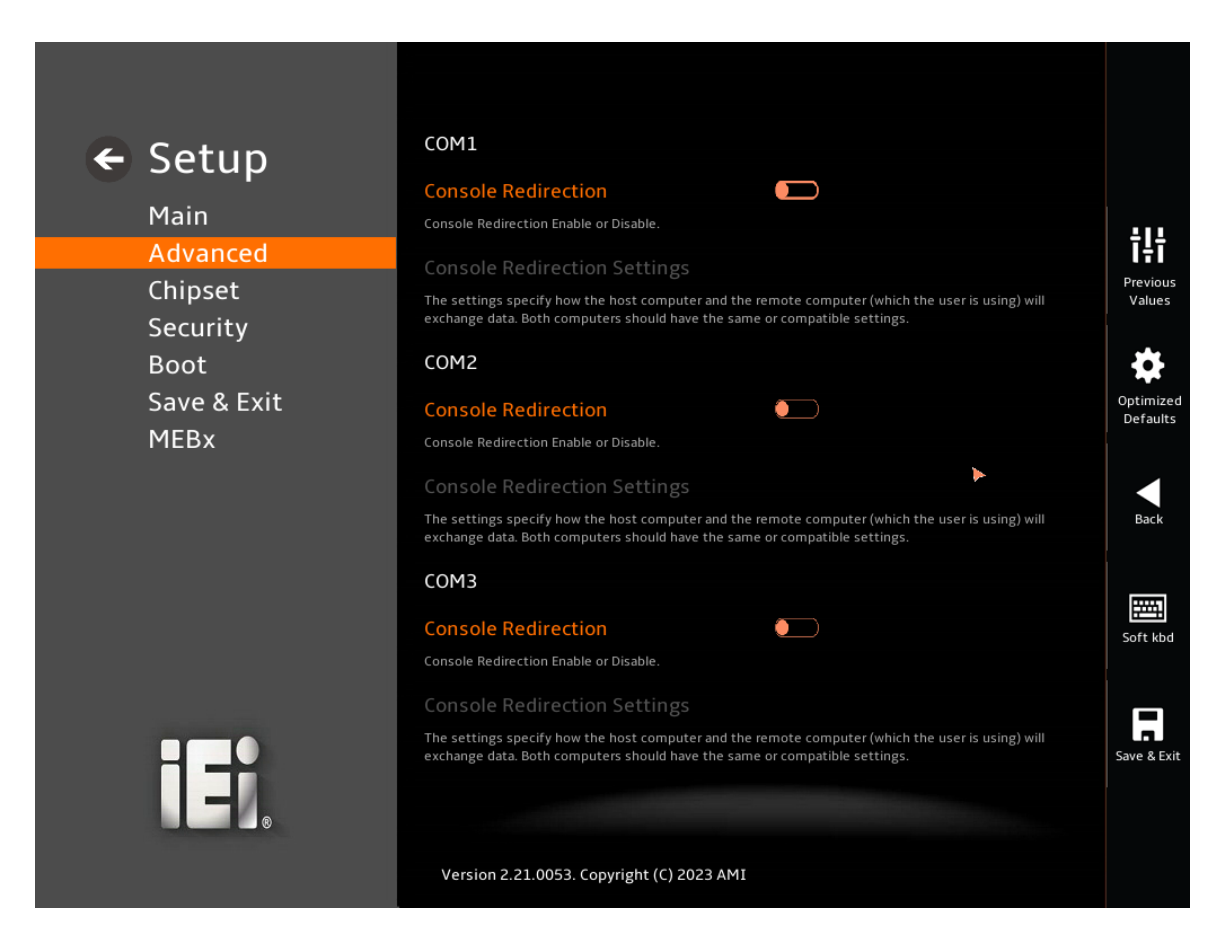

**BIOS Menu 21: Serial Port Console Redirection (1/3)**

<span id="page-107-0"></span>**Page 96**
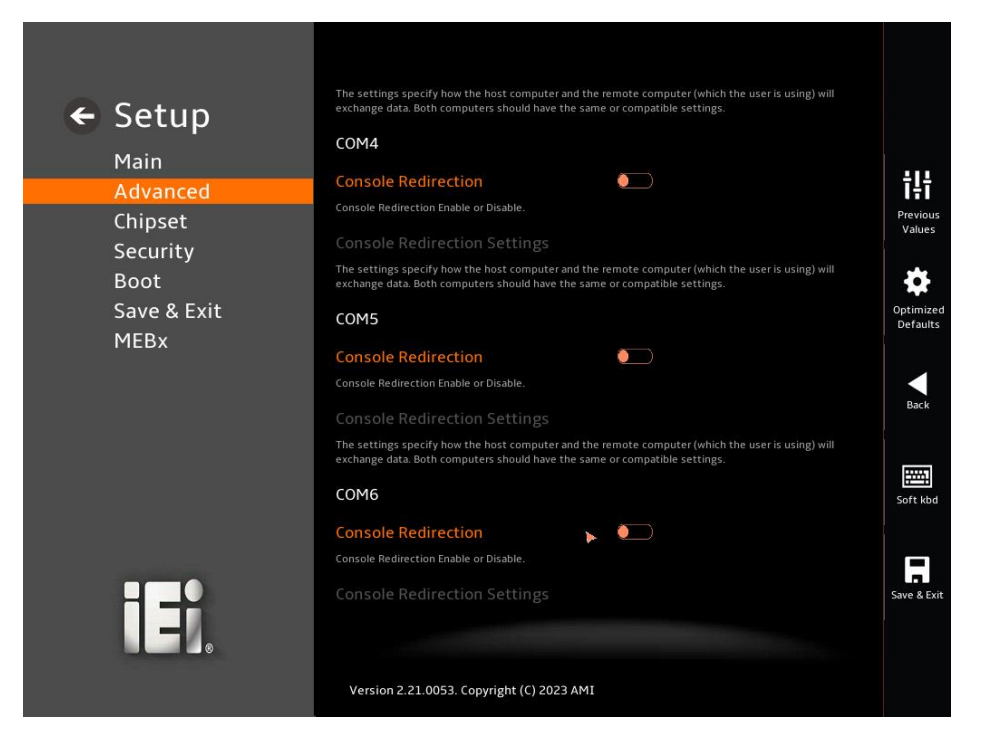

#### **BIOS Menu 22:Serial Port Console Redirection (2/3)**

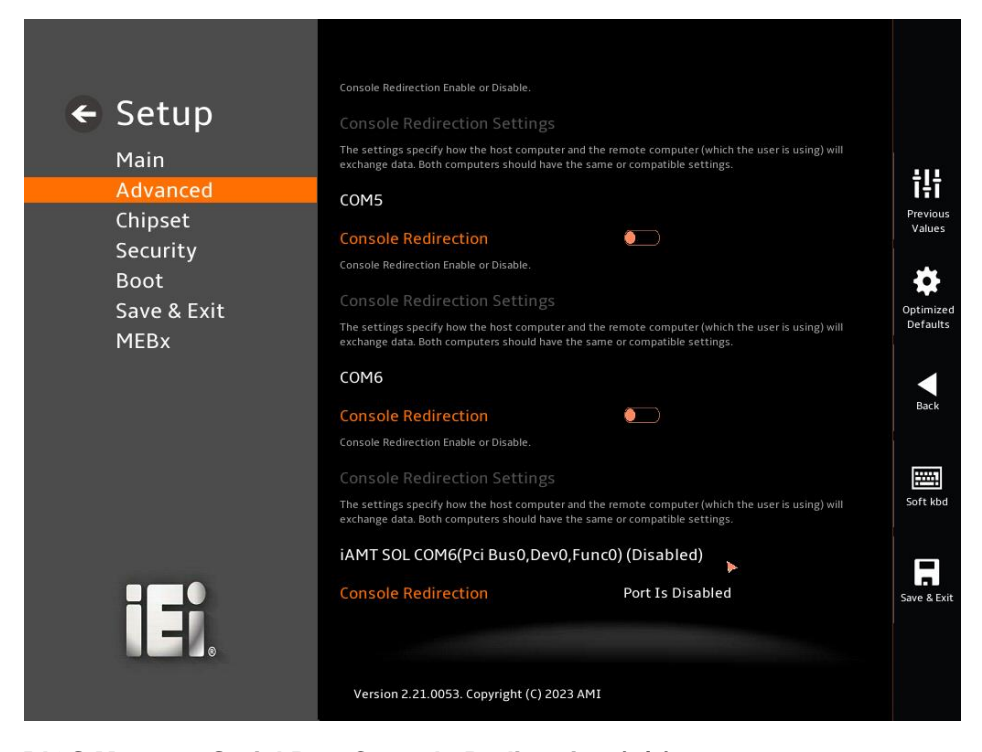

 **BIOS Menu 23:Serial Port Console Redirection (3/3)**

20<br>21 Integration Corp.

#### **Console Redirection [Disabled]**

Use **Console Redirection** option to enable or disable the console redirection function.

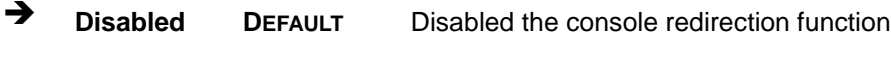

**Enabled** Enabled the console redirection function

The **Console Redirection Settings** submenu will be available when the **Console Redirection** option is enabled.

#### **5.3.7.1 Console Redirection Settings**

The following options are available in the **Console Redirection Settings** submenu (**[BIOS](#page-110-0)  [Menu 24](#page-110-0)**) when the **COM Console Redirection** (for COM1 to IAMT SOL COM6) option is enabled.

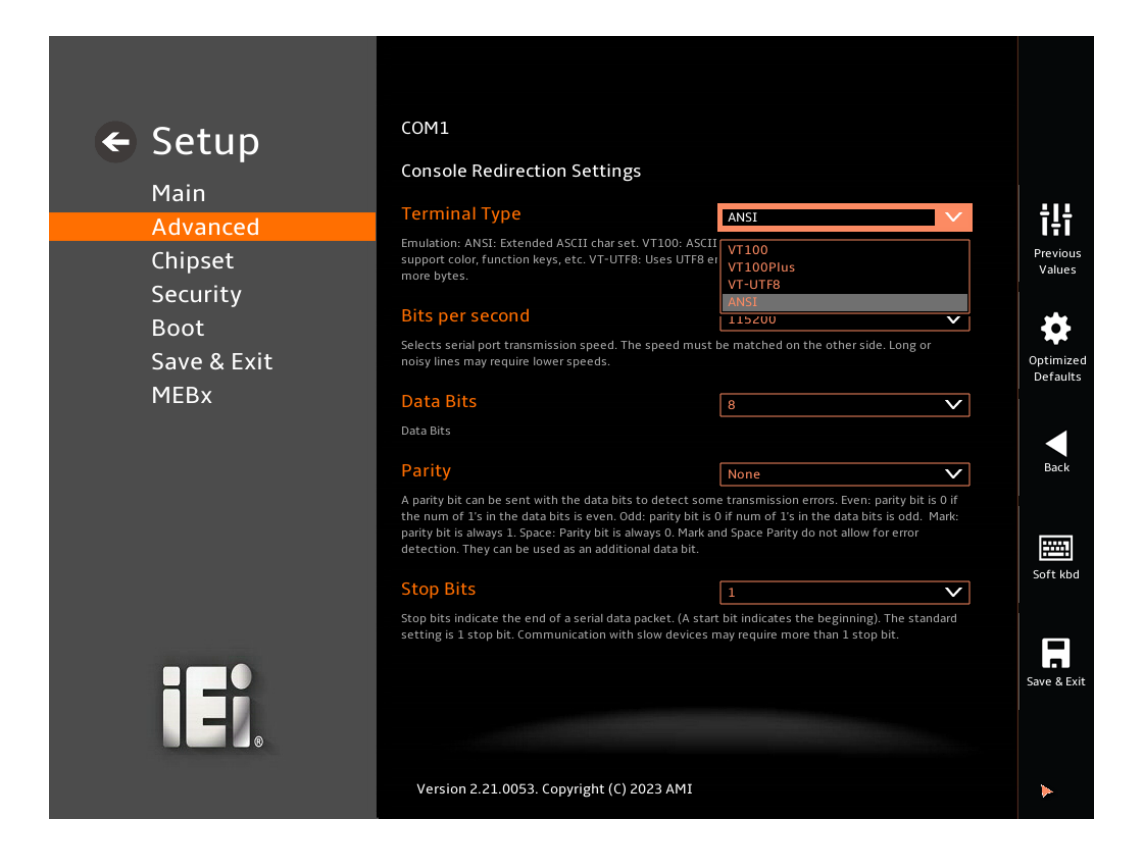

#### <span id="page-110-0"></span>**BIOS Menu 24: COM Console Redirection Settings**

#### **Terminal Type [ANSI]**

Use the **Terminal Type** option to specify the remote terminal type.

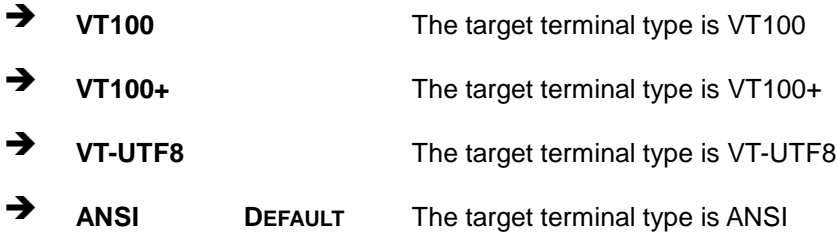

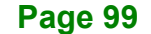

#### **Bits per second [115200]**

Use the **Bits per second** option to specify the serial port transmission speed. The speed must match on the other side. Long or noisy lines may require lower speeds.

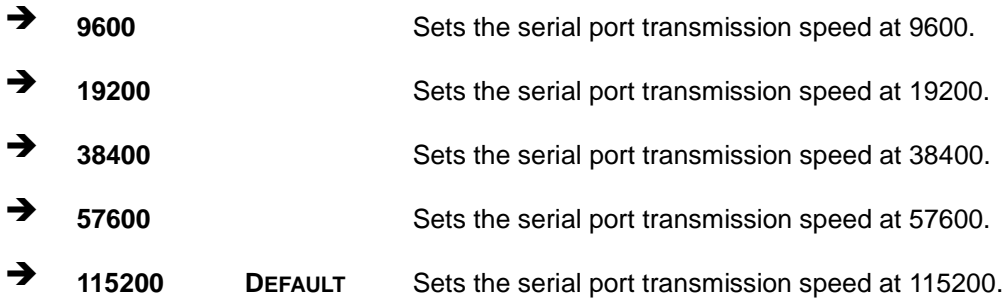

#### **Data Bits [8]**

Use the **Data Bits** option to specify the number of data bits.

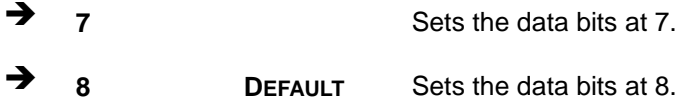

#### **Parity [None]**

Use the **Parity** option to specify the parity bit that can be sent with the data bits for detecting the transmission errors.

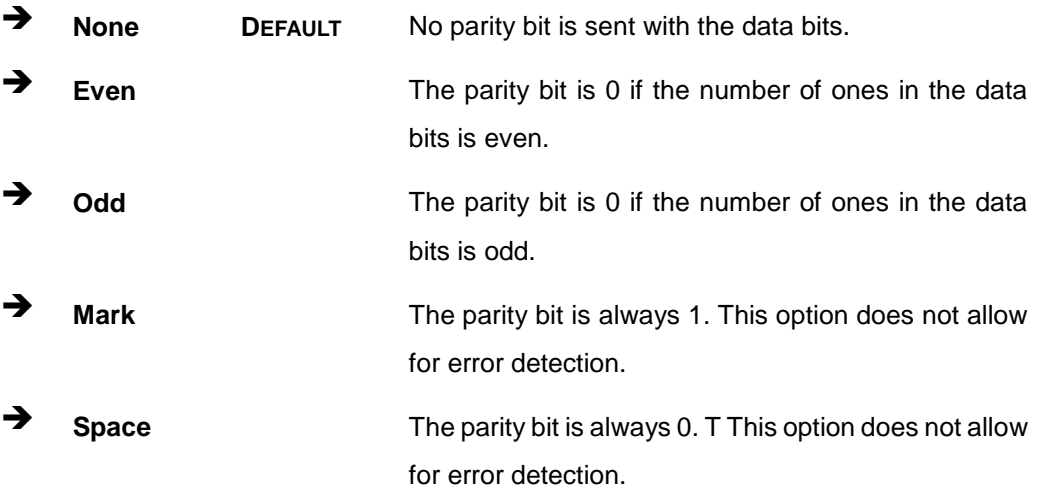

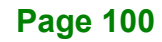

#### **Stop Bits [1]**

Use the **Stop Bits** option to specify the number of stop bits used to indicate the end of a serial data packet. Communication with slow devices may require more than 1 stop bit.

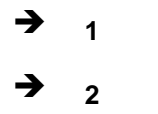

**1 DEFAULT** Sets the number of stop bits at 1.

**Integration Corp.** 

**2** 2 Sets the number of stop bits at 2.

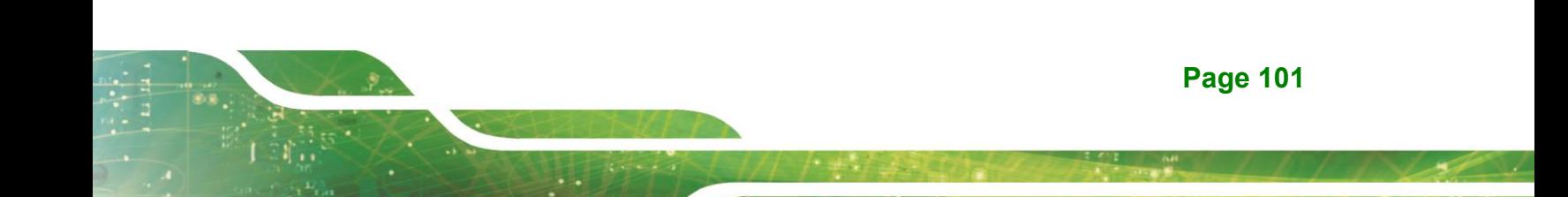

# **5.3.8 NVMe Configuration**

Use the **NVMe Configuration** (**BIOS [Menu](#page-113-0) 25**) menu to display the NVMe controller and device information.

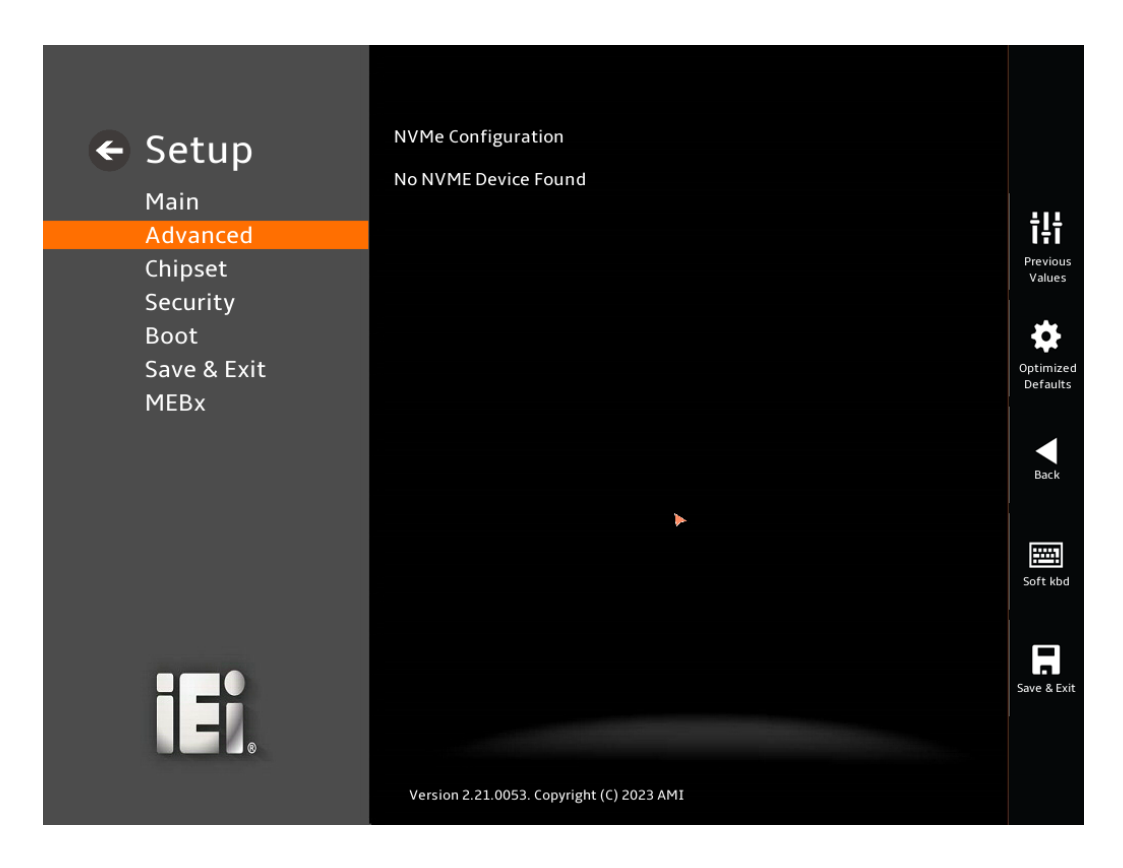

<span id="page-113-0"></span>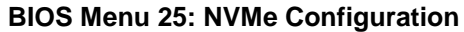

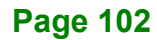

# **5.4 Chipset**

Use the **Chipset** menu (**BIOS [Menu](#page-114-0) 26**) to access the PCH IO and System Agent (SA) configuration menus.

# **WARNING!**

Setting the wrong values for the Chipset BIOS selections in the Chipset BIOS menu may cause the system to malfunction.

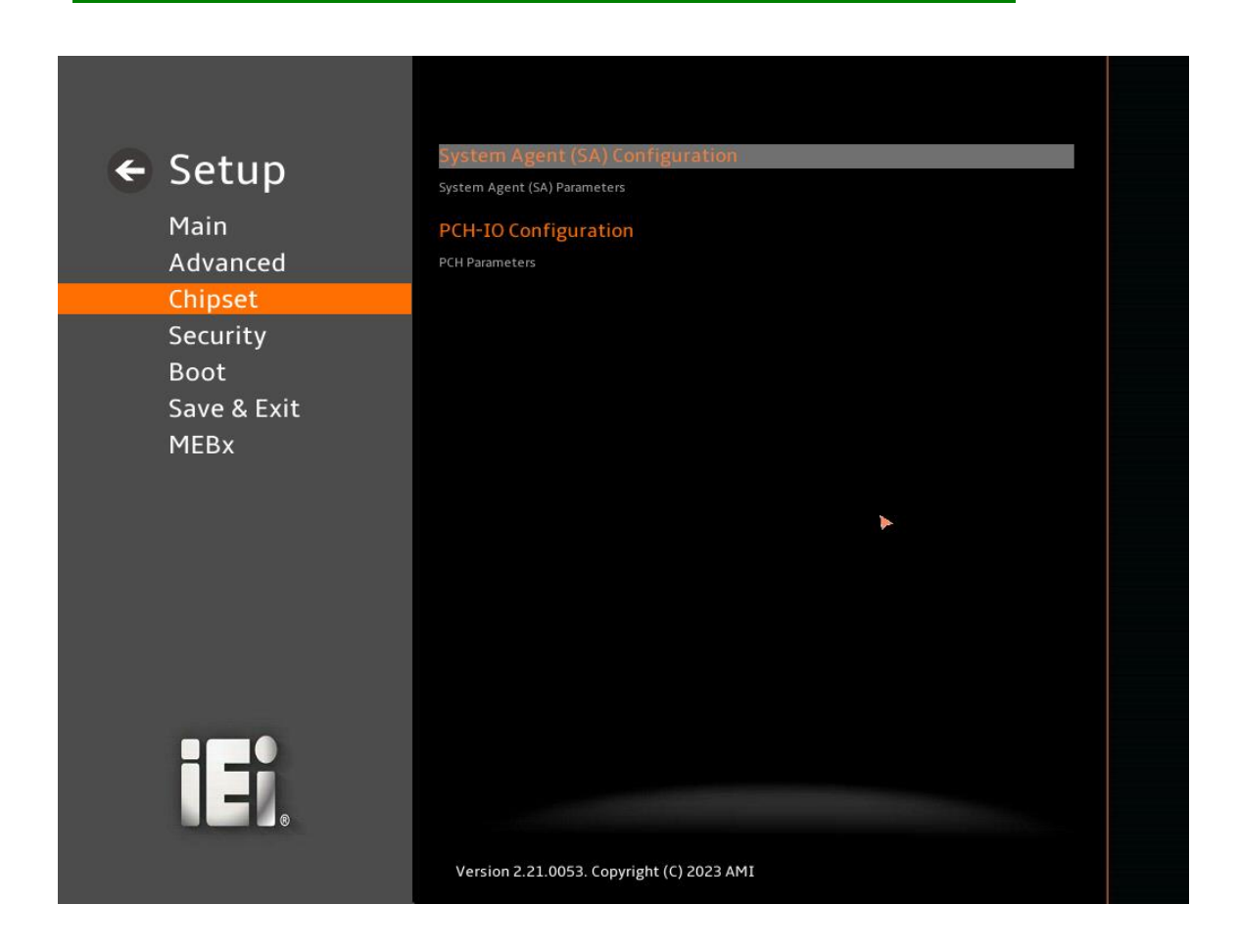

<span id="page-114-0"></span>**BIOS Menu 26: Chipset**

### **5.4.1 System Agent (SA) Configuration**

**Integration Corp.** 

Use the **System Agent (SA) Configuration** menu (**BIOS [Menu](#page-115-0) 27**) to configure the System Agent (SA) parameters.

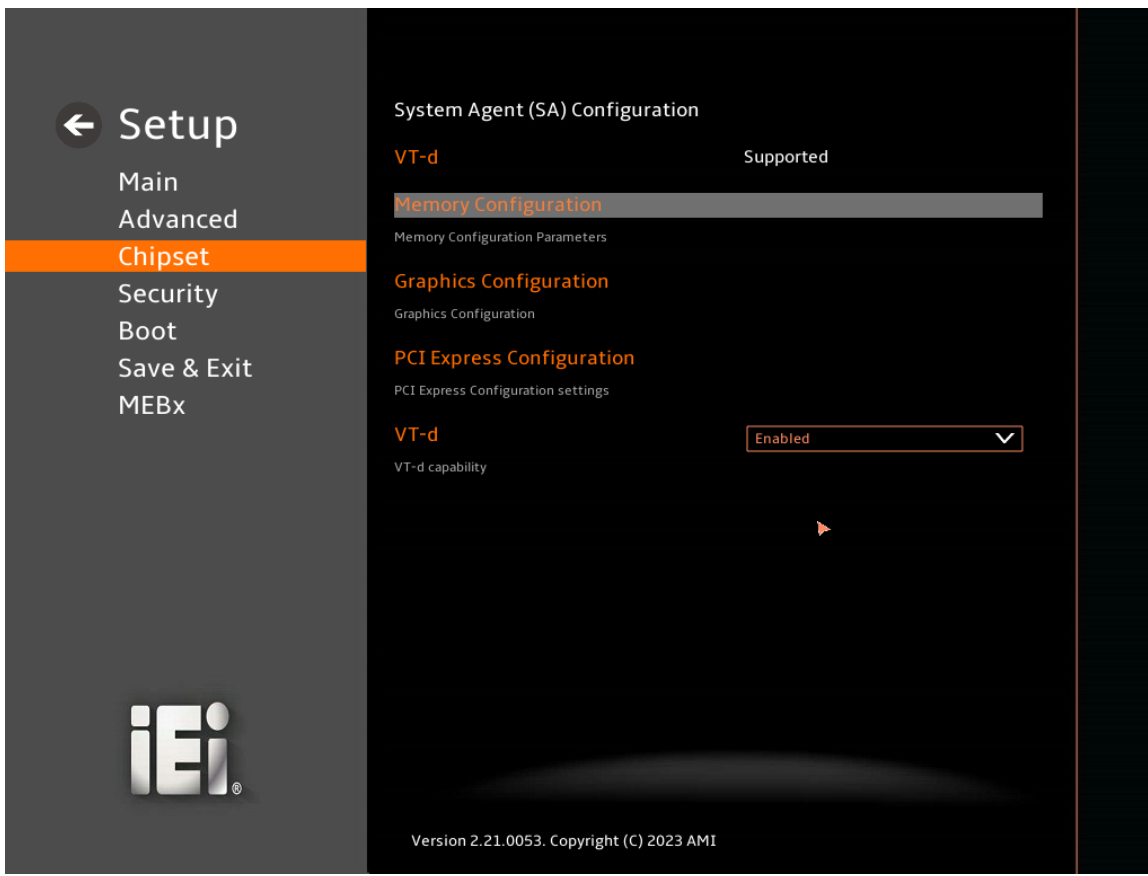

<span id="page-115-0"></span>**BIOS Menu 27: System Agent (SA) Configuration**

#### **VT-d [Enabled]**

Use the **VT-d** option to enable or disable the VT-d capability.

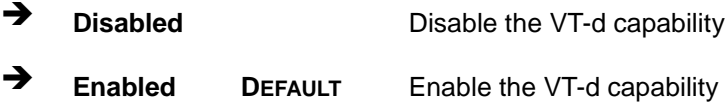

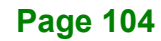

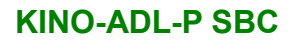

# **5.4.1.1 Memory Configuration**

Use the **Memory Configuration** submenu (**BIOS [Menu](#page-116-0) 28**) to view memory information.

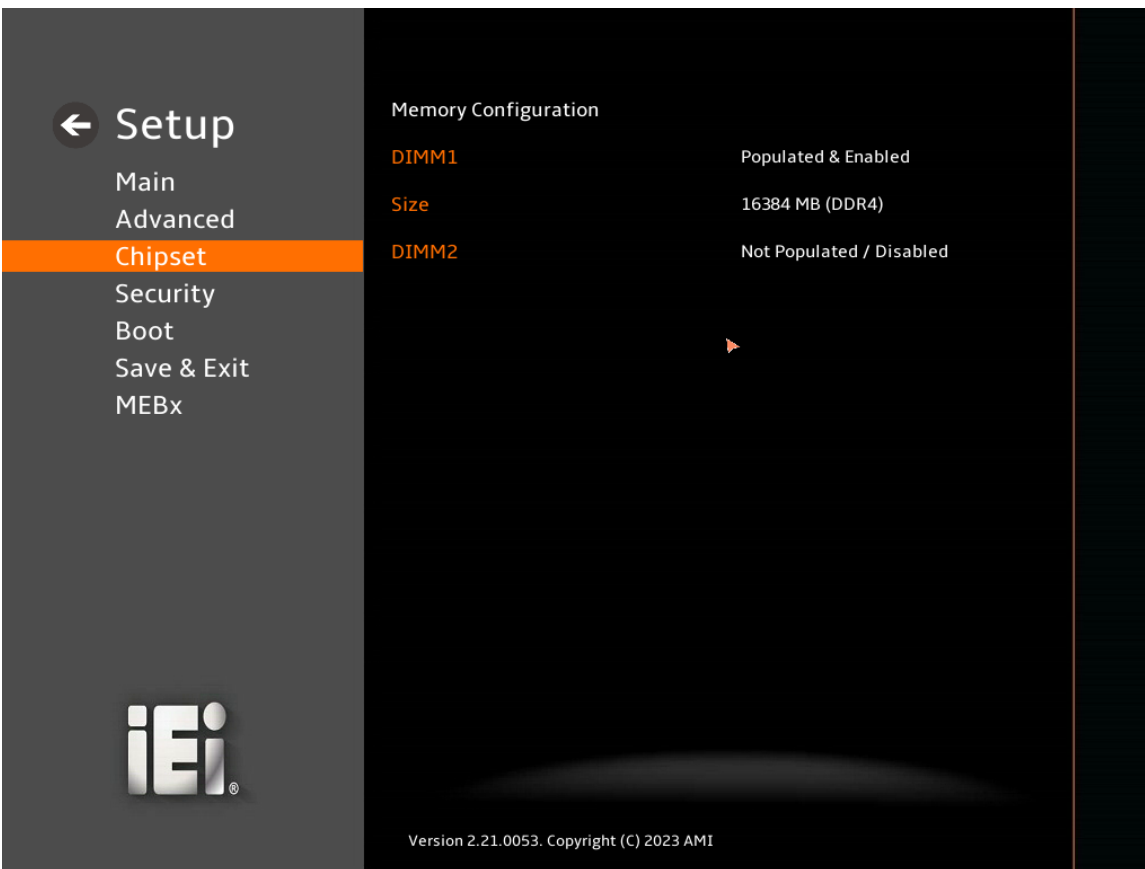

<span id="page-116-0"></span>**BIOS Menu 28: Memory Configuration** 

**Page 105**

### **5.4.1.2 Graphics Configuration**

Use the **Graphics Configuration** (**BIOS [Menu](#page-117-0) 29**) menu to configure the video device connected to the system.

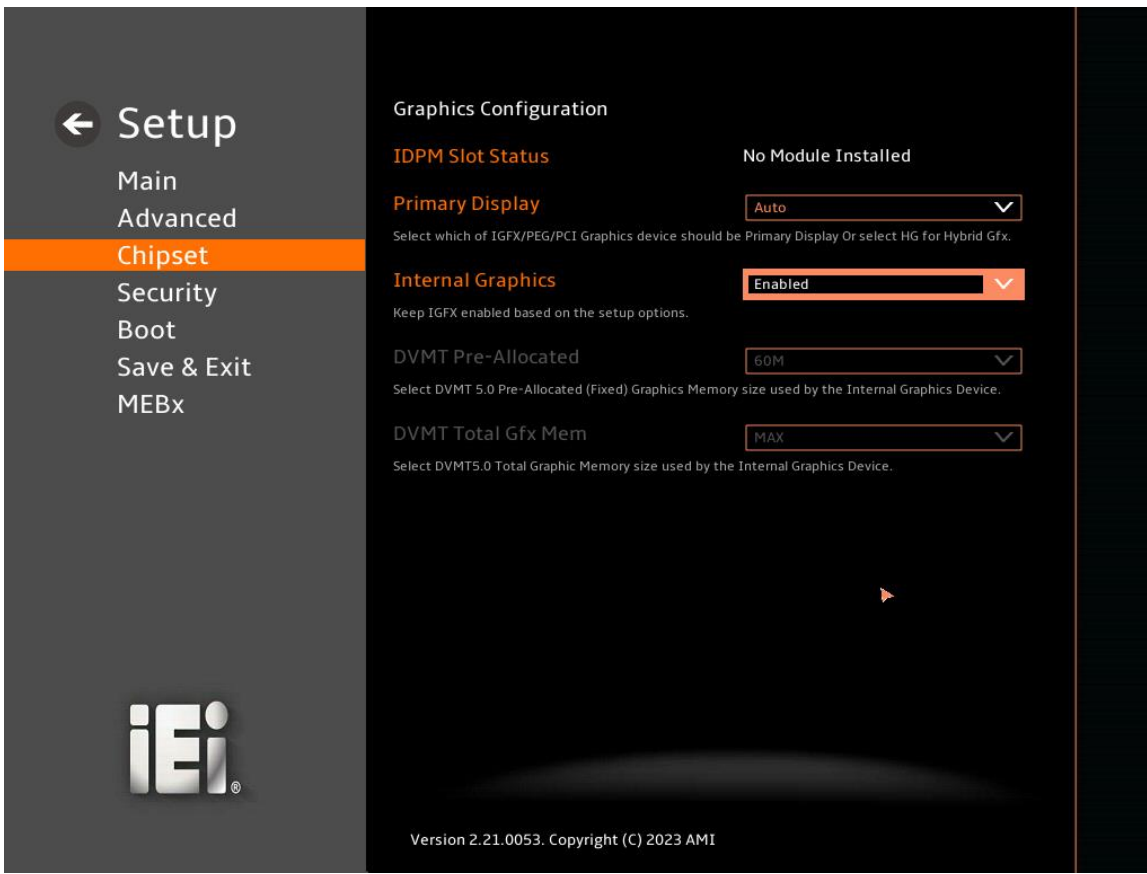

#### <span id="page-117-0"></span>**BIOS Menu 29: Graphics Configuration**

#### **Primary Display [Auto]**

Use the **Primary Display** option to select the primary graphics controller the system uses. The following options are available:

- Auto **Default**
- **IGFX**
- PEG Slot
- PCI PCI
- HG

IGFX.

Use the **Internal Graphics** option to configure whether to keep IGFX enabled. If user wants to support dual display by internal graphics and external graphics, this Internal Graphics option should be set to Enabled and the above Primary Display option should be set to

→ Auto Auto **Auto** Auto mode **→** Disabled Disables IGFX.  $\rightarrow$  Enabled **Default** Enables IGFX.

#### **DVMT Pre-Allocated [60M]**

Use the **DVMT Pre-Allocated** option to set the amount of system memory allocated to the integrated graphics processor when the system boots. The system memory allocated can then only be used as graphics memory, and is no longer available to applications or the operating system. Configuration options are listed below:

60M **Default**

#### **DVMT Total Gfx Mem [MAX]**

Use the **DVMT Total Gfx Mem** option to select DVMT5.0 total graphic memory size used by the internal graphic device. The following options are available:

- 128M
- 256M
- MAX **Default**

**Page 107**

## **5.4.1.3 PCI Express Configuration**

Use the **PCI Express Configuration** (**[BIOS Menu 30](#page-119-0)**) menu to configure PCI Express root port settings.

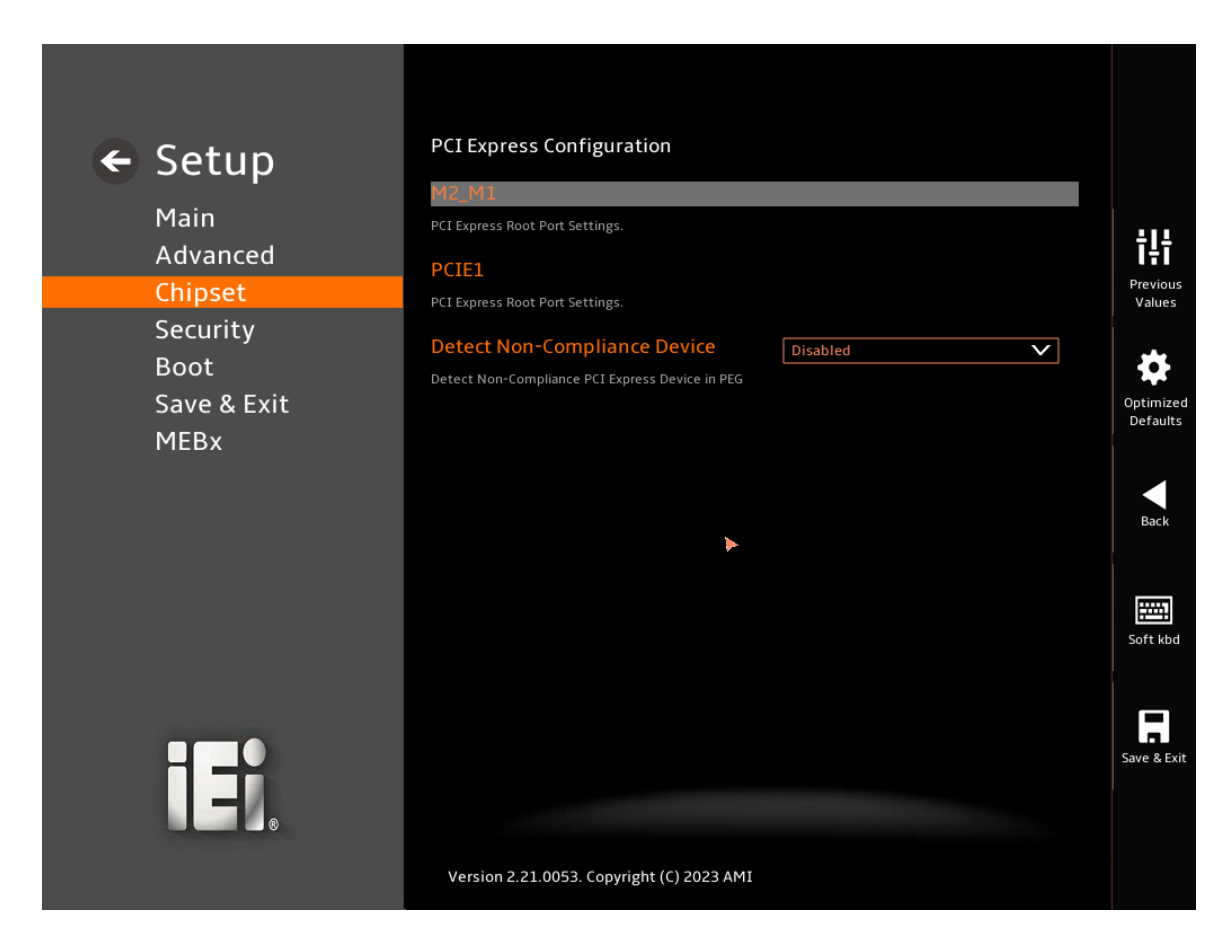

<span id="page-119-0"></span> **BIOS Menu 30:PCI Express Configuration**

#### **Detect Non-Compliance Device [Disabled]**

Use the **Detect Non-Compliance Device** option to Detect Non-Compliance PCI Express Device in PEG. The PCI Express Configuration (for M2\_M1 to PCIE1) option is enabled.

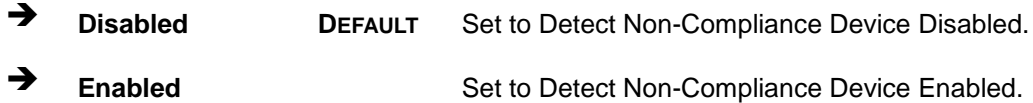

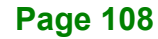

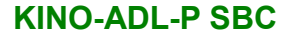

#### **5.4.1.3.1 M2\_M1**

Use the **M2\_M1**(**[BIOS Menu 31](#page-120-0)**) menu to configure PCI Express root port settings.

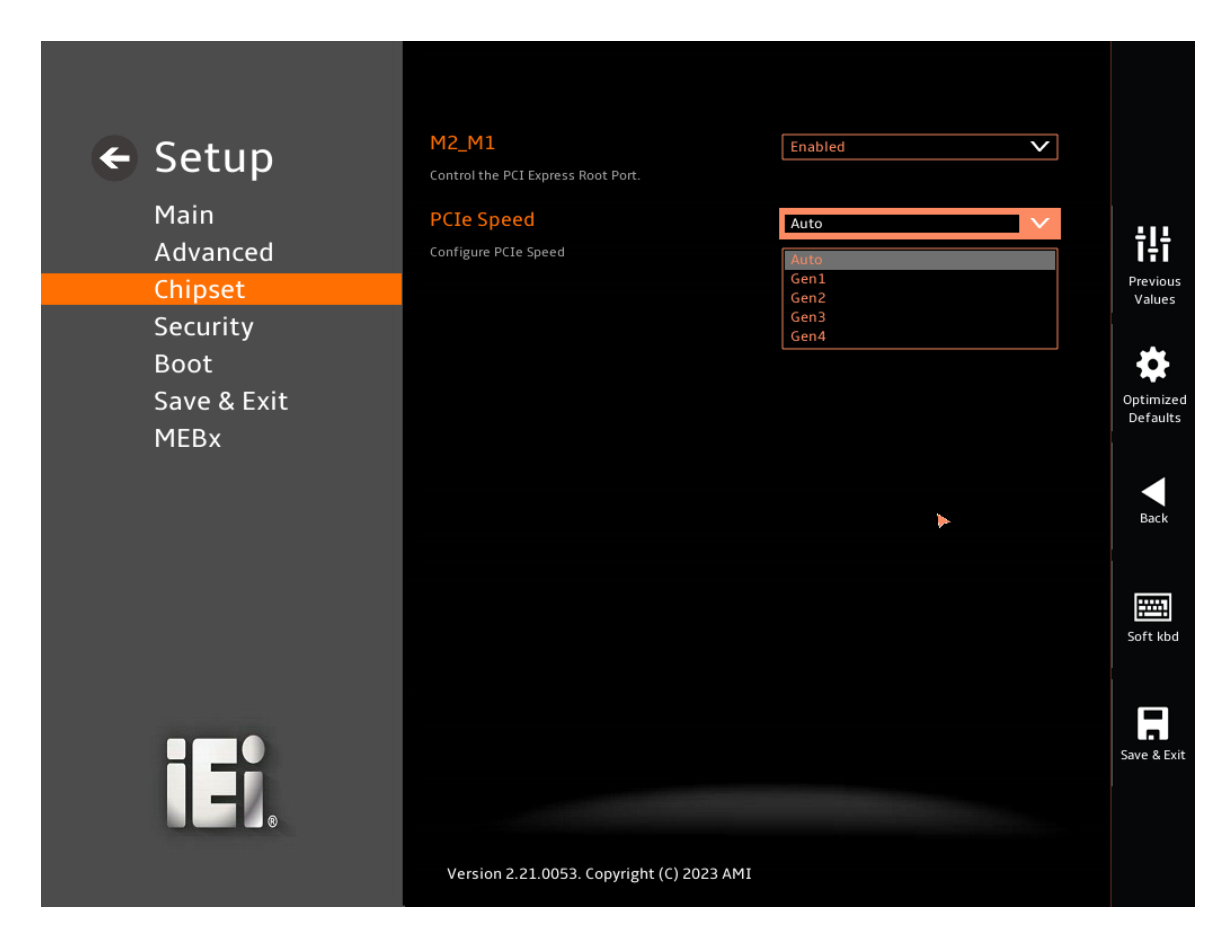

<span id="page-120-0"></span>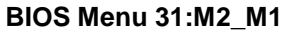

#### **M2\_M1 [Enabled]**

Use the **M2\_M1** option to control the PCI Express root port.

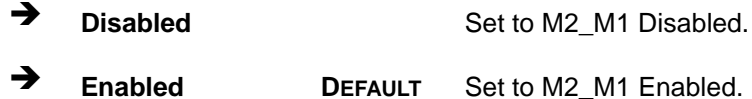

# **PCIe Speed [Auto]**

Use the **PCIe Speed** option to specify the PCI Express port speed. Configuration options are listed below.

**Auto <sup>D</sup>EFAULT** Auto mode.

**Page 109**

# **KINO-ADL-P SBC**

- 
- 
- 
- 
- ◆ Gen1 **Configure PCIe Speed to Gen1.**
- ◆ Gen2 Configure PCIe Speed to Gen2.
- ◆ Gen3 Configure PCIe Speed to Gen3.
- **→** Gen4 **Configure PCIe Speed to Gen4.**

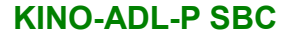

#### **5.4.1.3.2 PCIE1**

Use the **PCIE1**(**[BIOS Menu 31](#page-120-0)**) menu to configure PCI Express root port settings.

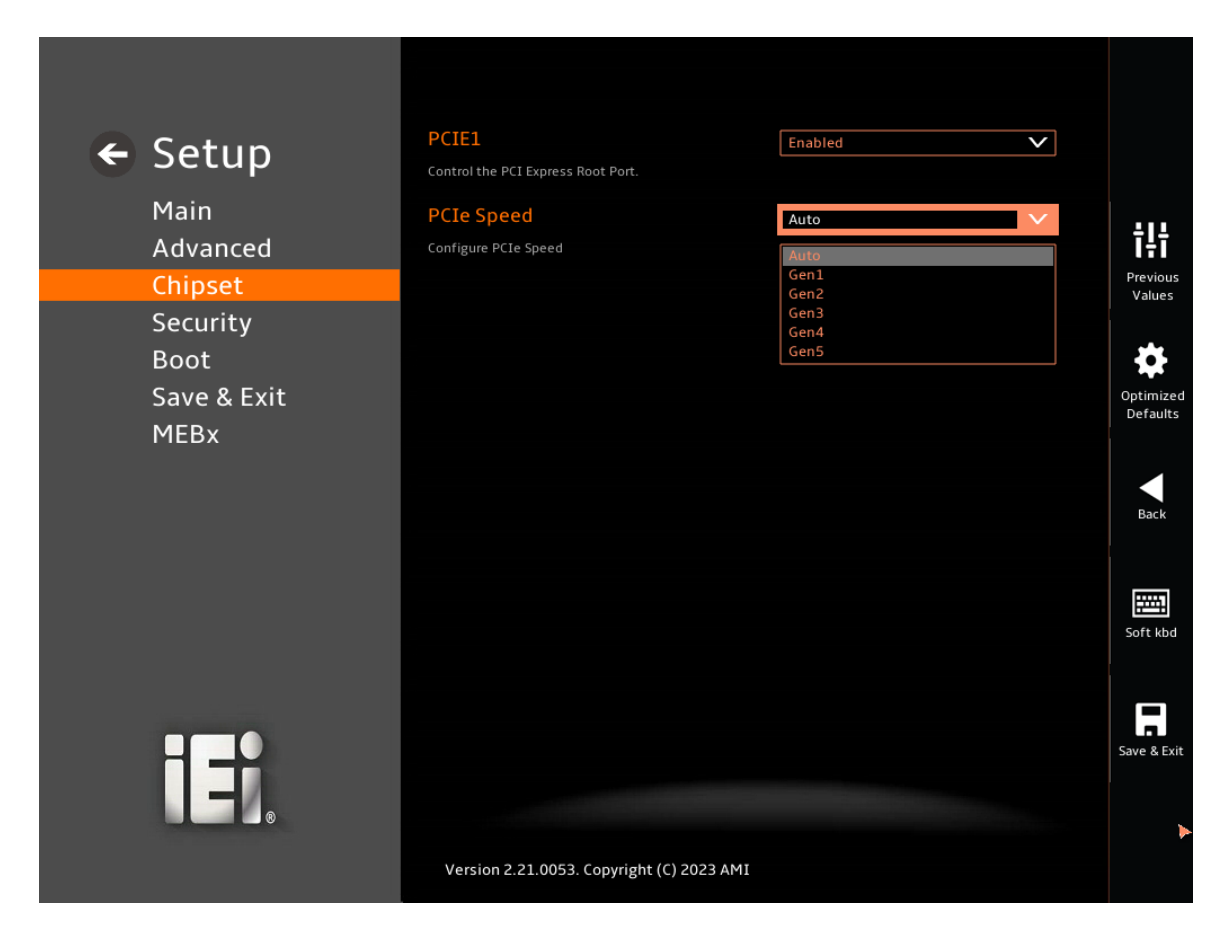

#### **BIOS Menu 32:PCIE1**

#### **PCIE1 [Enabled]**

Use the **PCIE1** option to control the PCI Express root port.

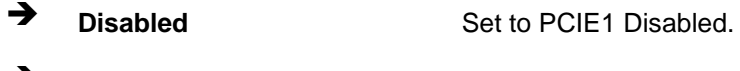

**Enabled DEFAULT** Set to PCIE1 Enabled.

#### **PCIe Speed [Auto]**

Use the **PCIe Speed** option to specify the PCI Express port speed. Configuration options are listed below.

**Auto <sup>D</sup>EFAULT** Auto mode.

### **KINO-ADL-P SBC**

- 
- 
- 
- 
- 
- ◆ Gen1 **Configure PCIe Speed to Gen1.**
- ◆ Gen2 Configure PCIe Speed to Gen2.
- ◆ Gen3 Configure PCIe Speed to Gen3.
- **→** Gen4 **Configure PCIe Speed to Gen4.**
- → Gen5 Configure PCIe Speed to Gen5.

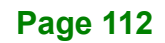

# **5.4.2 PCH-IO Configuration**

Use the **PCH-IO Configuration** menu (**[BIOS Menu 33](#page-124-0) & [BIOS Menu 34](#page-125-0)**) to configure the PCH parameters.

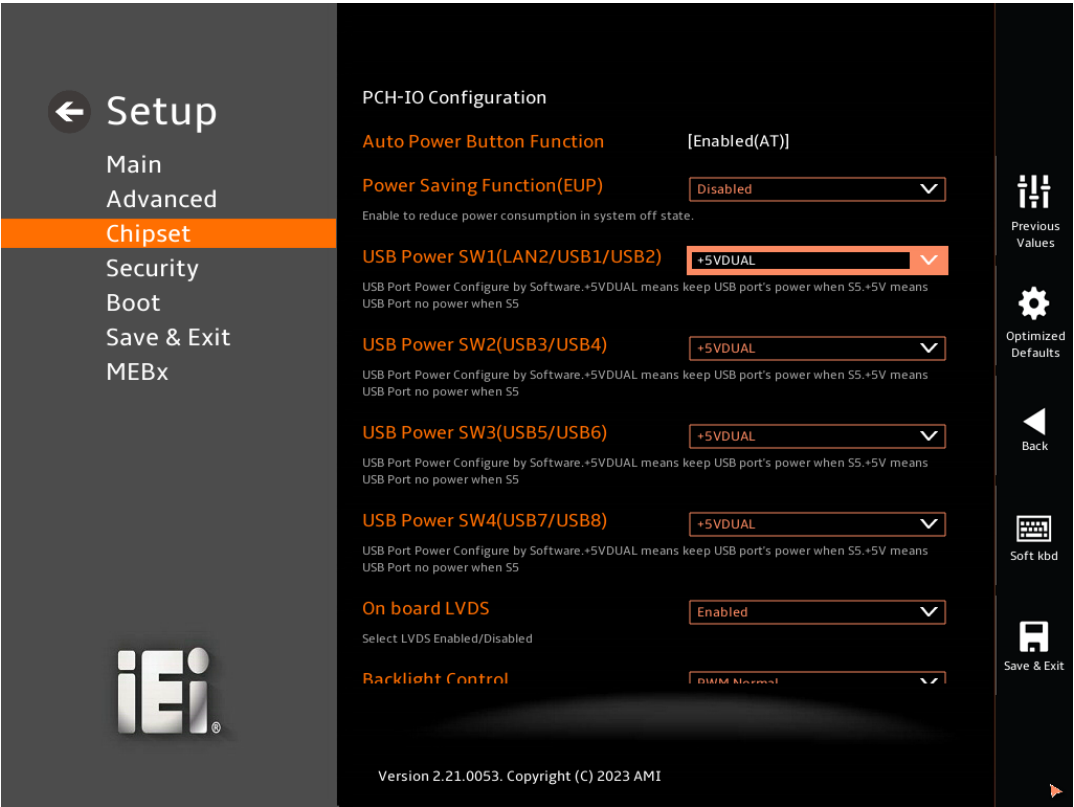

<span id="page-124-0"></span> **BIOS Menu 33**:**PCH-IO Configuration (1/2)**

#### **KINO-ADL-P SBC**

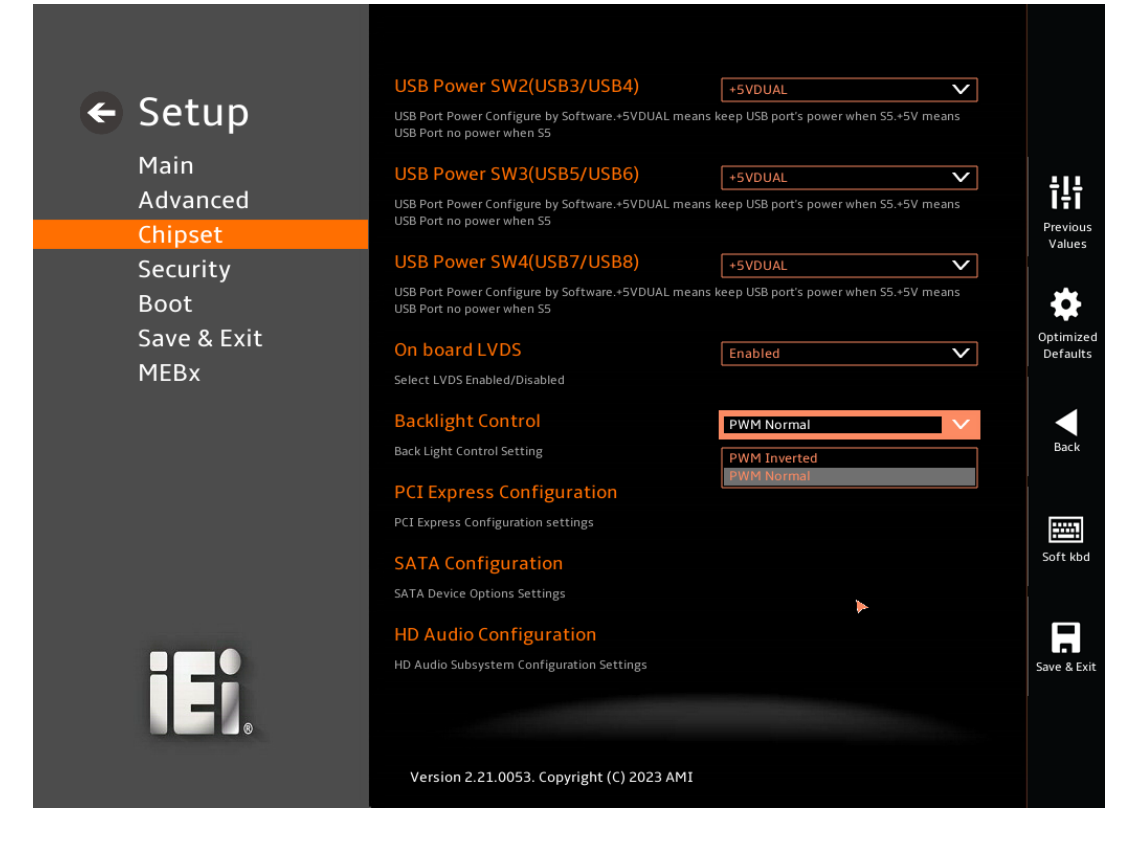

<span id="page-125-0"></span> **BIOS Menu 34:PCH-IO Configuration (2/2)**

**Auto Power Button Function [Enabled (AT)]**

Use the **Auto Power Button Function** BIOS option to show the power mode state. Use the **J\_ATX\_AT1** to switch the AT/ATX power mode.

- **Enabled (AT)** The system power mode is AT. **Disabled (ATX)** The system power mode is ATX.
- **Power Saving Function (EUP) [Disabled]**

Use the **Power Saving Function (EUP)** BIOS option to enable or disable the power saving function.

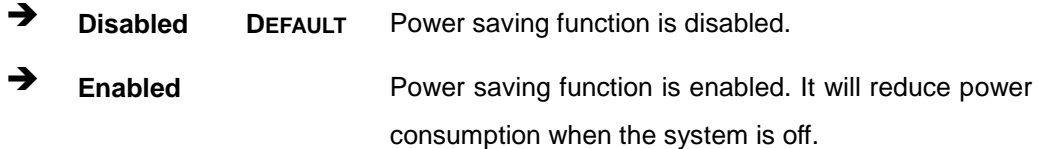

#### **USB Power SW1 (LAN2/USB1/USB2) [+5V DUAL]**

Use the **USB Power SW1 (LAN2/USB1/USB2)** BIOS option to configure the USB power source for the corresponding USB connectors (**[Table 5-3](#page-126-0)**).

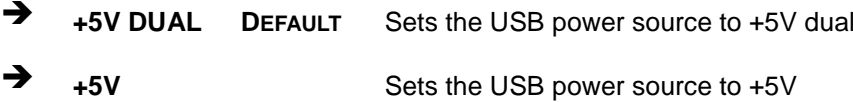

#### **USB Power SW2 (USB3/USB4) [+5V DUAL]**

Use the **USB Power SW2 (USB3/USB4)** BIOS option to configure the USB power source for the corresponding USB connectors (**[Table 5-3](#page-126-0)**).

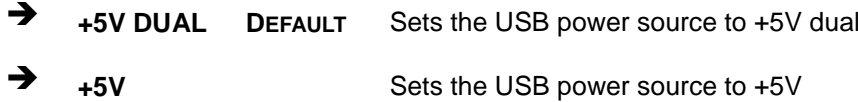

#### **USB Power SW3 (USB5/USB6) [+5V DUAL]**

Use the **USB Power SW3 (USB5/USB6)** BIOS option to configure the USB power source for the corresponding USB connectors (**[Table 5-3](#page-126-0)**).

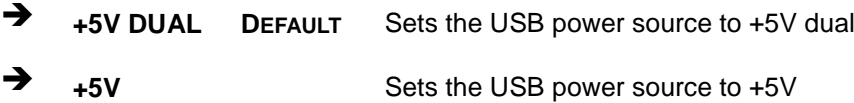

#### **USB Power SW4 (USB7/USB8) [+5V DUAL]**

Use the **USB Power SW4 (USB7/USB8)** BIOS option to configure the USB power source for the corresponding USB connectors (**[Table 5-3](#page-126-0)**).

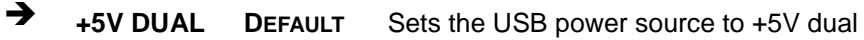

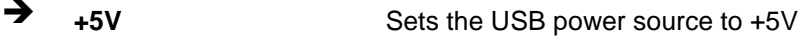

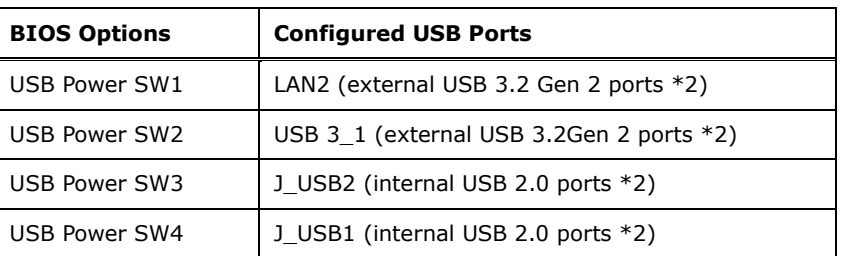

<span id="page-126-0"></span>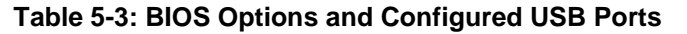

**KINO-ADL-P SBC**

#### **On board LVDS [Enabled]**

Use **On board LVDS** to select LVDS Enabled/Disabled.

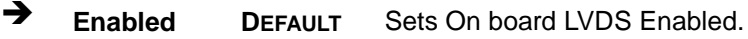

**Disabled** Sets On board LVDS Disabled.

**Backlight Control [PWM Normal]**

Use **the Backlight Control** to set Backlight.

- $\rightarrow$  **PWM Normal DEFAULT** Sets to Backlight Control PWM Normal.
- $\rightarrow$  **PWM Inverted** Sets to Backlight Control PWM Inverted.

# **5.4.2.1 PCI Express Configuration**

Use the **PCI Express Configuration** submenu (**BIOS [Menu](#page-128-0) 35**) to configure the PCI Express slots.

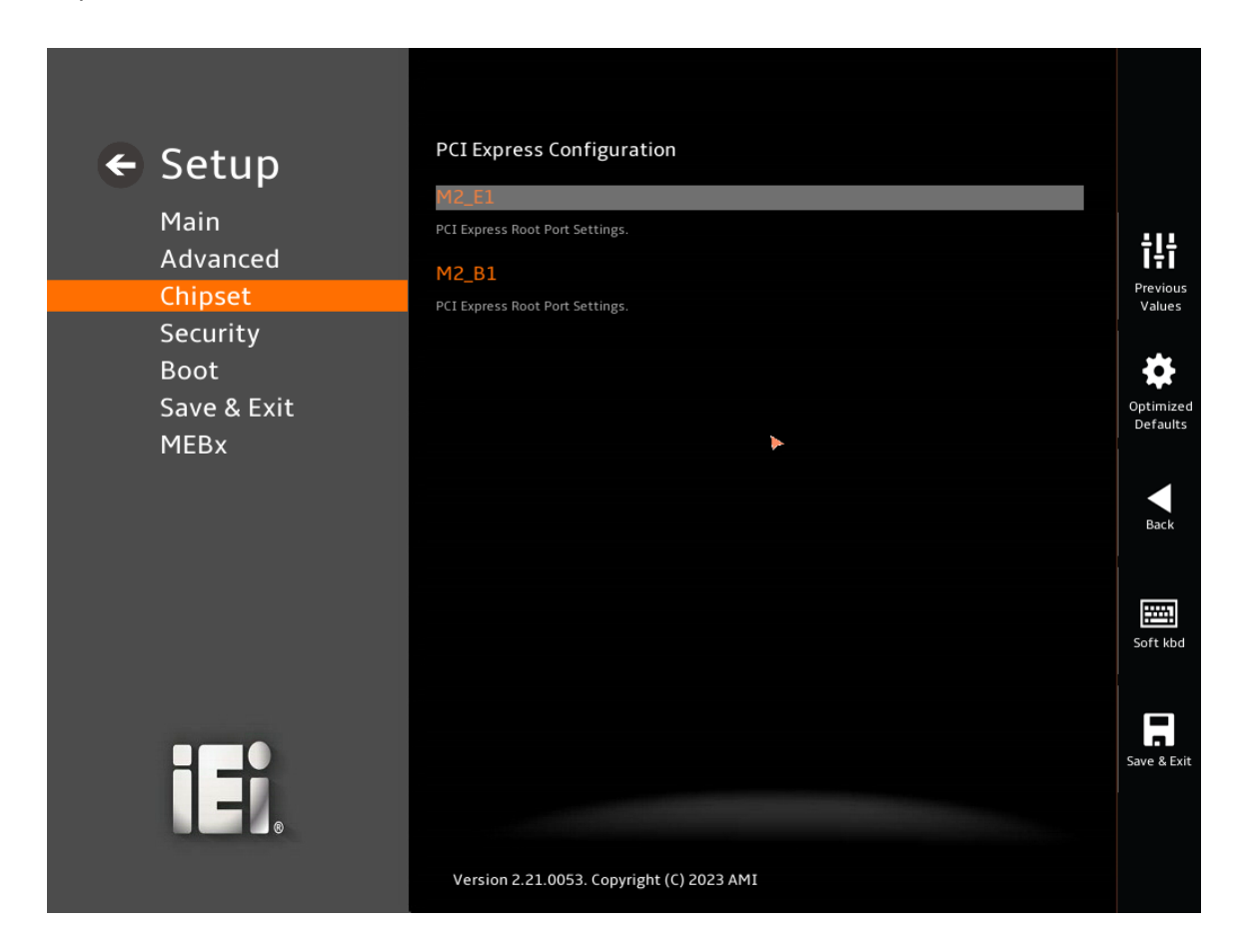

<span id="page-128-0"></span>**BIOS Menu 35: PCI Express Configuration**

# **5.4.2.1.1 PCIe Root Port Setting**

Use the **M2\_E1, M2\_B1** submenu (**BIOS [Menu](#page-129-0) 36**) to configure the PCI Root Port Setting.

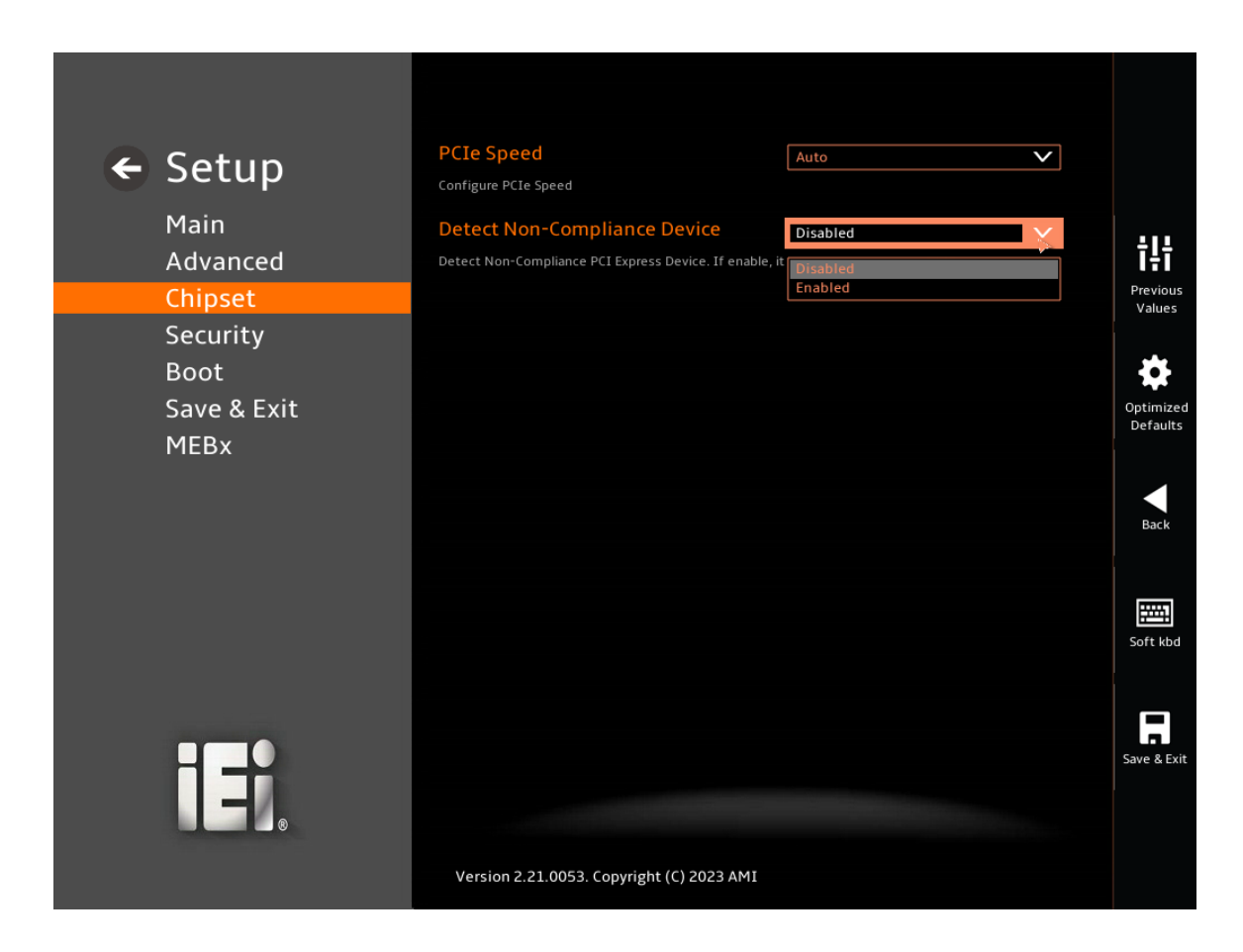

#### <span id="page-129-0"></span>**BIOS Menu 36:M2\_E1**

#### **PCIe Speed [Auto]**

Use the **PCIe Speed** option to specify the PCI Express port speed. Configuration options are listed below.

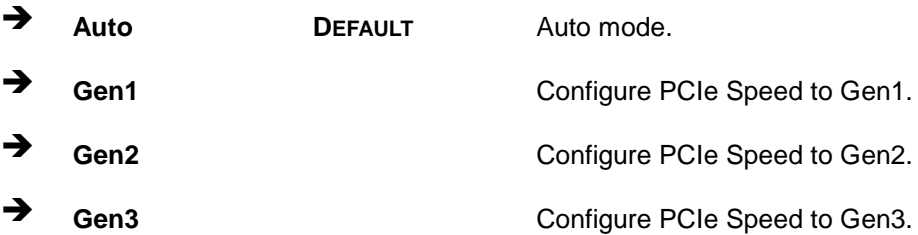

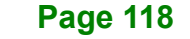

#### **Detect Non-Compliance Device [Disabled]**

Use the **Detect Non-Compliance Device** option to configure whether to detect if a noncompliance PCI Express device is connected to the PCI Express port.

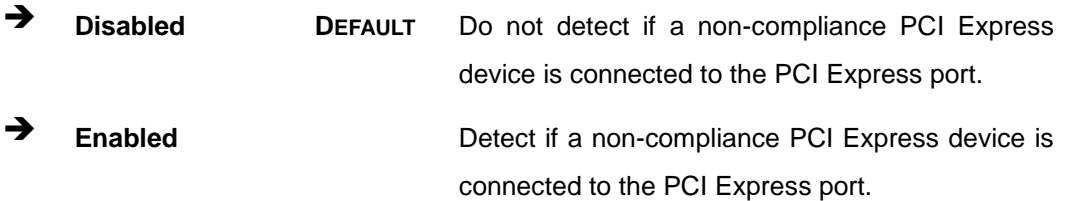

**Page 119**

## **5.4.2.2 SATA Configuration**

Use the **SATA Configuration** menu (**BIOS [Menu](#page-131-0) 37**) to change and/or set the configuration of the SATA devices installed in the system.

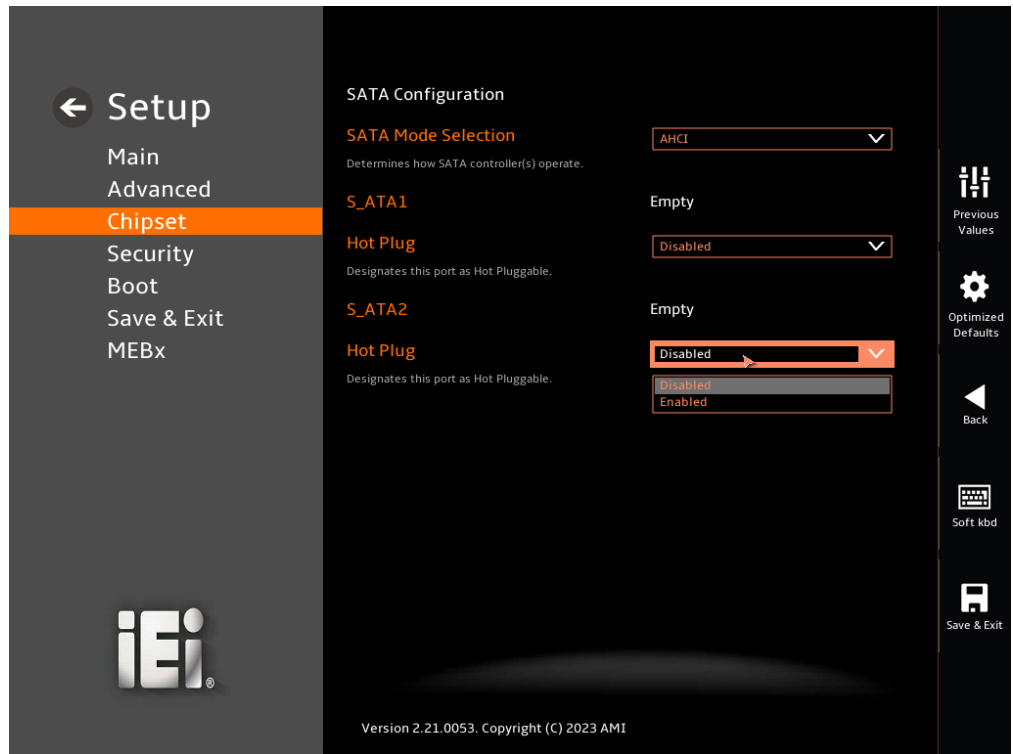

<span id="page-131-0"></span>**BIOS Menu 37: SATA Configuration**

#### **SATA Mode Selection [AHCI]**

Use the **SATA Mode Selection** option to determine how the SATA devices operate.

**AHCI** DEFAULT Configures SATA devices as AHCI device.

#### **Hot Plug [Disabled]**

Use the **Hot Plug** option (for S\_ATA1 to S\_ATA2) to designate the correspondent port as hot-pluggable.

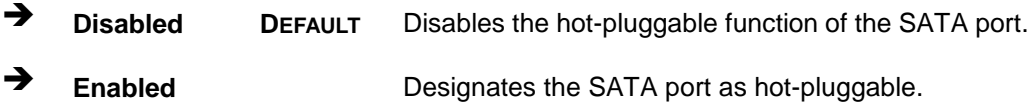

#### **5.4.2.3 HD Audio Configuration**

Use the **HD Audio Configuration** menu (**BIOS [Menu](#page-132-0) 38**) to configure the PCH Azalia settings.

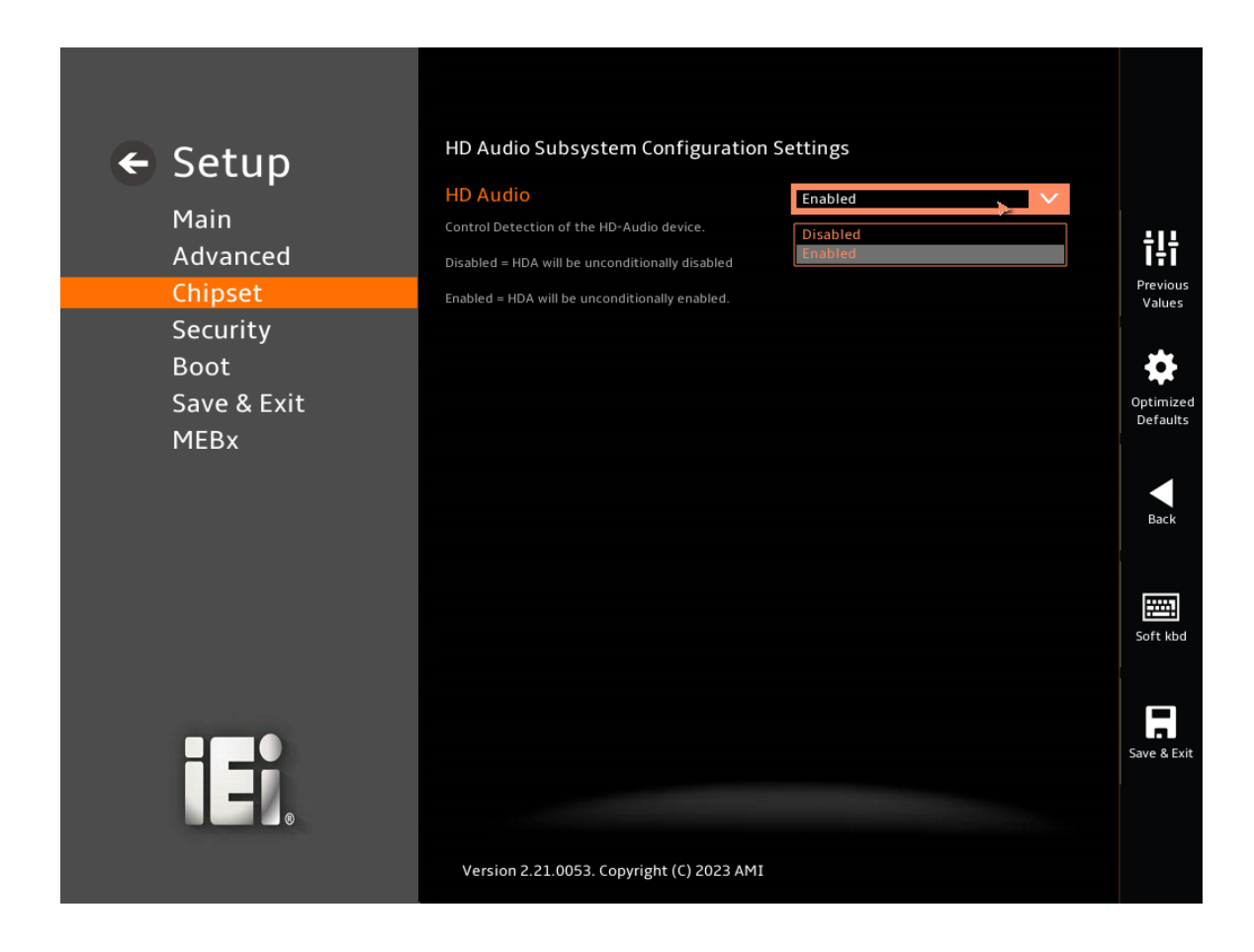

#### <span id="page-132-0"></span>**BIOS Menu 38: HD Audio Configuration**

#### **HD Audio [Auto]**

Use the **HD Audio** option to enable or disable the High Definition Audio controller.

- **Disabled** The onboard High Definition Audio controller is disabled.
- **Enabled DEFAULT** The onboard High Definition Audio controller is enabled.

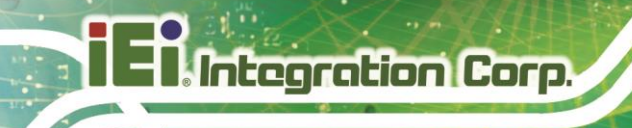

# **5.5 Security**

Use the **Security** menu (**BIOS [Menu](#page-133-0) 39 & [BIOS Menu 40](#page-134-0)**) to set system and user passwords.

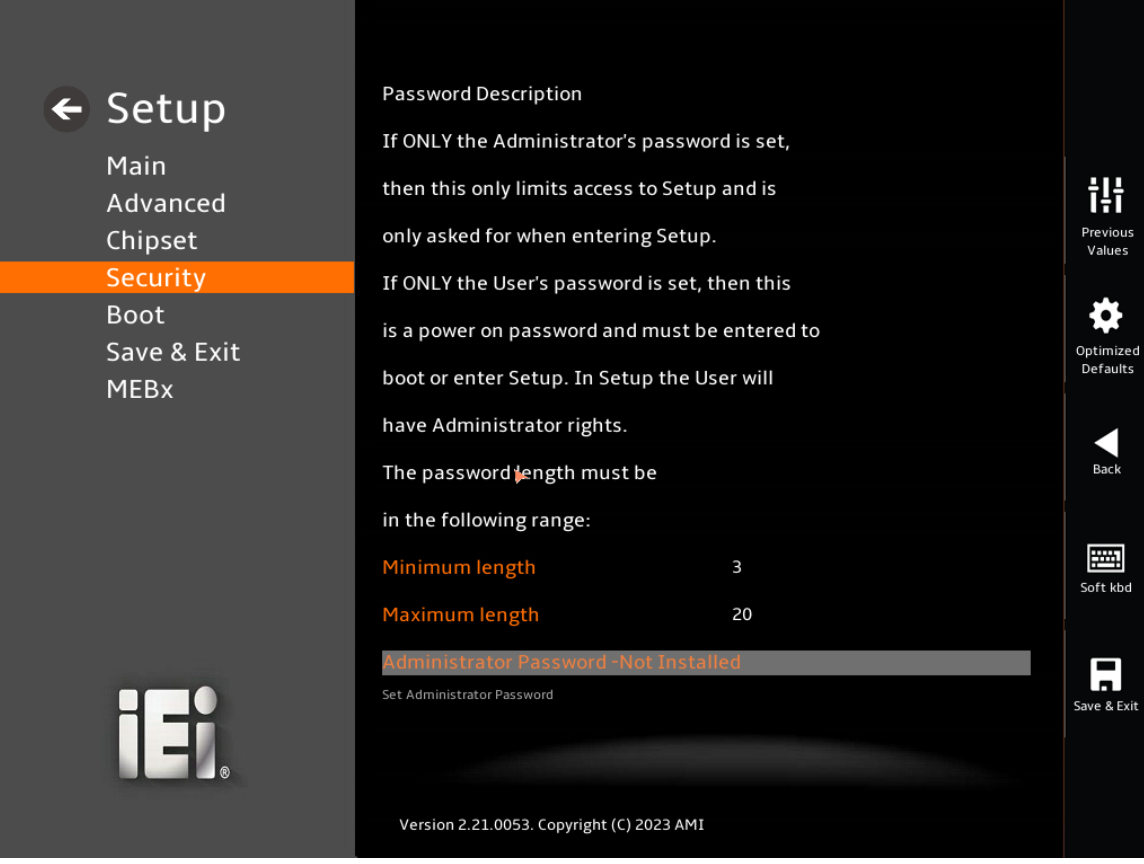

<span id="page-133-0"></span>**BIOS Menu 39: Security (1/2)**

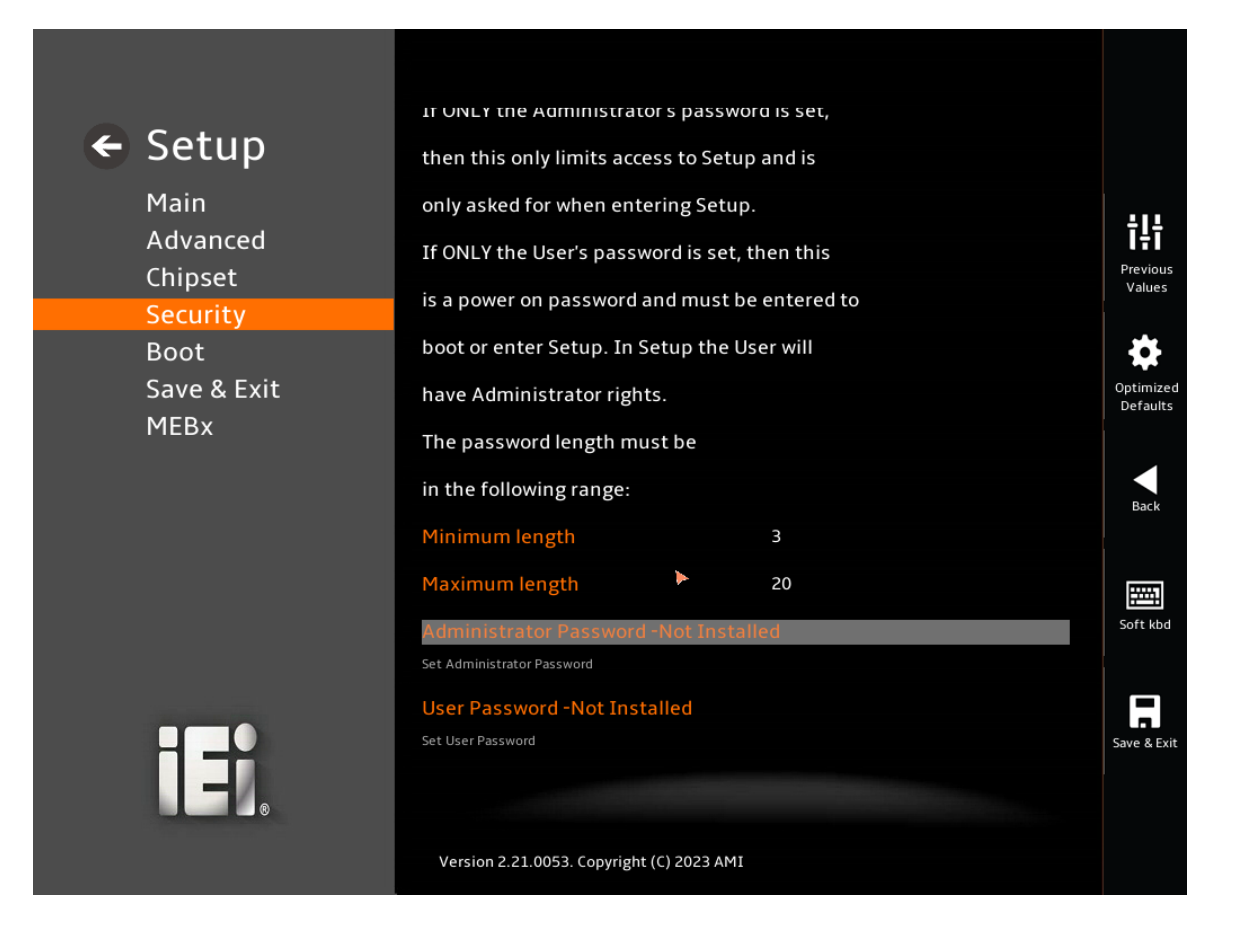

#### <span id="page-134-0"></span> **BIOS Menu 40:Security (2/2)**

#### **Administrator Password**

Use the **Administrator Password** to set or change a administrator password.

#### **User Password**

Use the **User Password** to set or change a user password.

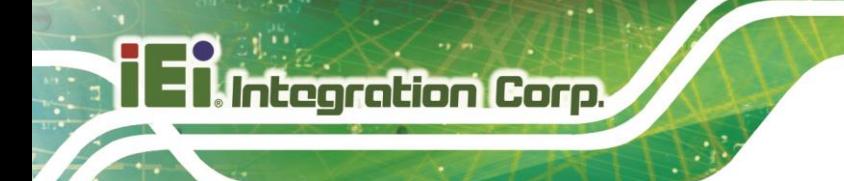

# **5.6 Boot**

**Boot Configuration**  $\leftarrow$  Setup **Oujet Boot**  $\overline{\phantom{0}}$ Main 讲 Advanced Launch PXE OpRON Disable  $\overline{\mathbf{v}}$ Chipset Previou<br>Values .<br>Disable UEFI Network Star Security **Boot Option Priorities**  $\begin{array}{c} \bigstar \\ \bullet \\ \text{ptimiz} \\ \text{Default} \end{array}$ Save & Exit Back Soft kbd  $\begin{array}{c}\n\hline\n\end{array}$  Save 8. Exi IE. Version 2.21.0053. Copyright (C) 2023 AMI

Use the **Boot** menu (**BIOS [Menu](#page-135-0) 41**) to configure system boot options.

<span id="page-135-0"></span>**BIOS Menu 41: Boot**

#### **5.6.1 Boot Configuration**

#### **Quiet Boot [Enabled]**

Use the **Quiet Boot** BIOS option to select the screen display when the system boots.

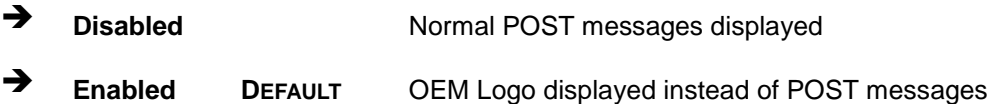

**Launch PXE OpRom [Disabled]**

Use the **Launch PXE OpRom** option to enable or disable boot option for legacy network devices.

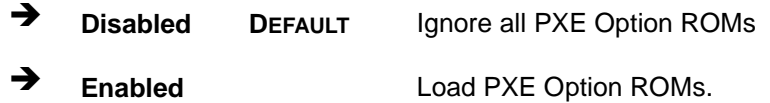

# **5.7 Save & Exit**

Use the **Save & Exit** menu (**BIOS [Menu](#page-136-0) 42**) to load default BIOS values, optimal failsafe values and to save configuration changes.

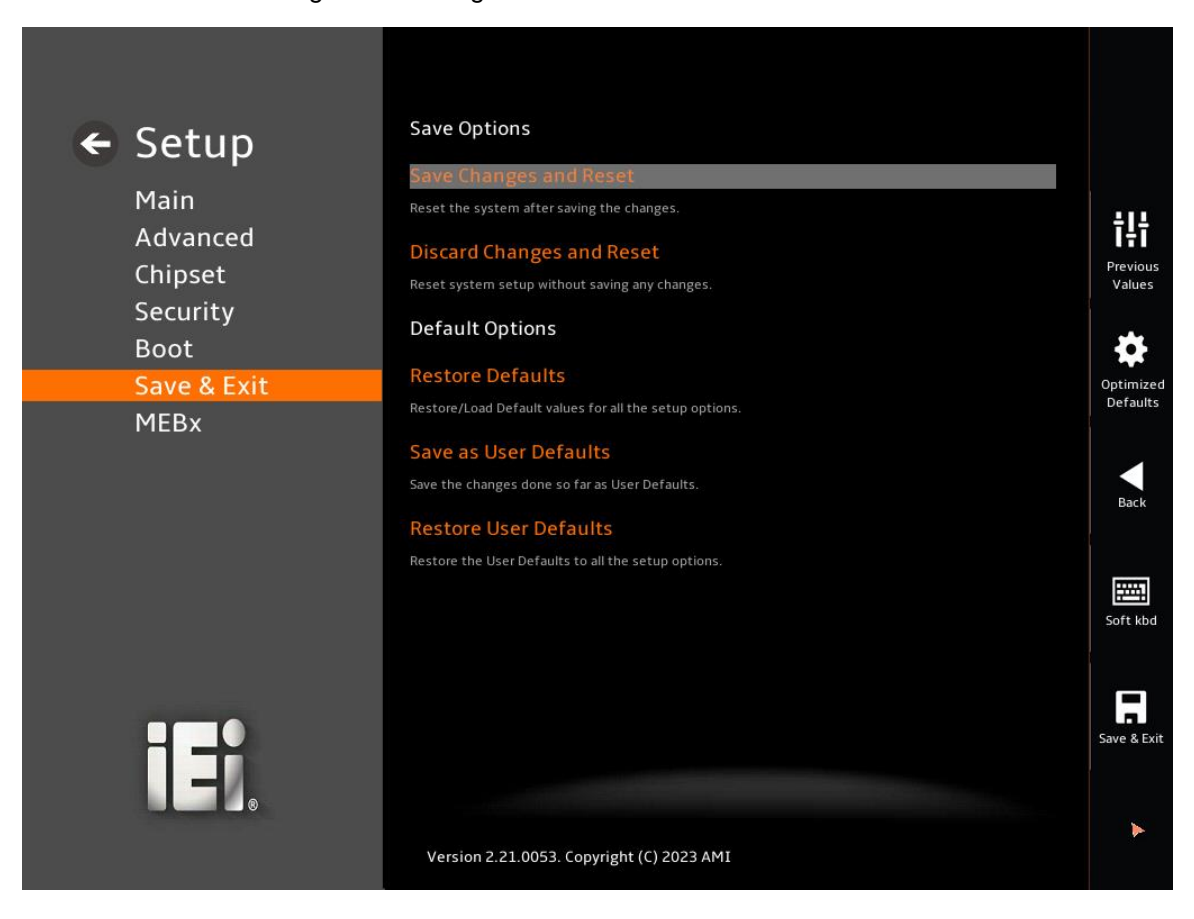

<span id="page-136-0"></span>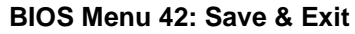

#### **Save Changes and Reset**

Use the **Save Changes and Reset** option to save the changes made to the BIOS options and reset the system.

#### **Discard Changes and Reset**

Use the **Discard Changes and Reset** option to exit the system without saving the changes made to the BIOS configuration setup program.

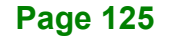

#### **Restore Defaults**

Use the **Restore Defaults** option to load the optimal default values for each of the parameters on the Setup menus. **F3 key can be used for this operation.**

#### $→$  Save as User Defaults

Use the **Save as User Defaults** option to save the changes done so far as user defaults.

#### **→** Restore User Defaults

Use the **Restore User Defaults** option to restore the user defaults to all the setup options.

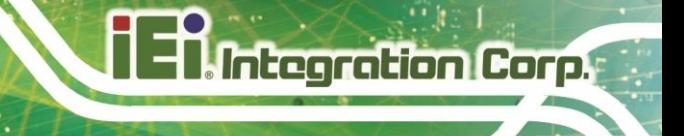

# **5.8 MEBx**

Use the **MEBx** menu (**BIOS [Menu](#page-138-0) 43**)to enter the current password to log in to the MEBx page.

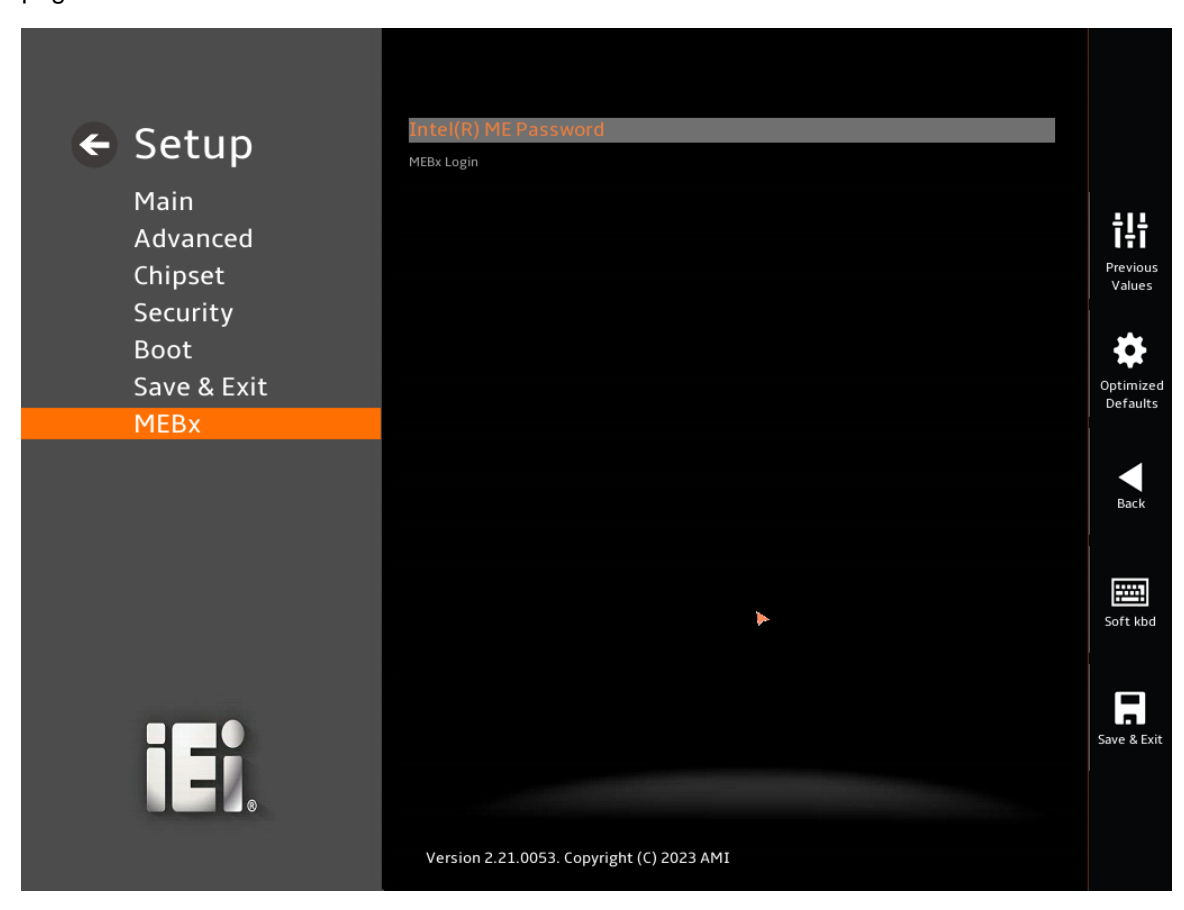

<span id="page-138-0"></span>**BIOS Menu 43: MEBx**

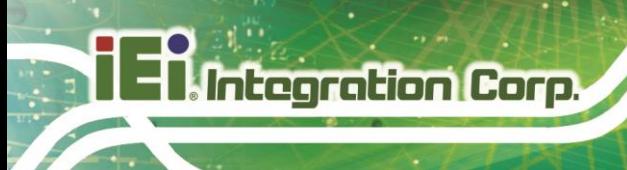

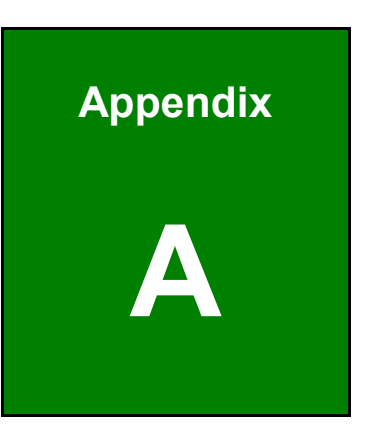

# **A Regulatory Compliance**

#### **DECLARATION OF CONFORMITY**

This equipment has been tested and found to comply with specifications for CE marking. If the user modifies and/or installs other devices in the equipment, the CE conformity declaration may no longer apply.

#### **FCC WARNING**

This equipment complies with Part 15 of the FCC Rules. Operation is subject to the following two conditions:

- This device may not cause harmful interference, and
- This device must accept any interference received, including interference that may cause undesired operation.

This equipment has been tested and found to comply with the limits for a Class A digital device, pursuant to part 15 of the FCC Rules. These limits are designed to provide reasonable protection against harmful interference when the equipment is operated in a commercial environment. This equipment generates, uses, and can radiate radio frequency energy and, if not installed and used in accordance with the instruction manual, may cause harmful interference to radio communications. Operation of this equipment in a residential area is likely to cause harmful interference in which case the user will be required to correct the interference at his own expense.

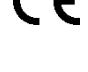

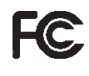

# $C \in$

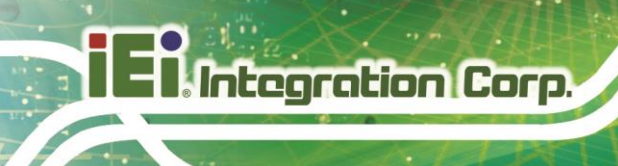

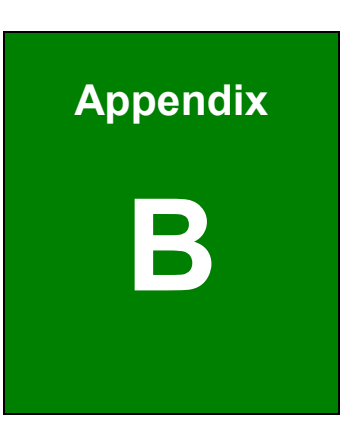

# **B Product Disposal**

# **CAUTION:**

Risk of explosion if battery is replaced by an incorrect type. Only certified engineers should replace the on-board battery.

Dispose of used batteries according to instructions and local regulations.

- Outside the European Union–If you wish to dispose of used electrical and electronic products outside the European Union, please contact your local authority so as to comply with the correct disposal method.
- Within the European Union–The device that produces less waste and is easier to recycle is classified as electronic device in terms of the European Directive 2012/19/EU (WEEE), and must not be disposed of as domestic garbage.

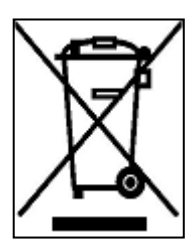

EU-wide legislation, as implemented in each Member State, requires that waste electrical and electronic products carrying the mark (left) must be disposed of separately from normal household waste. This includes monitors and electrical accessories, such as signal cables or power cords. When you need to dispose of your device, please follow the guidance of your local authority, or ask the shop

where you purchased the product. The mark on electrical and electronic products only applies to the current European Union Member States.

Please follow the national guidelines for electrical and electronic product disposal.

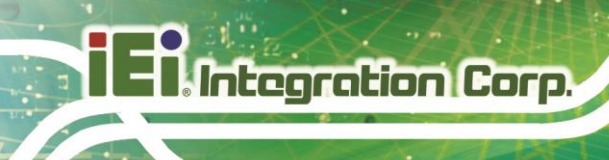

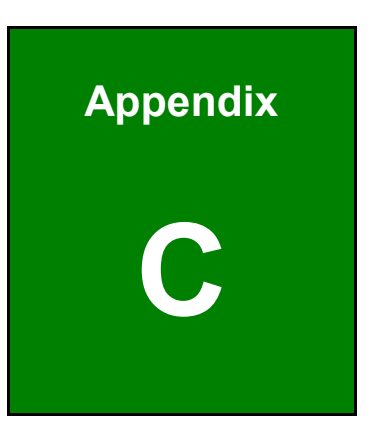

# **C BIOS Options**
Below is a list of BIOS configuration options in the BIOS chapter.

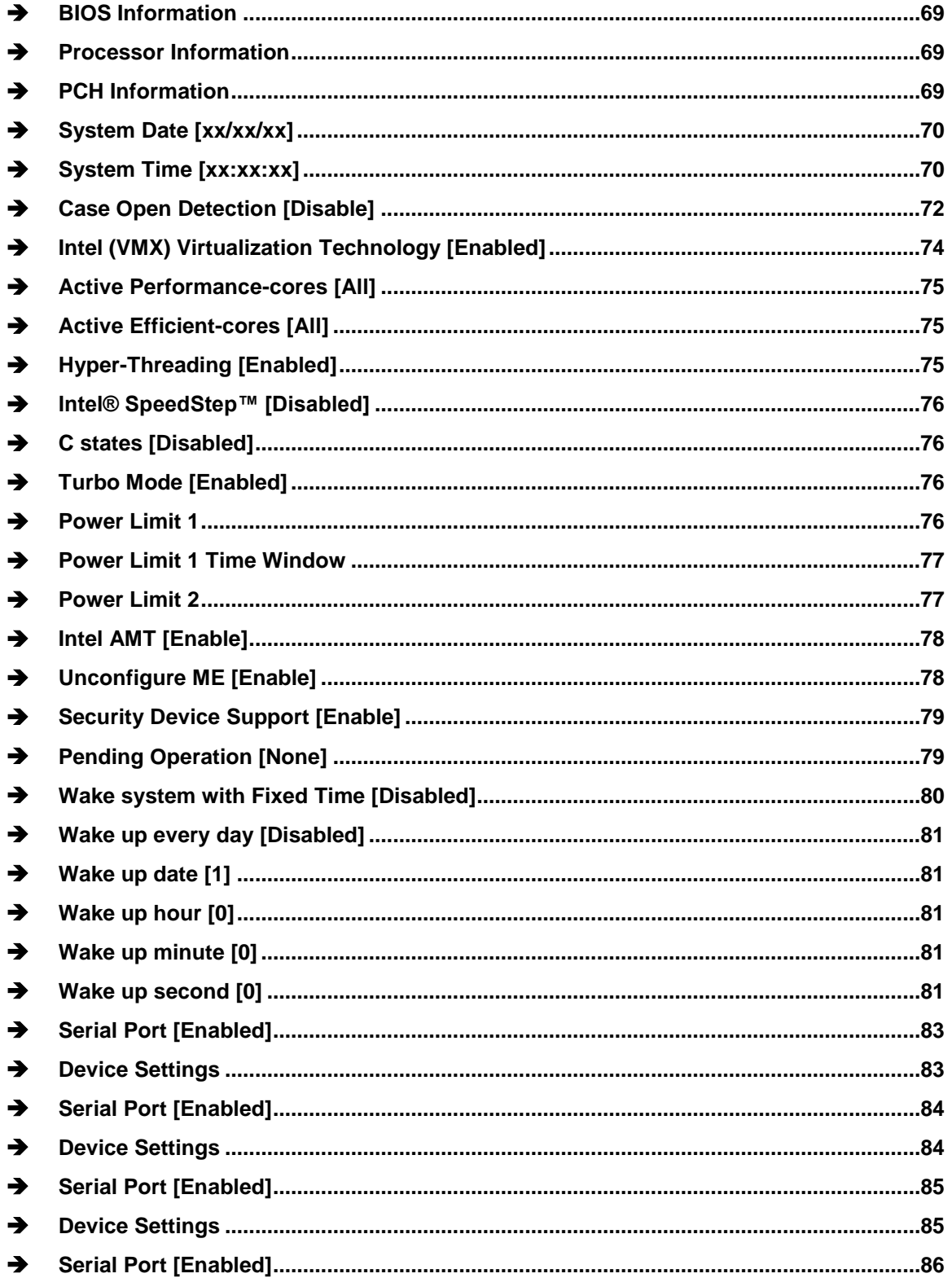

**Integration Corp.** 

# 28<br>21. Integration Corp.

## **KINO-ADL-P SBC**

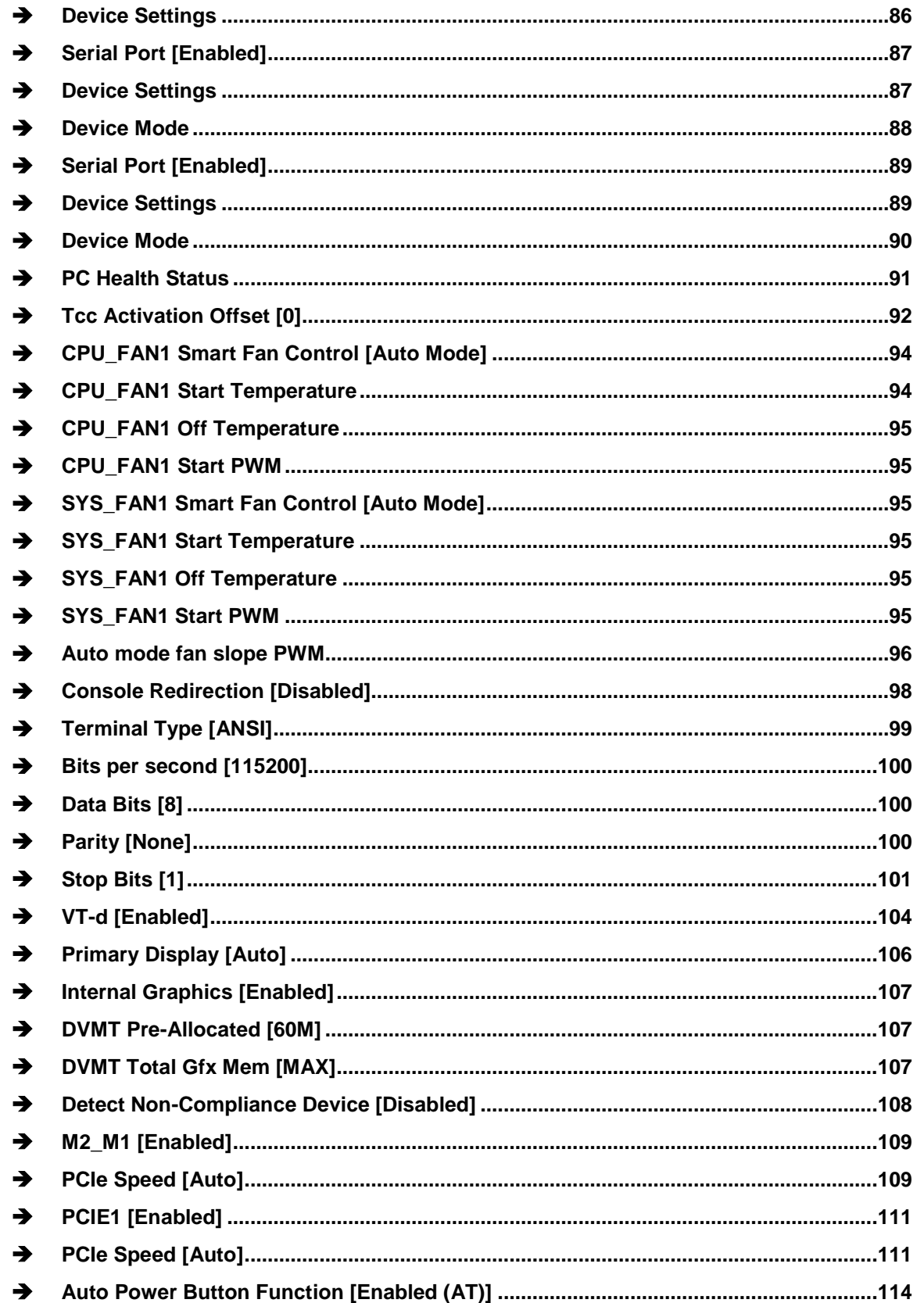

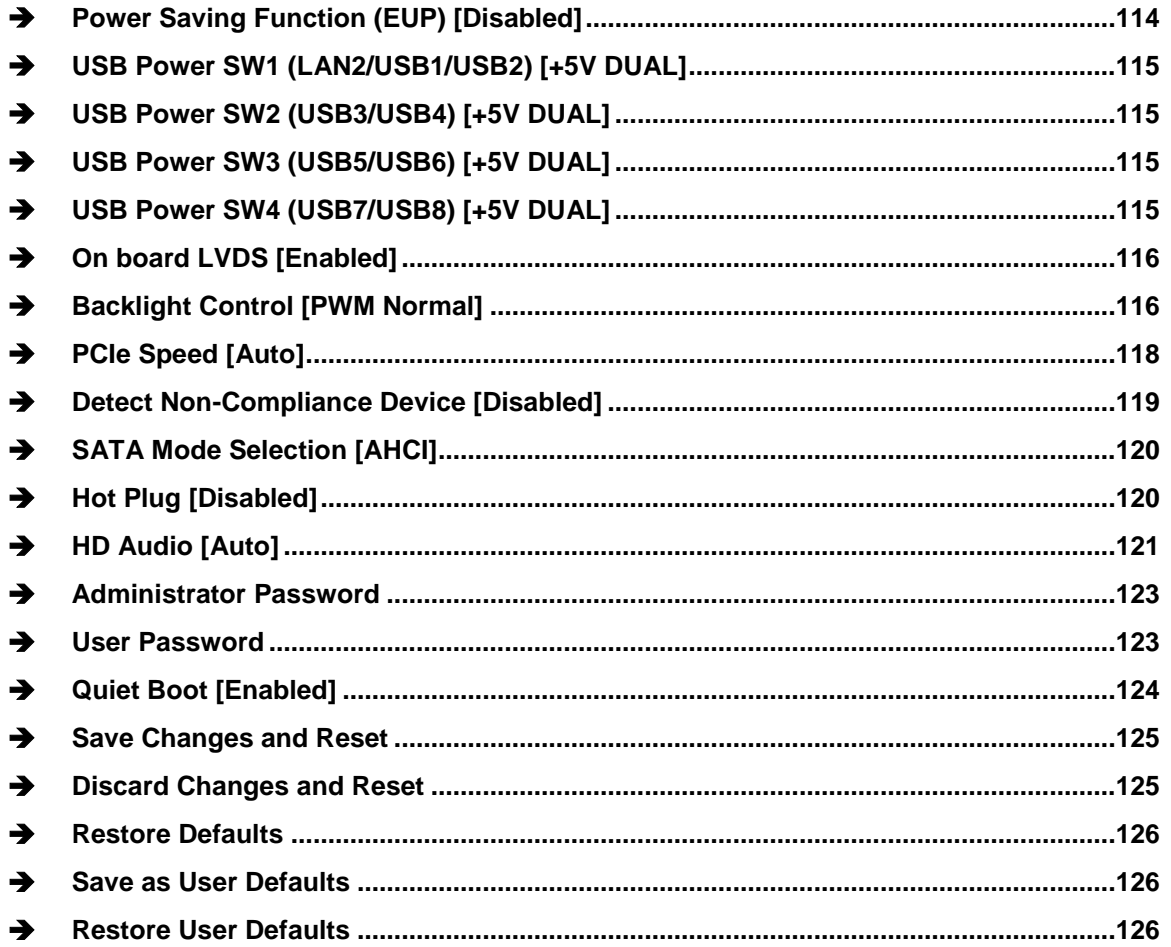

**FEAIntegration Corp.** 

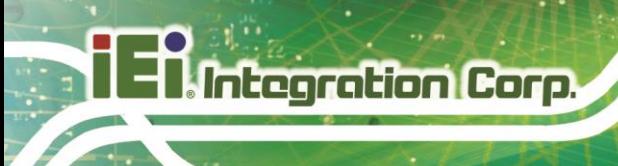

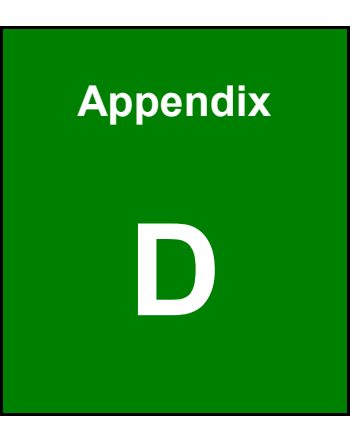

# **D Watchdog Timer**

**Page 136**

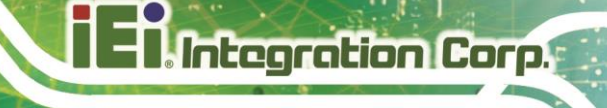

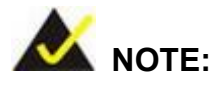

The following discussion applies to DOS environment. Contact IEI support or visit the IEI website for specific drivers for other operating systems.

The Watchdog Timer is provided to ensure that standalone systems can always recover from catastrophic conditions that cause the CPU to crash. This condition may have occurred by external EMIs or a software bug. When the CPU stops working correctly, Watchdog Timer either performs a hardware reset (cold boot) or a Non-Maskable Interrupt (NMI) to bring the system back to a known state.

A BIOS function call (INT 15H) is used to control the Watchdog Timer.

INT 15H:

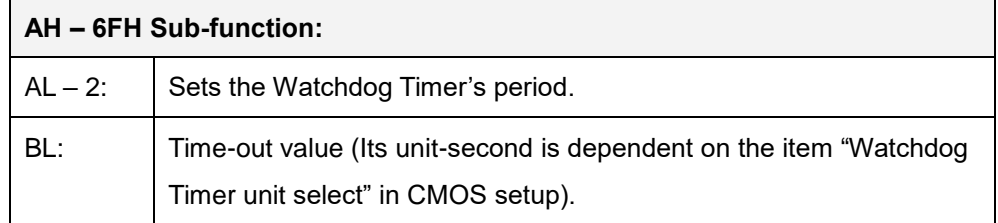

#### **Table D-1: AH-6FH Sub-function**

Call sub-function 2 to set the time-out period of Watchdog Timer first. If the time-out value is not zero, the Watchdog Timer starts counting down. When the timer value reaches zero, the system resets. To ensure that this reset condition does not occur, calling sub-function 2 must periodically refresh the Watchdog Timer. However, the watchdog timer is disabled if the time-out value is set to zero.

A tolerance of at least 10% must be maintained to avoid unknown routines within the operating system (DOS), such as disk I/O that can be very time-consuming.

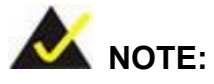

When exiting a program it is necessary to disable the Watchdog Timer, otherwise the system resets.

#### **EXAMPLE PROGRAM:**

#### **; INITIAL TIMER PERIOD COUNTER**

**; W\_LOOP:**

**;**

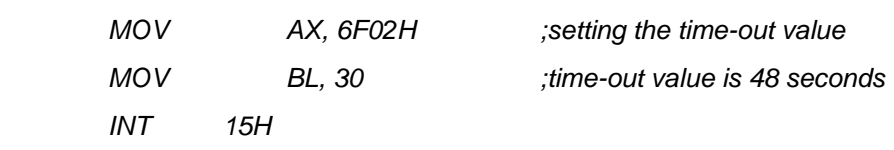

**;**

#### **; ADD THE APPLICATION PROGRAM HERE**

**;**

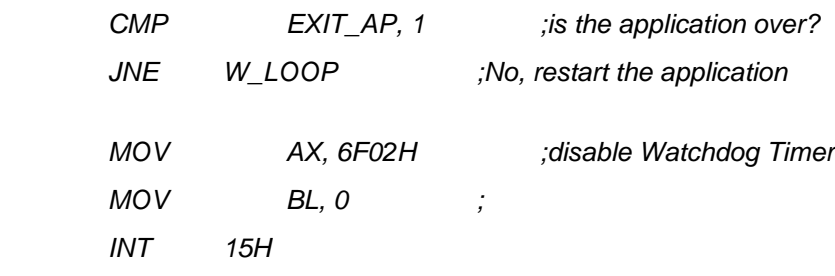

**; ; EXIT ;**

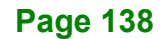

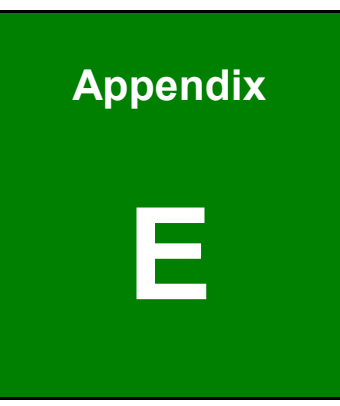

**TER Integration Corp.** 

## **E Error Beep Code**

**Page 139**

## **E.1 PEI Beep Codes**

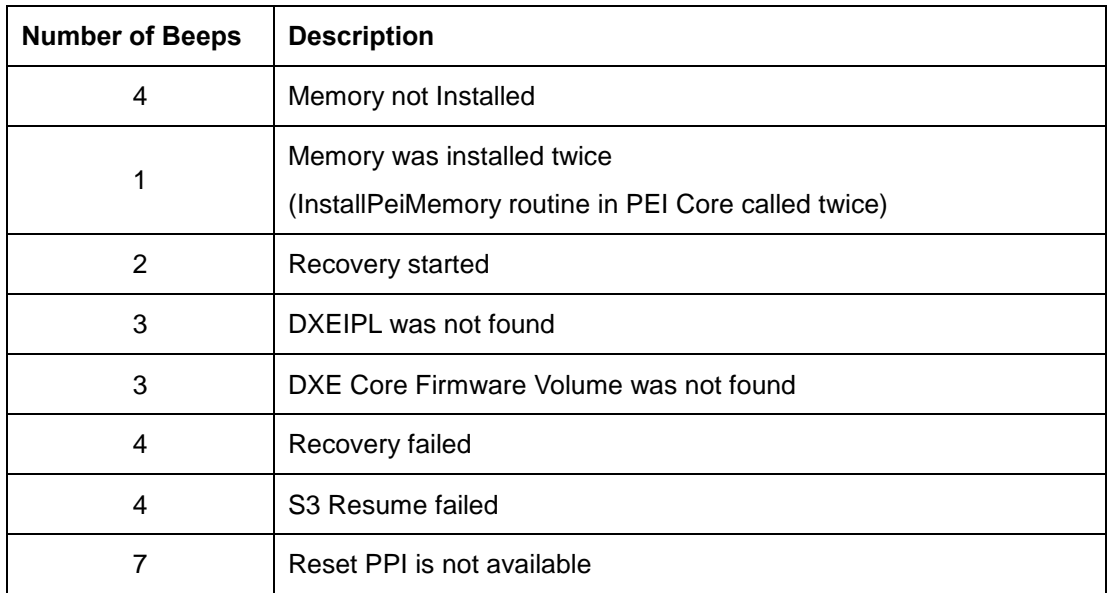

## **E.2 DXE Beep Codes**

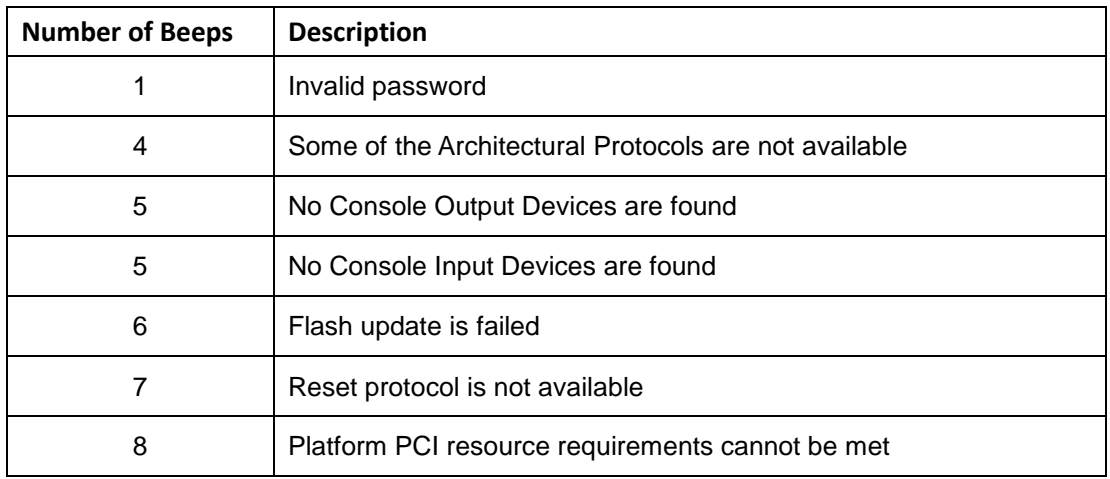

NOTE:

If you have any question, please contact IEI for further assistance.

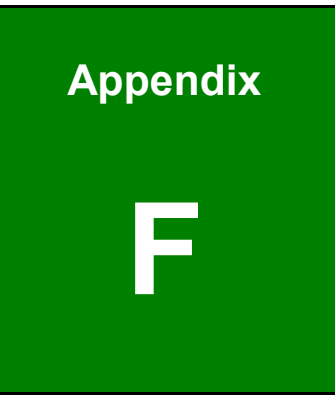

**TI** Integration Corp.

# **F Hazardous Materials Disclosure**

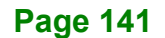

## **F.1 RoHS II Directive (2015/863/EU)**

The details provided in this appendix are to ensure that the product is compliant with the RoHS II Directive (2015/863/EU). The table below acknowledges the presences of small quantities of certain substances in the product, and is applicable to RoHS II Directive (2015/863/EU).

Please refer to the following table.

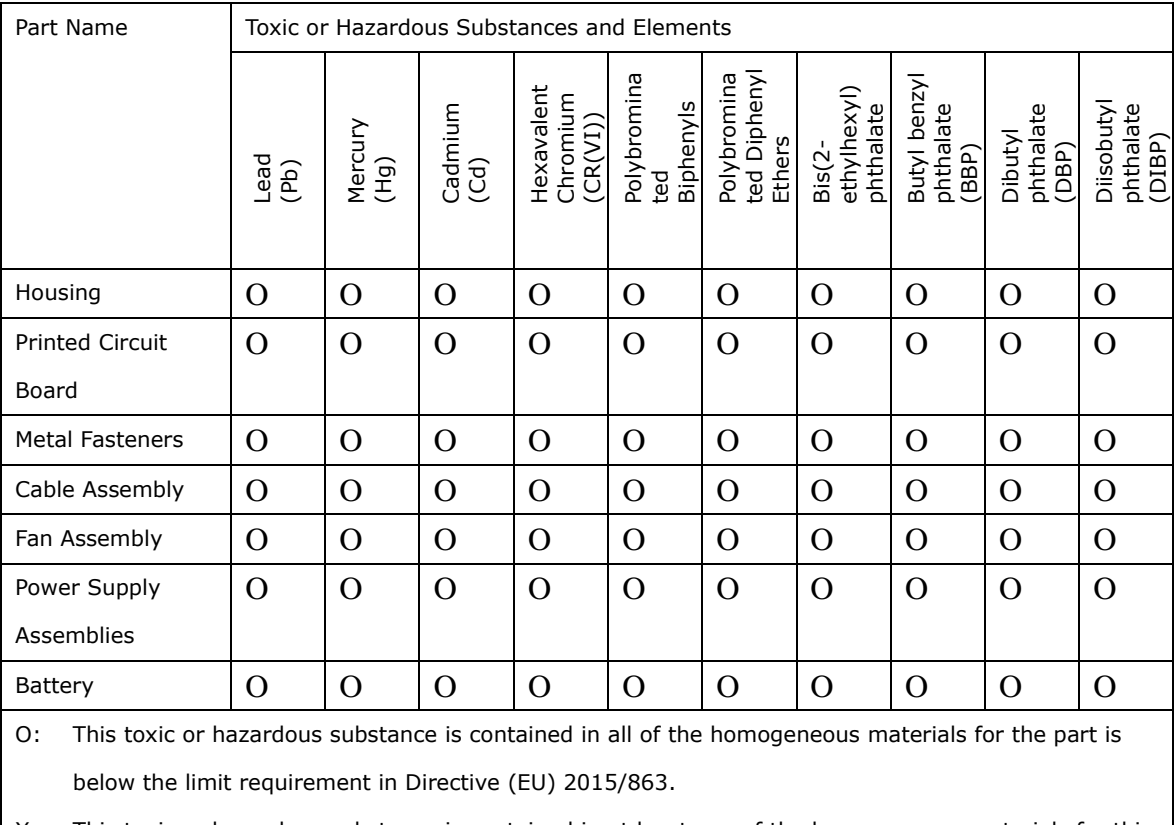

X: This toxic or hazardous substance is contained in at least one of the homogeneous materials for this part is above the limit requirement in Directive (EU) 2015/863.

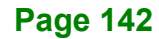

## **F.2 China RoHS**

此附件旨在确保本产品符合中国 RoHS 标准。以下表格标示此产品中某有毒物质的含量符 合中国 RoHS 标准规定的限量要求。

本产品上会附有"环境友好使用期限"的标签,此期限是估算这些物质"不会有泄漏或突变"的 年限。本产品可能包含有较短的环境友好使用期限的可替换元件,像是电池或灯管,这些元 件将会单独标示出来。

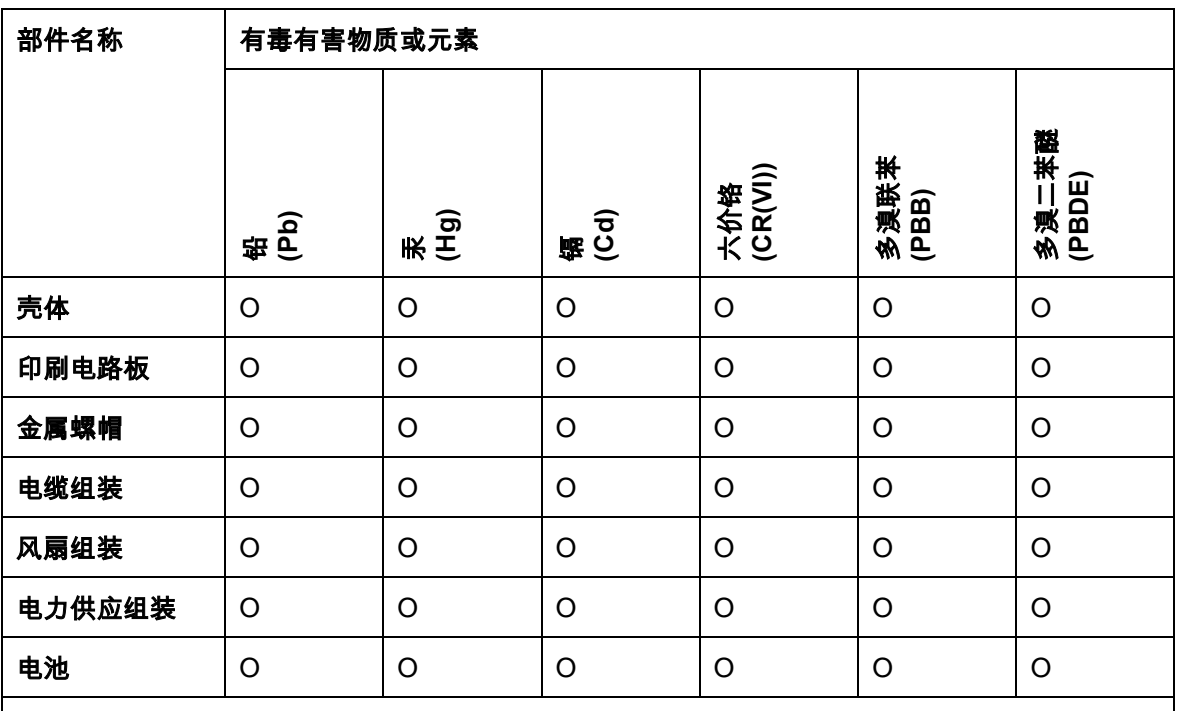

O: 表示该有毒有害物质在该部件所有物质材料中的含量均在 SJ/T11364-2014 與 GB/T26572-

2011 标准规定的限量要求以下。

X: 表示该有毒有害物质至少在该部件的某一均质材料中的含量超出 SJ/T11364-2014 與 GB/T26572-2011 标准规定的限量要求。

**Page 143**

**Integration Corp.**